# サイボウズ リモート サービス 管理者マニュアル

# **商標について**

記載された商品名、各製品名は各社の登録商標または商標です。また、当社製品には他社の • 著作物が含まれていることがあります。 個別の商標・著作物に関する注記については、弊社のWebサイトを参照してください。 <https://cybozu.co.jp/logotypes/other-trademark/> なお、本文および図表中では、(TM)マーク、(R)マークは明記していません。

# 目次

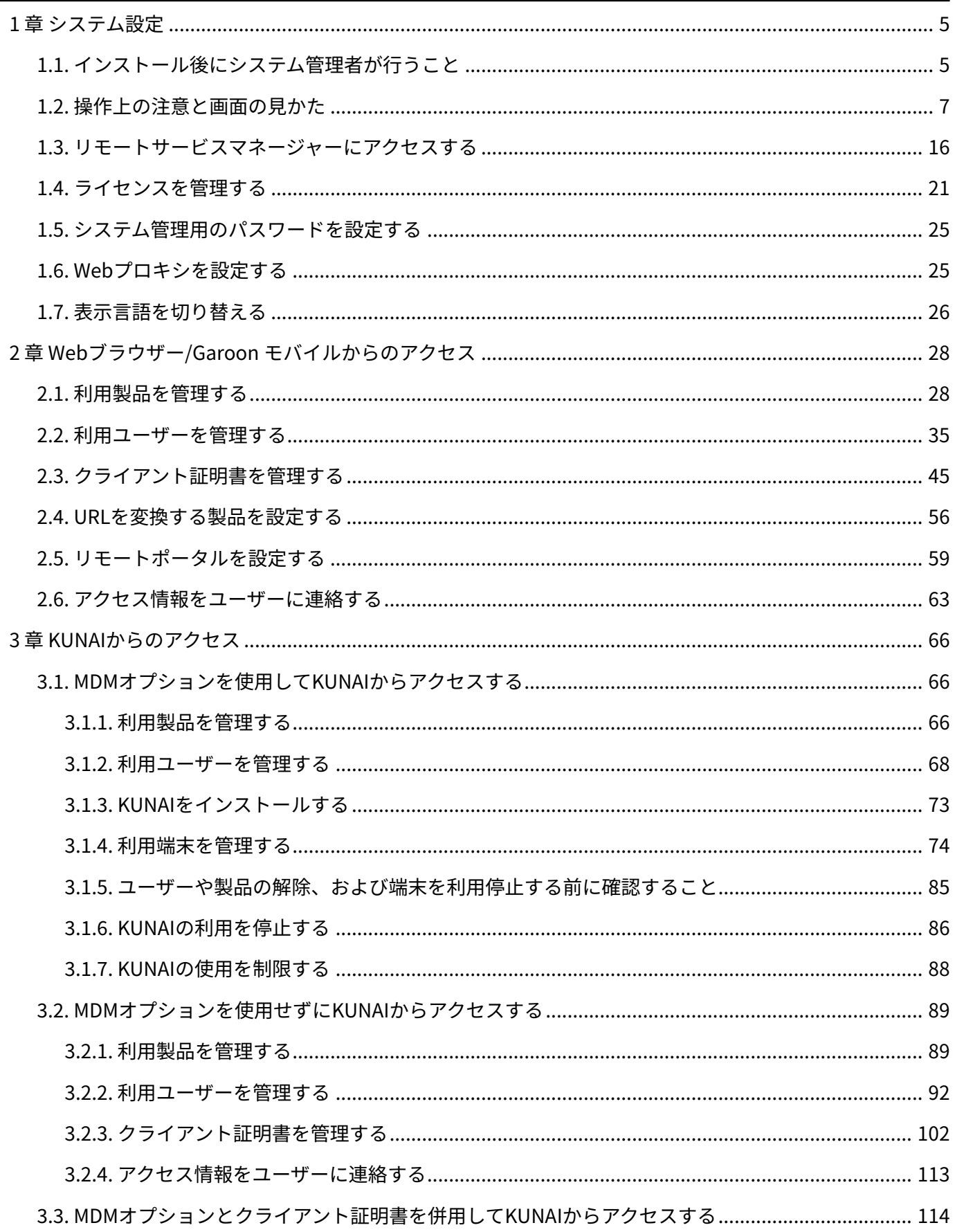

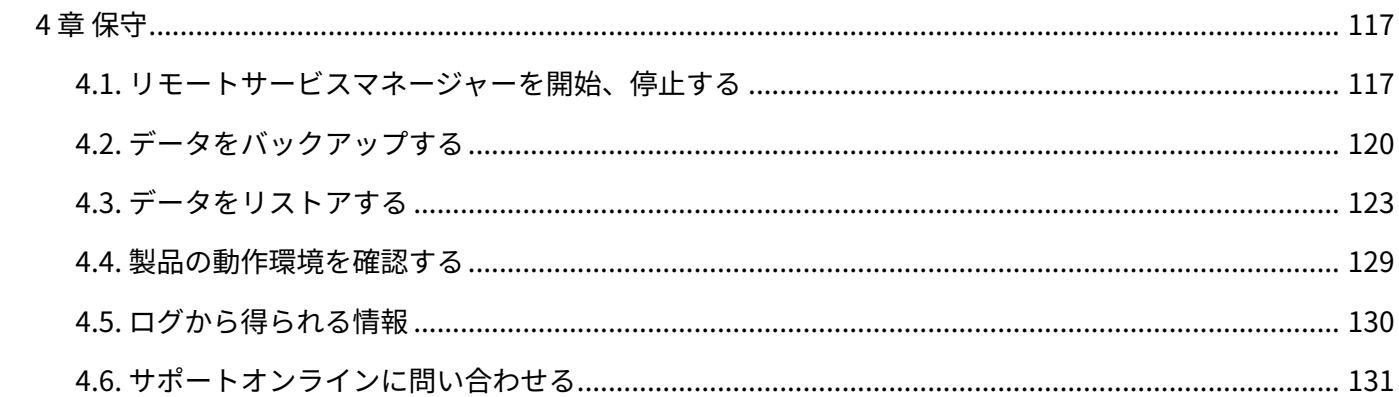

# <span id="page-4-0"></span>1 章 システム設定

システム管理者が行う、リモートサービスマネージャーのシステム設定を説明します。

# <span id="page-4-1"></span>1.1. インストール後にシステム管理者が行うこと

リモートサービスマネージャーをインストールしたあとに、システム管理者が行うことの流れを 説明します。

#### **Steps:**

- Step 1 [リモートサービスマネージャーにログインします。](#page-4-2)
- Step 2 [利用製品を登録します。](#page-4-3)
- <u>Step 3 [利用ユーザーを登録します。](#page-5-0)</u>
- <u>Step 4 [利用する証明書を設定します。](#page-5-1)</u>
- <span id="page-4-2"></span><u>Step 5 [ユーザーに連絡します。](#page-5-2)</u>

#### **Step リモートサービスマネージャーにログインします。**

**1**

**2**

ログインする手順の詳細は[、リモートサービスマネージャーにアクセスする\(16ページ\)](#page-15-0)方 法を参照してください。

<span id="page-4-3"></span>**Step 利用製品を登録します。**

リモートサービスを経由して利用する製品を登録します。 詳細は、次のページを参照してください。

<span id="page-5-1"></span>**Step 4**

[サイボウズ製品を追加する\(28ページ\)](#page-27-2)

[サードパーティー製品を追加する\(31ページ\)](#page-30-0)

### <span id="page-5-0"></span>**Step 3 利用ユーザーを登録します。**

**利用する証明書を設定します。**

リモートサービスを経由して、サイボウズ製品を利用するユーザーを登録します。 詳細は[、利用ユーザーを追加する\(35ページ\)方](#page-34-1)法を参照してください。 サードパーティー製品の場合、利用ユーザーを登録する必要はありません。

リモートサービスのセキュアアクセスオプションが有効な場合に設定できます。

詳細は[、クライアント証明書を管理する\(45ページ\)方](#page-44-0)法を参照してください。

#### <span id="page-5-2"></span>**Step 5 ユーザーに連絡します。**

ユーザーに、リモートサービスのアクセス情報(アクセスURL、クライアント証明書)を連 絡します。

詳細は[、アクセス情報をユーザーに連絡する\(63ページ\)](#page-62-0)方法を参照してください。

### **補足**

• リモートポータル機能を使用し、ポータル画面から複数の利用製品にアクセスしたり、シ ステム管理者からのお知らせを確認したりできます。 詳細は[、リモートポータルを設定する\(59ページ\)](#page-58-0)方法を参照してください。

# <span id="page-6-0"></span>1.2. 操作上の注意と画面の見かた

<span id="page-6-1"></span>リモートサービスマネージャーを操作する上での注意点と、画面の見かたを説明します。

### 製品のアクセスURLの注意点について

製品のアクセスURLをリモートサービスマネージャーに追加する場合は、次の点に注意してくださ い。

### **登録できる製品** •

リモートサービスを利用できる製品については、製品サイト[の対応製品](https://products.cybozu.co.jp/remote/ja/product/support/)のページを参照して ください。

### **サイボウズ製品のアクセスURL** •

アクセスURLは、大文字と小文字を区別し、正しく入力してください。

- パッケージ版 サイボウズ Office:
	- Windows版: http://(サーバーのIPアドレスまたはホスト名)/scripts/cbag/ag.exe

### ◦ パッケージ版 Garoon:

- Windows版: http://(サーバーのIPアドレスまたはFQDN)/scripts/cbgrn/grn.exe
- Linux版(単体構成): http://(サーバーのIPアドレスまたはホスト名)/cgi-bin/cbgrn/grn.cgi
- Linux版(DB分割構成): http://(サーバーのIPアドレスまたはFQDN)/grn/cbapi/index.csp
- **サードパーティー製品のアクセスURL** •

アクセスURLは、ログイン画面または製品のトップページのURLを指定します。大文字と小文 字を区別し、正しく入力してください。

サードパーティー製品は、リモートサービスの試用期間中、またはライセンスが有効な場合 に追加できます。

### <span id="page-7-0"></span>製品へのアクセスに必要なURLパスについて

サードパーティー製品を利用製品に追加する場合は、次の情報が保存されているURLパスを入力 します。

- 製品の画像ファイル: /\*\*\*\*\*/\*\*\*\*\*/image/ •
- CSSファイル: /\*\*\*\*\*/\*\*\*\*\*/css/ •
- HTMLファイル: /\*\*\*/html/ •
- JavaScriptファイル: /\*\*\*/js/ •
- **リモートサービスマネージャーの「システム管理」画面で、リモートサービスの 1. 運用管理の[製品/ユーザーの設定]をクリックします。**
- **「製品/ユーザーの設定」画面で、[利用製品を追加する]をクリックします。 2.**
- **「利用製品の追加」画面で、サードパーティー製品のアクセスURLを入力し、 3. [追加する]をクリックします。**
- **「サードパーティー製品の追加」画面で、「製品のアクセスURL」と「製品名」 4. が入力されていることを確認します。**
- **「製品へのアクセスに必要なURLパス」項目で、「URLパスを入力する」の 5. チェックボックスを選択し、[URLパスを抽出する]をクリックします。**  初めてサードパーティー製品を利用製品に追加する場合は、自動的に必要なURLパスが入 力されます。手順6の操作を続けると、手動でもURLパスを設定できます。
- **「URLパスの抽出」ダイアログに表示される手順に従って、テキストエリアに 6. ページのソースを貼りつけて、[抽出する]をクリックします。**
- **設定内容を確認し、[追加する]をクリックします。 7.**

### **補足**

- サードパーティー製品のページが適切に表示されない場合: 表示されないページのソースコードを「URLパスの抽出」ダイアログのテキストエリアに 貼り付け、URLパスを抽出します。
- •誤ったURLパスが設定されると、リモートサービス経由でアクセスしても、画面が表示さ れなかったり、表示が崩れたりします。

# <span id="page-8-0"></span>「利用ユーザーの設定」画面の見かた

「利用ユーザーの設定」画面の見かたを説明します。

サイボウズ製品が利用製品として登録されている場合に表示されます。

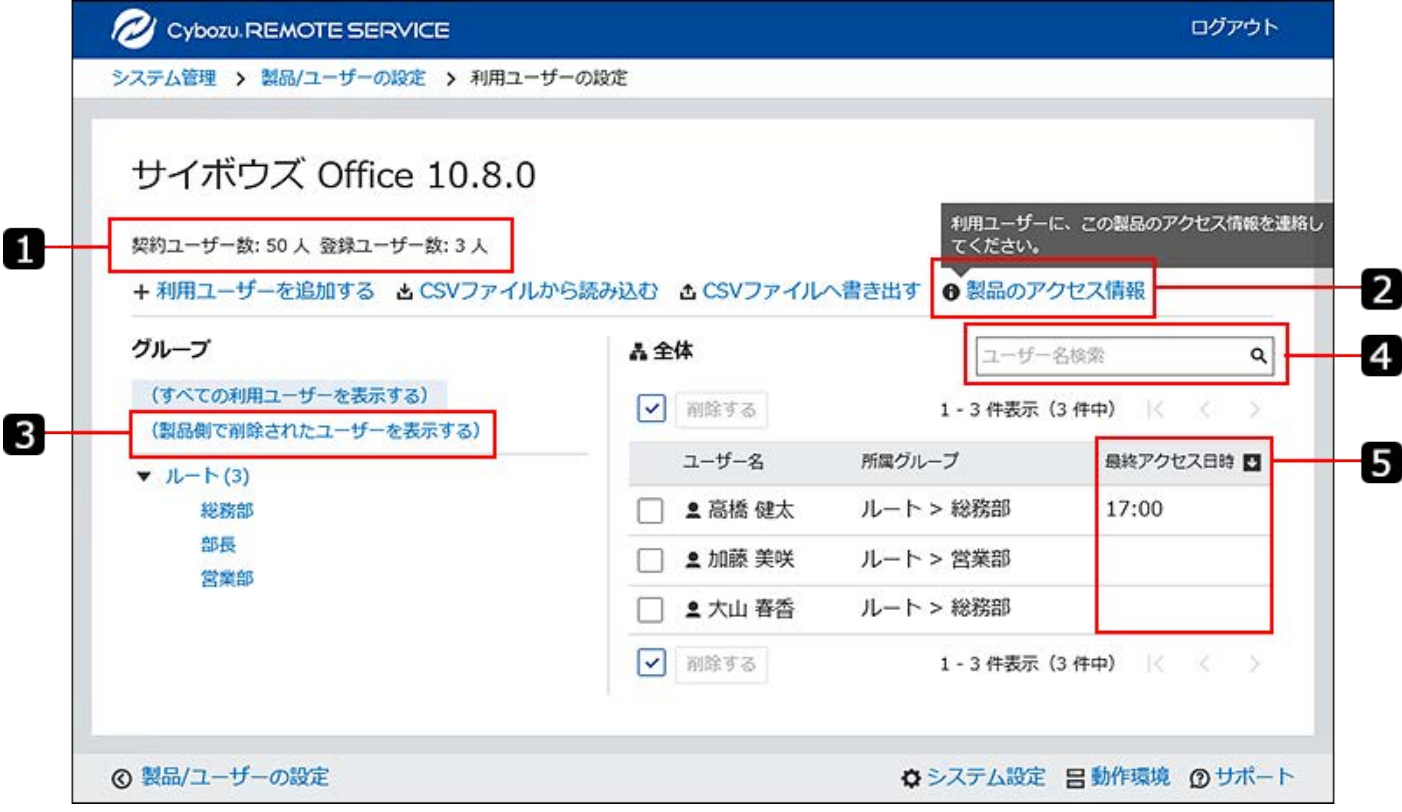

**■パーツの説明** 

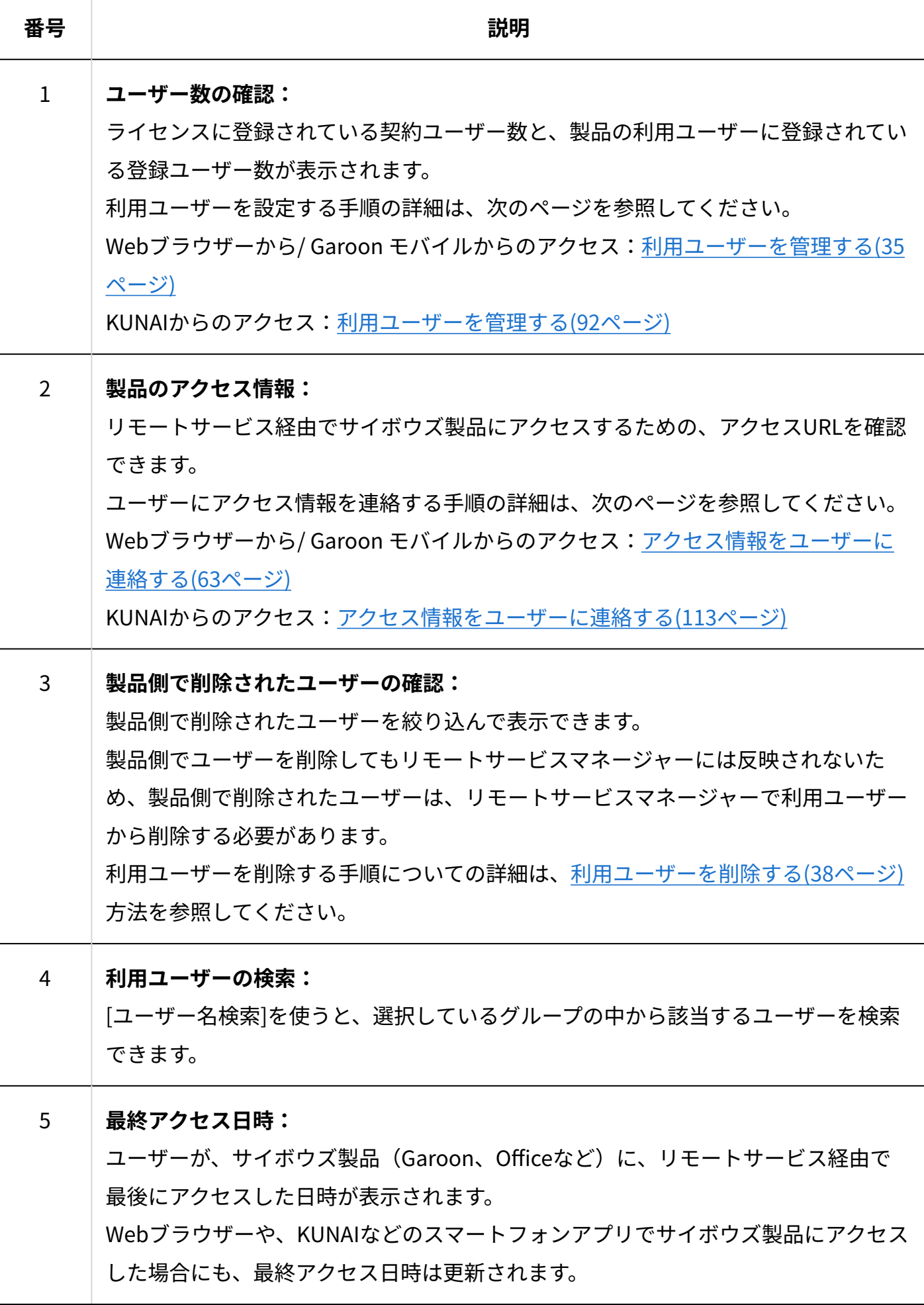

# 「製品情報の詳細」画面の見かた

### 「製品情報の詳細」画面には、リモートサービスのアクセス情報が表示されます。

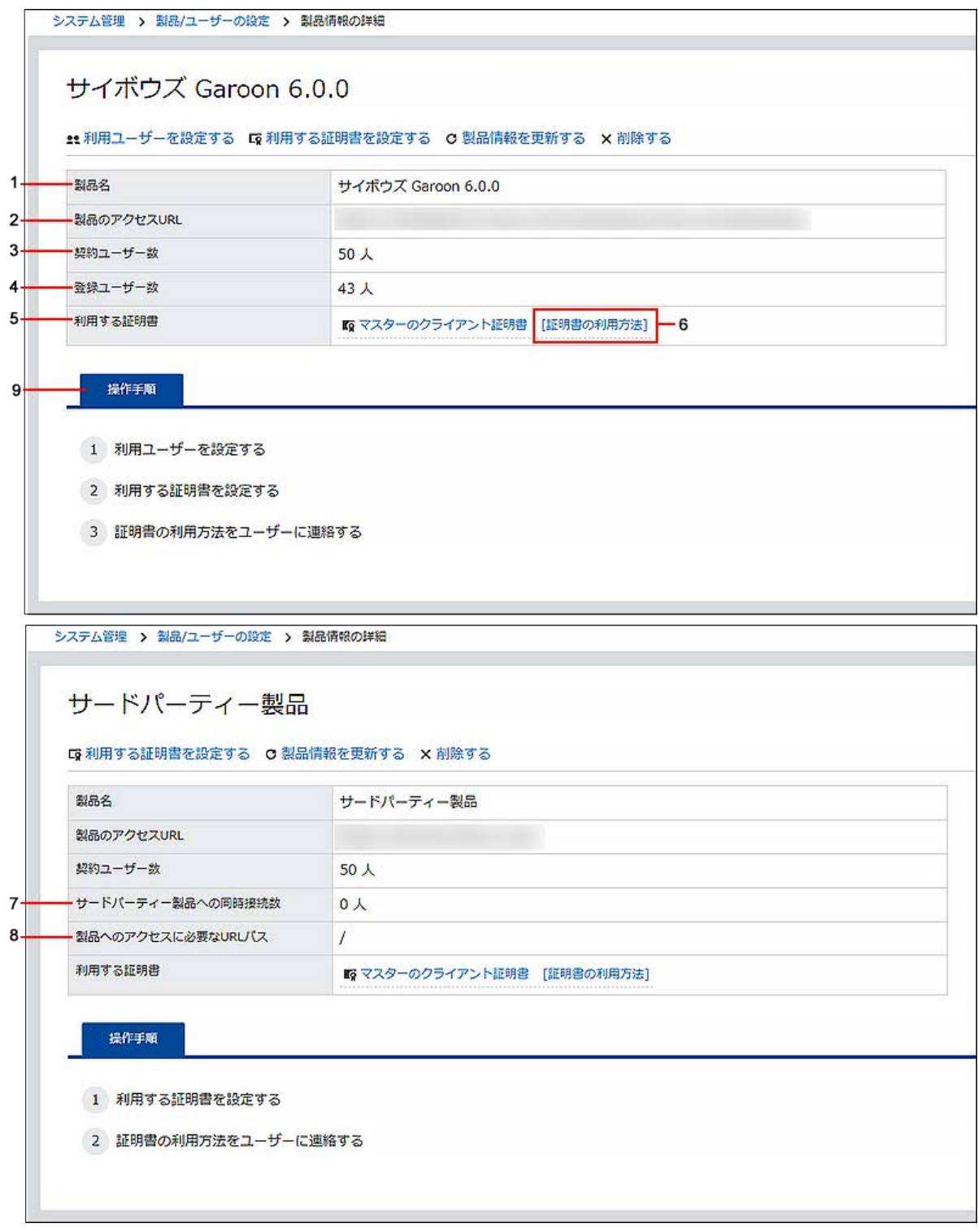

**パーツの説明**

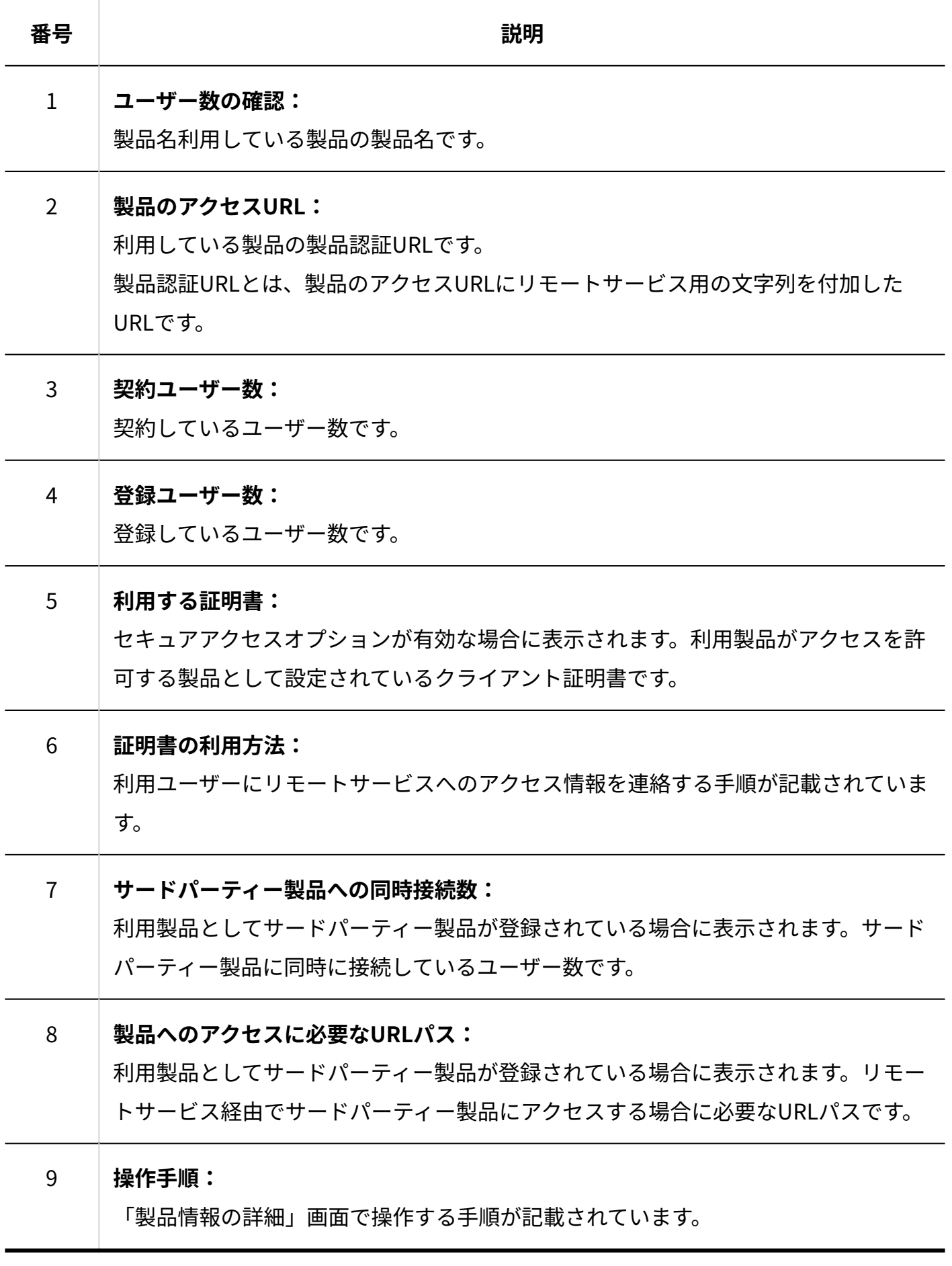

# 「クライアント証明書の管理」画面の見かた

「クライアント証明書」管理画面の見かたを説明します。

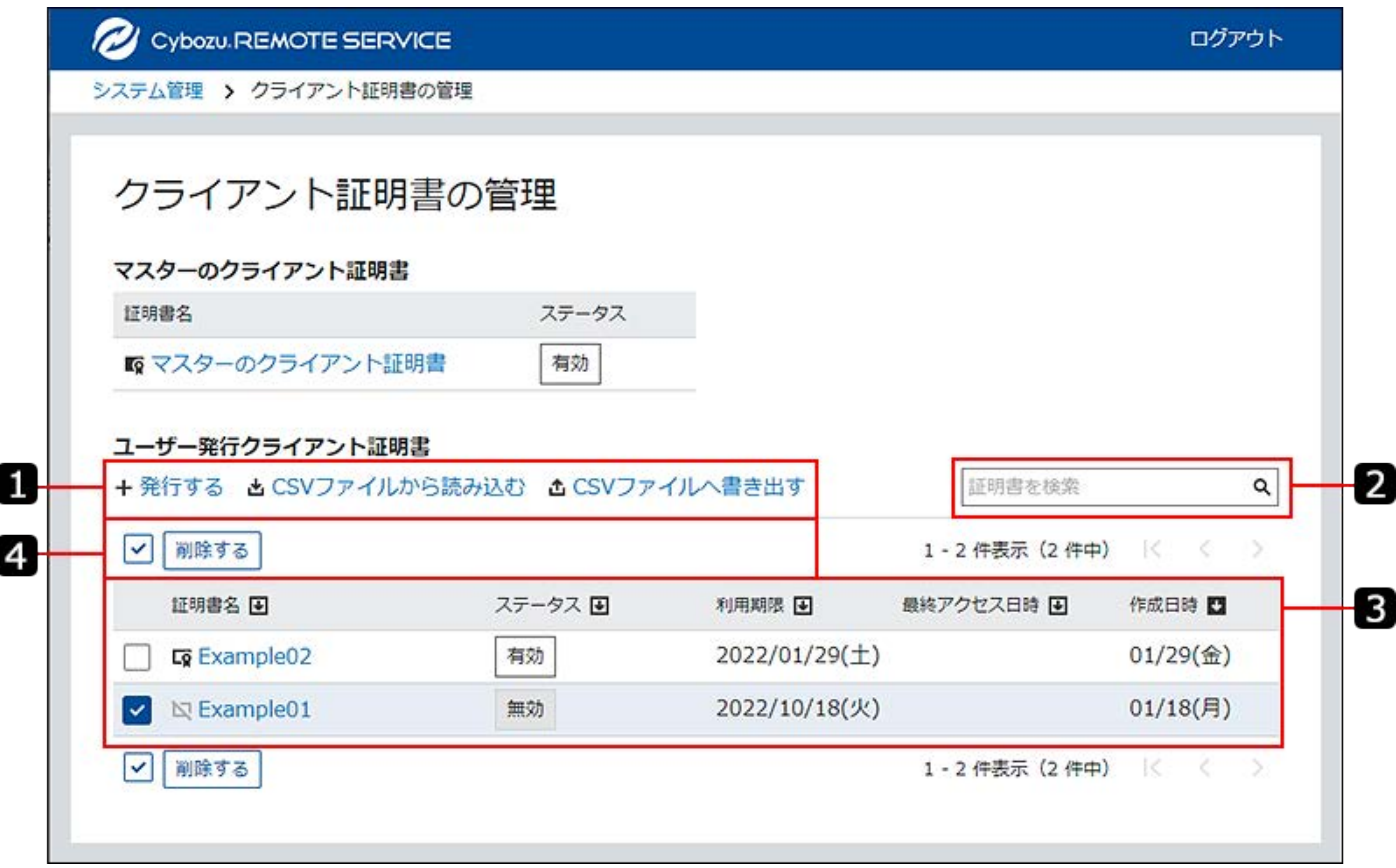

**パーツの説明**

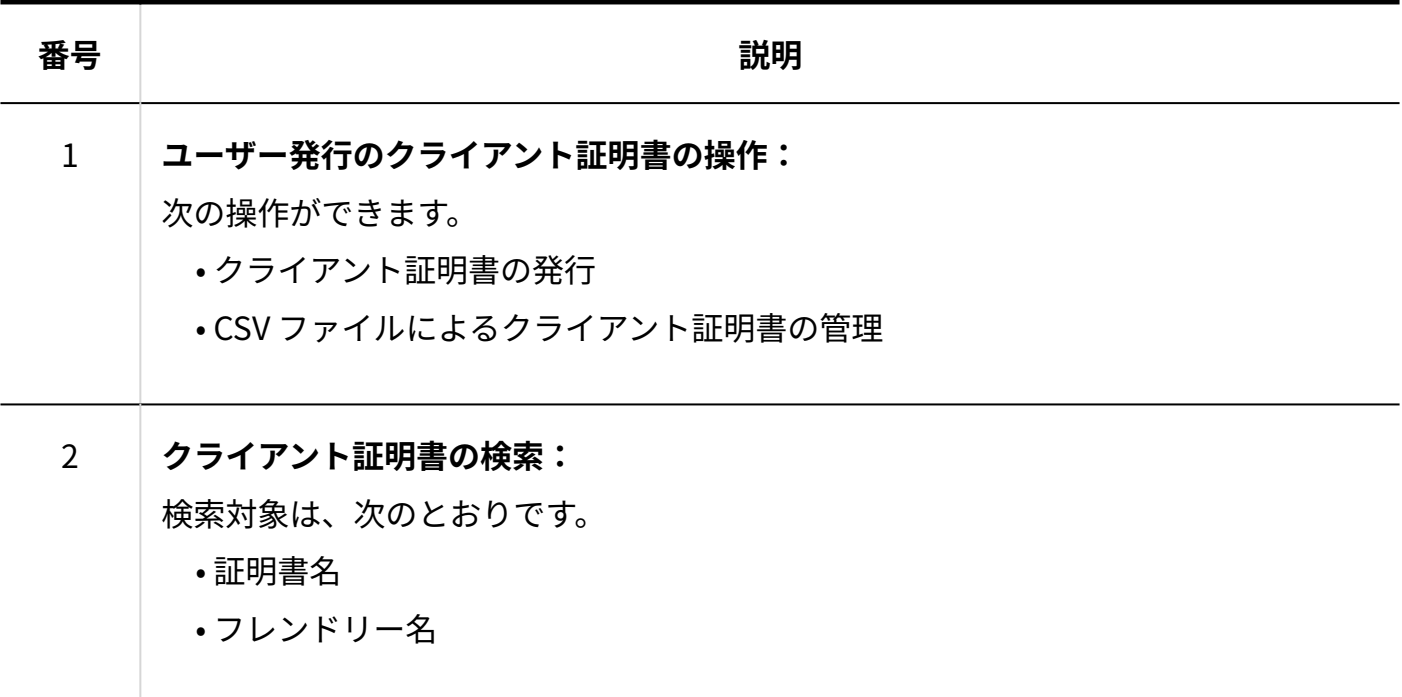

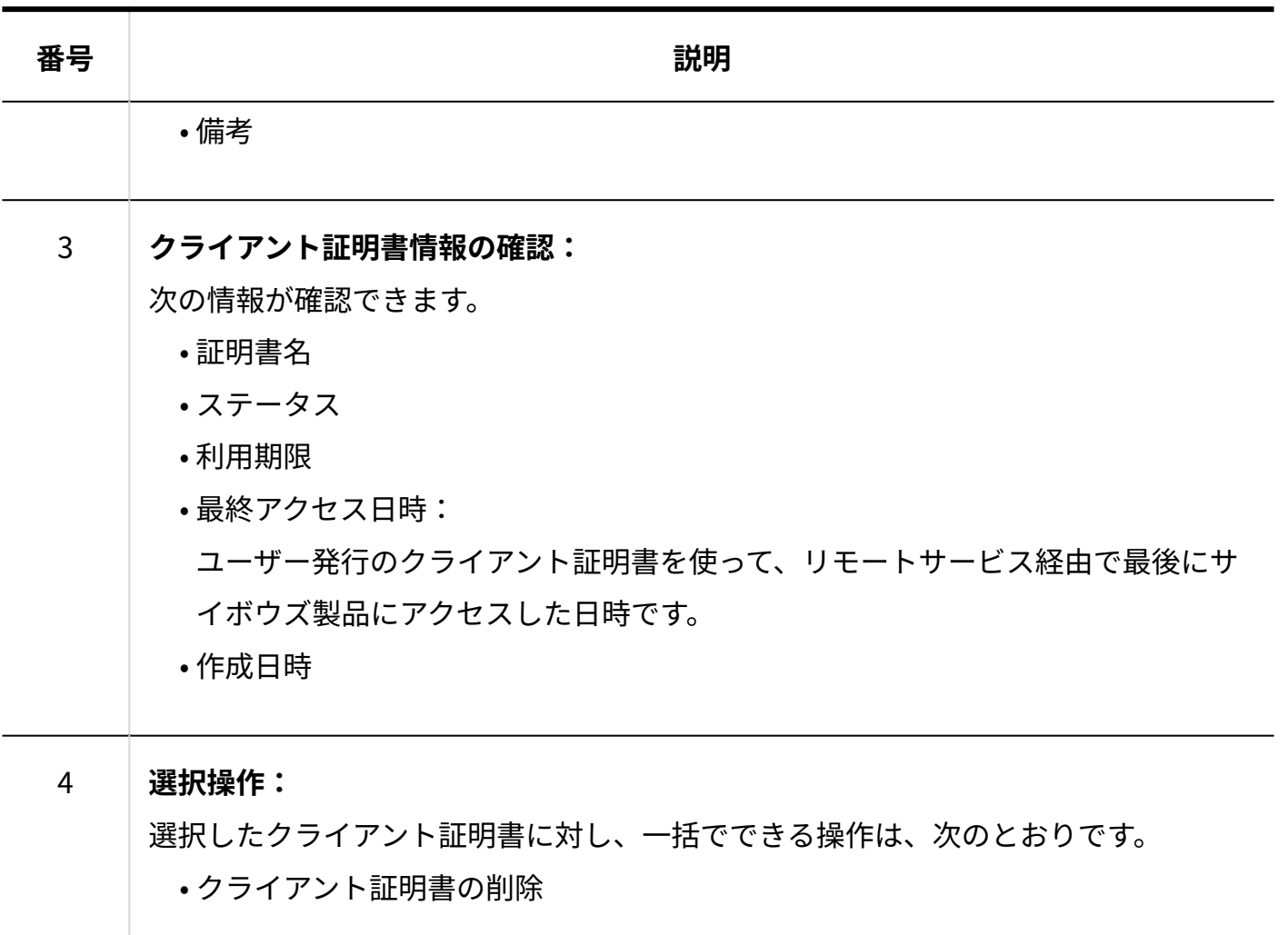

# 「利用端末の管理」画面の見かた

「利用端末の管理」画面の見かたを説明します。

「利用端末の管理」画面は、リモートサービスマネージャーで端末を管理する場合に使用しま す。

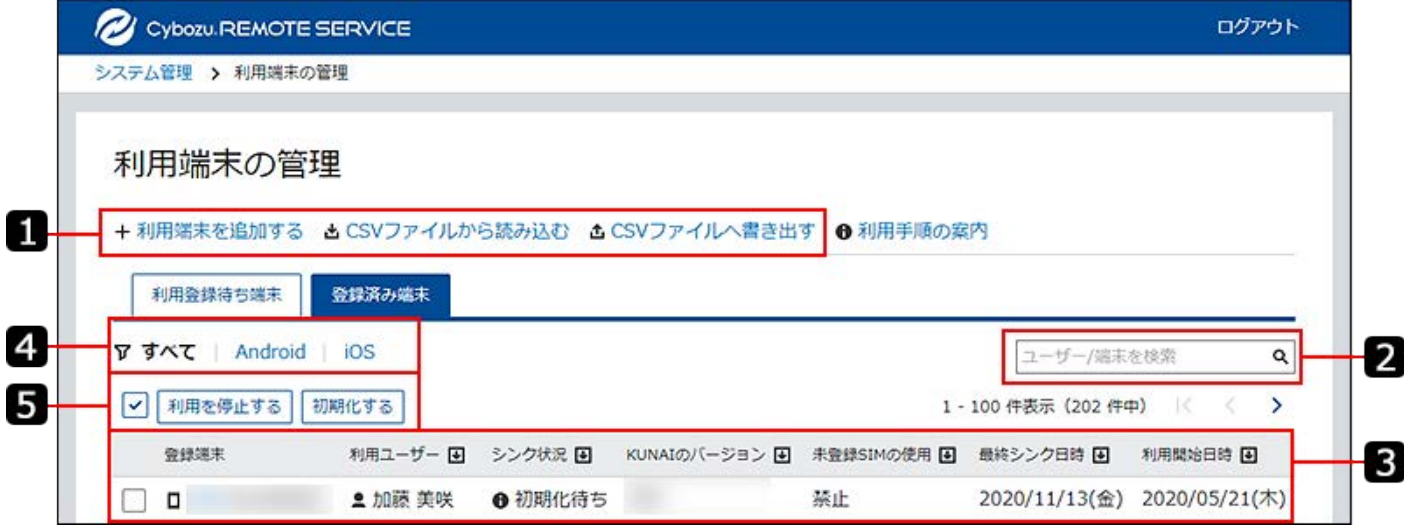

**■パーツの説明** 

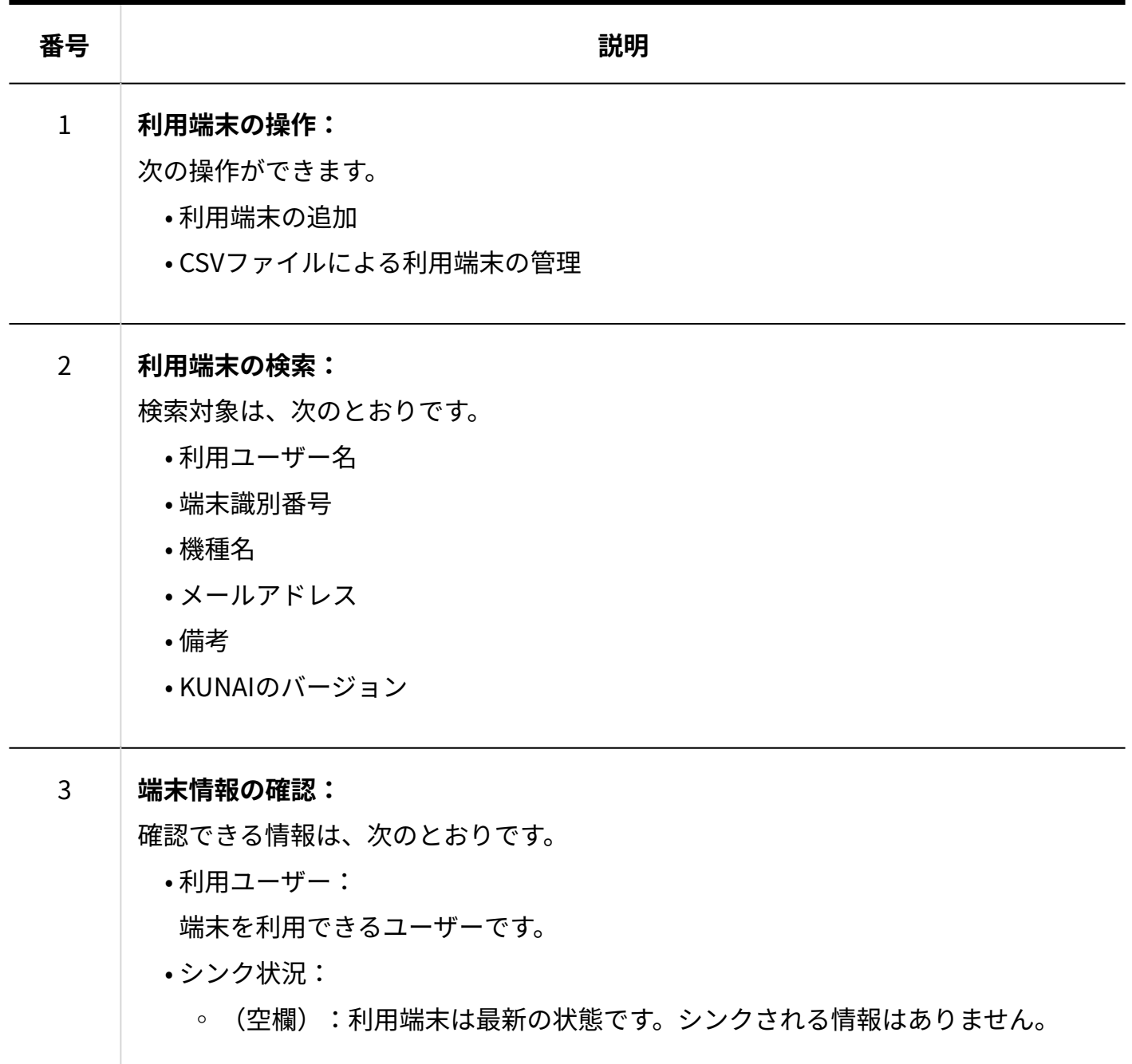

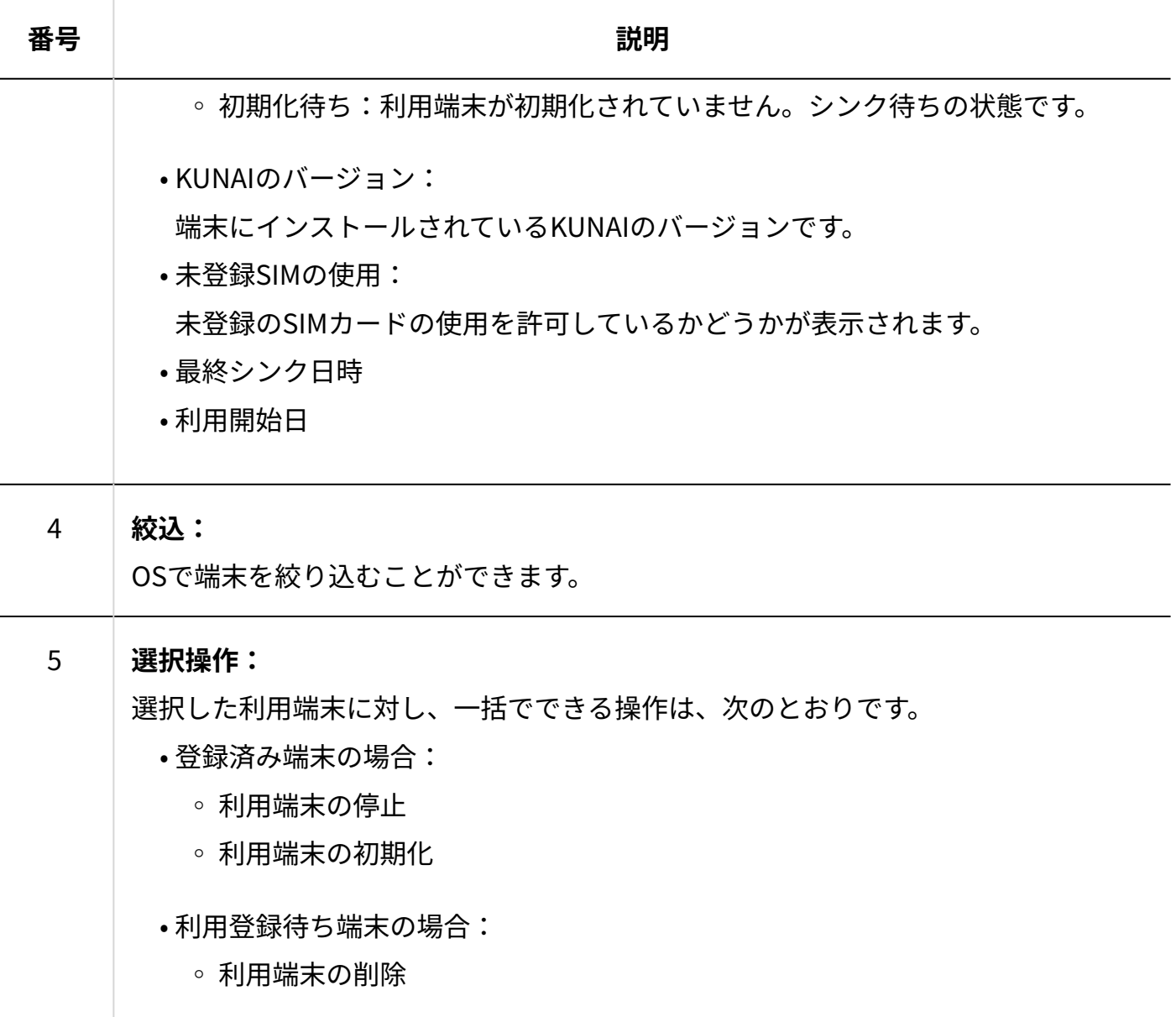

# <span id="page-15-0"></span>1.3. リモートサービスマネージャーにアクセスする

リモートサービスマネージャーでは、リモートサービスやKUNAIのシステムを管理します。

#### **注意**

• 「システム管理」画面にログイン中にリモートサービスマネージャーを再起動した場合 は、もう一度ログインし直してください。

#### **補足**

• リモートサービスマネージャーをインストールして、はじめて「システム管理」画面にア クセスした場合は、「初期設定」画面が表示されます。画面にしたがってシステム管理の 初期設定を開始します。

詳細は[、初期設定を実行する](https://jp.cybozu.help/remote/ja/intro/install/firststep.html)方法を参照してください。

### ログインする

Webブラウザーを使用して、リモートサービスマネージャーにログインします。

**Webブラウザーを起動して、リモートサービスマネージャーにアクセスします。 1.**  リモートサービスマネージャーにアクセスするためには、次のURLにアクセスします。 **http://(サーバーのIPアドレスまたはFQDN):(リモートサービスマネージャーが使用す るポート番号)/login**

FQDNについての詳細は[、FQDNとはと](https://jp.cybozu.help/remote/ja/intro/install/word.html#intro_install_word_03)いう説明を参照してください。

サーバーのIPアドレスが「192.168.1.1」、使用するポート番号が「8080」の場合の • 例:

http://192.168.1.1:8080/login

•FQDNが「bozuman.co.jp」、使用するポート番号が「8080」の場合の例: http://bozuman.co.jp:8080/login

### **リモートサービスマネージャーの表示言語を選択します。 2.**

「ログイン」画面で、表示言語を選択すると、一時的に「システム管理」画面の表示言語 を変更できます。

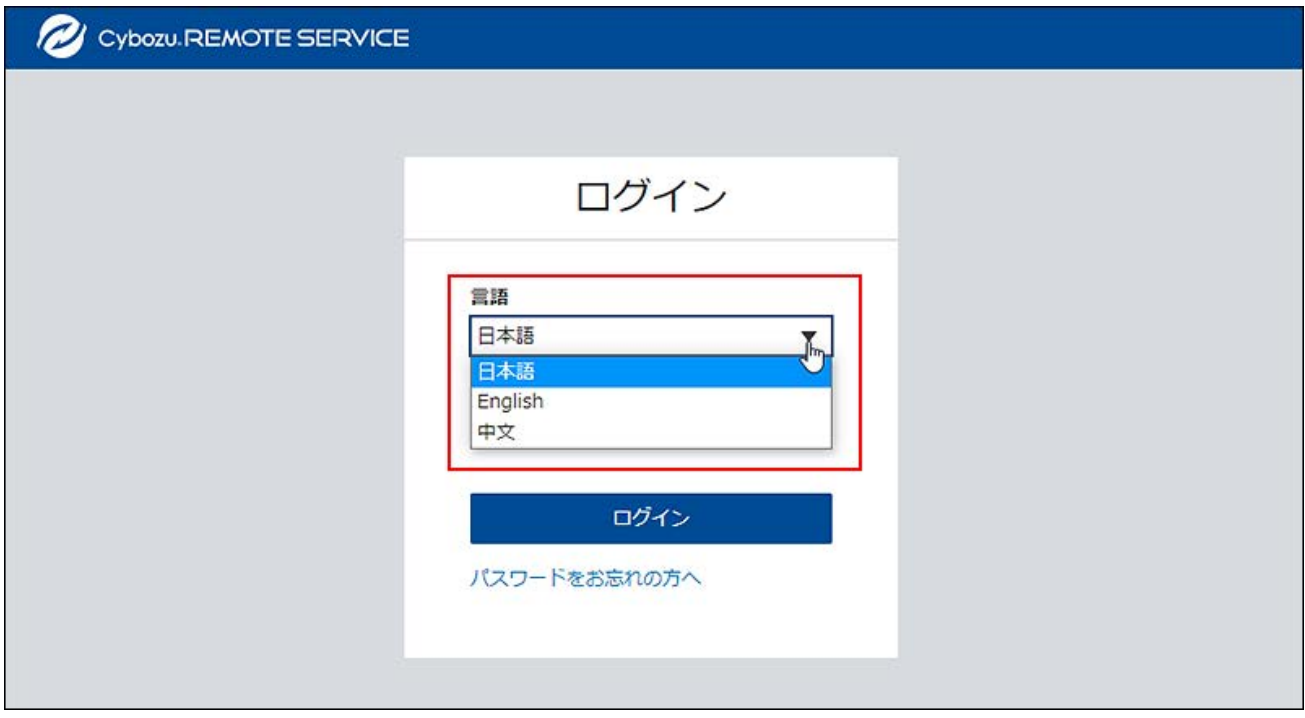

### **パスワードを入力し、[ログイン]をクリックします。 3.**

パスワードは、大文字と小文字を区別し、正しく入力します。

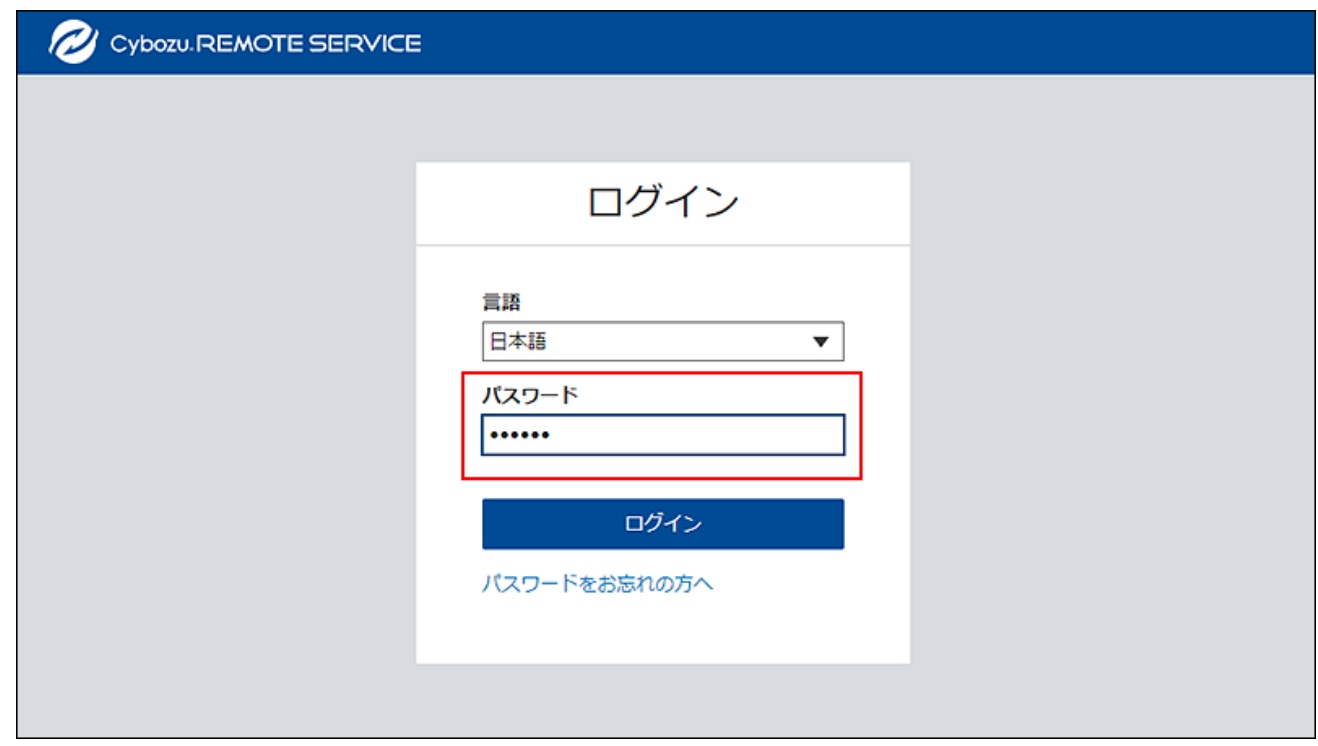

# ログインパスワードを再設定する

リモートサービスマネージャーへのログインパスワードを忘れた場合は、リモートサービスマ ネージャーをインストールしているサーバーでログインパスワードを再設定します。

- **リモートサービスマネージャーをインストールしているサーバーに、次のユー 1. ザーでログインします。** 
	- Windows環境の場合:サーバーのAdministrator権限を持つユーザー •
	- Linux環境の場合:サーバーのroot権限を持つユーザー •

### **リモートサービスマネージャーを停止します。 2.**

停止する手順は、[リモートサービスマネージャーを停止する\(119ページ\)方](#page-118-0)法を参照してく ださい。

### **(インストールディレクトリ)/confに移動します。 3.**

- Windows環境の場合の例:C:\Program Files (x86)\Cybozu\cbrc\conf •
- Linux環境の場合の例:/usr/local/cybozu/cbrc/conf •

### **「user.pfx」の名前を変更します。 4.**

- 変更前:user.pfx •
- 変更後:\_user.pfx •

### **リモートサービスマネージャーを開始します。 5.**

開始する手順は、[リモートサービスマネジャーを開始する\(118ページ\)方](#page-117-0)法を参照してくだ さい。

**す。** 

- **「パスワードの再設定」画面にアクセスします。 6.**  リモートサービスマネージャーの「ログイン」画面のURLが「http:// • 192.168.1.1:8080/login」の場合の「パスワードの再設定」画面のURLの例: http://192.168.1.1:8080/passwordReset
- **新しいパスワードを確認用とあわせて2回入力し、[設定する]をクリックしま 7.**

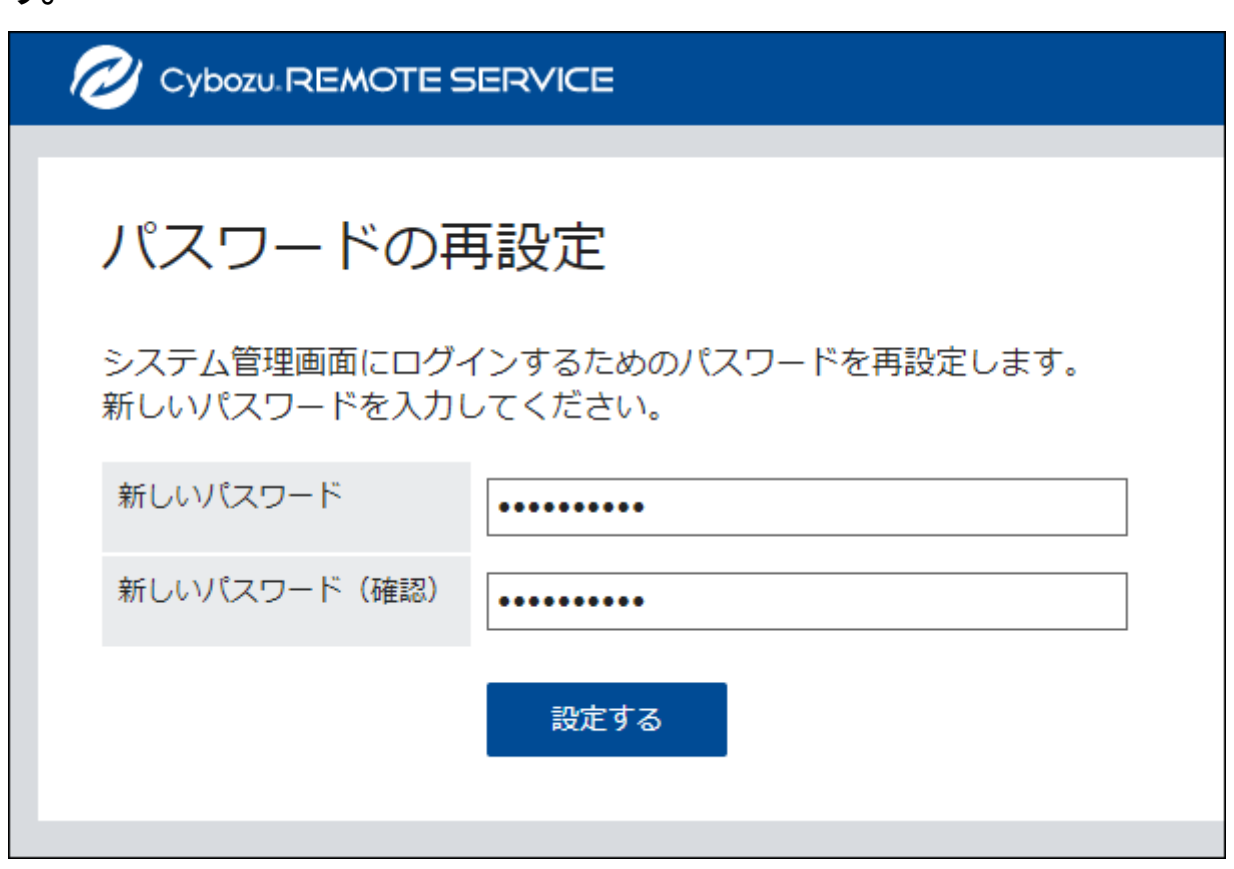

- **(インストールディレクトリ)/confに移動します。 8.** 
	- Windows環境の場合の例:C:\Program Files (x86)\Cybozu\cbrc\conf •
	- Linux環境の場合の例:/usr/local/cybozu/cbrc/conf •

### **手順4で変更した「\_user.pfx」の名前を元に戻します。 9.**

- 変更前:\_user.pfx •
- •変更後:user.pfx

1.「ログイン」画面にアクセスし、再設定したパスワードリモートサービスマネージャーにログイ ンできることを確認します。

• リモートサービスマネージャーの「ログイン」画面のURLの例: http://192.168.1.1:8080/login

### ログアウトする

作業を終了する場合は、リモートサービスマネージャーからログアウトします。

リモートサービスマネージャーで、[ログアウト]をクリックします。 **1.** 

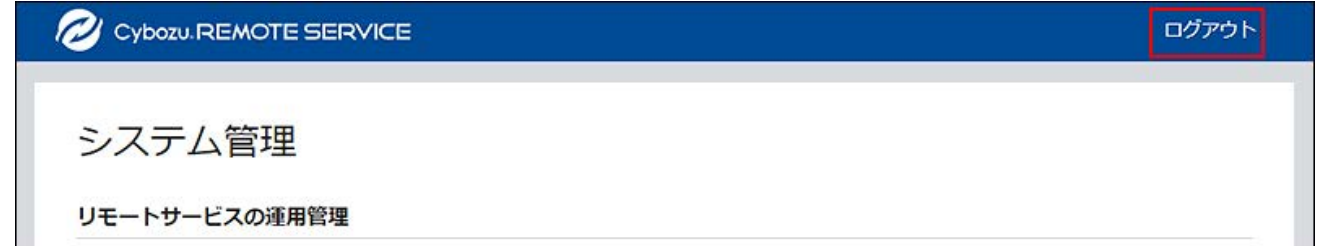

### **補足**

• ログアウトせずにWebブラウザーを終了すると、次回リモートサービスマネージャーにア クセスするときに「ログイン」画面が表示されます。

# <span id="page-20-0"></span>1.4. ライセンスを管理する

試用期間が終了したら、製品の使用ライセンスを登録します。

#### **注意**

- ライセンスが終了すると、次の操作はできません。
	- リモートサービスを経由した利用製品へのアクセス
	- ◦端末とのデータシンク
	- ◦端末の初期化などの端末管理
	- クライアント証明書の管理: セキュアアクセスオプションが有効な場合のみ
- クライアント証明書の管理機能を使用している場合の注意: •

マスターのクライアント証明書((リモートID).pfx)を変更し、リモートIDが変更され ると、ユーザー発行クライアント証明書が使用できなくなります。マスターのクライアン ト証明書を登録し直して、リモートIDが元に戻れば、ユーザー発行クライアント証明書が 使用できるようになります。

クライアント証明書、およびリモートIDについての詳細は、次のページを参照してくださ  $\mathbf{L}$ 

[クライアント証明書とは](https://jp.cybozu.help/remote/ja/intro/install/word.html#intro_install_word_04)

[リモートIDとは](https://jp.cybozu.help/remote/ja/intro/install/word.html#intro_install_word_05)

### **補足**

- ライセンスの終了期間が近づくと、リモートサービスマネージャーの画面上部にメッセー ジが表示されます。
	- ライセンスを購入している場合は、使用終了日の60日前になると、メッセージが表示 されます。
	- 試用期間中は、試用期間の終了日が表示されます。 ◦
	- 。 製品購入、使用ライセンスについては、製品サイトの<u>価格・見積・発注</u>をご覧くださ い。

<span id="page-21-0"></span>ライセンスを更新する

クライアント証明書を再登録し、登録されているライセンスを更新します。

試用期間終了時に、リモートサービスの使用ライセンスを登録したり、使用しているライセンス が変更になった場合に、新しいライセンスに更新したりします。

- **リモートサービスマネージャーの「システム管理」画面で、[システム設定]をク 1. リックします。**
- **「システム設定」画面で、[ライセンスの管理]をクリックします。 2.**
- **「ライセンスの管理」画面で、[クライアント証明書を登録する]をクリックしま 3. す。**

「ライセンスの管理」画面には、現在登録されているライセンスの情報が表示されます。

**「クライアント証明書の登録」画面で、クライアント証明書(zipファイル)を 4. 選択し、[登録する]をクリックします。** 

zipファイル以外の形式のファイルは登録できません。

クライアント証明書のファイル形式がzipファイル以外の場合は、製品サイト[のクライア](https://rsinfo.cybozu.co.jp/remote/download/distribution/index) [ント証明書ダウンロード](https://rsinfo.cybozu.co.jp/remote/download/distribution/index)から、zip形式のクライアント証明書をダウンロードします。 「証明書の登録完了」画面が表示されれば、クライアント証明書の登録は終了です。

### **注意**

- 次の場合は、<u>リモートサービスマネージャーを再起動する(118ページ)</u>必要があります。
	- 「ライセンスの管理」画面に、ライセンスの内容が表示されていない場合
	- 「証明書の登録完了」画面に、「ライセンス情報の取得に失敗したため、サービスを 開始できません。ネットワーク環境を確認し、サービスを再起動してください。」と いうメッセージが表示された場合

### クライアント証明書を差し替えるときの流れ

クライアント証明書を差し替えるときは、次の手順で操作します。

### 1 章 システム設定

### **Steps:**

- Step 1 [クライアント証明書を登録します。](#page-23-0)
- <u>Step 2 [ユーザーに新しいクライアント証明書とパスワードを配布します。](#page-23-1)</u>
- <u>Step 3 [ユーザーにクライアント証明書の差し替えを依頼します。](#page-23-2)</u>

#### <span id="page-23-0"></span>**Step 1 クライアント証明書を登録します。**

新しいクライアント証明書をリモートサービスマネージャーに登録します。 手順は[、ライセンスを更新する\(22ページ\)方](#page-21-0)法を参照してください。

<span id="page-23-1"></span>**Step 2 ユーザーに新しいクライアント証明書とパスワードを配布します。**

リモートサービスを利用しているユーザーに、新しいクライアント証明書とパスワードを 配布します。

必要に応じてアクセス情報をユーザーに連絡します。連絡方法の詳細は、次のページを参 照してください。

• Webブラウザーの場合:<u>アクセス情報をユーザーに連絡する(63ページ)</u>

• KUNAIの場合:<u>アクセス情報をユーザーに連絡する(113ページ)</u>

<span id="page-23-2"></span>**Step 3 ユーザーにクライアント証明書の差し替えを依頼します。**

リモートサービスを利用しているユーザーに、新しいクライアント証明書への差し替えを 依頼します。

詳細は[、クライアント証明書の登録方法を](https://jp.cybozu.help/ja/id/0104.html)参照してください。

# <span id="page-24-0"></span>1.5. システム管理用のパスワードを設定する

リモートサービスマネージャーにログインするために必要なパスワードを設定する方法を説明し ます。

パスワードは、定期的に変更することを推奨します。

- **リモートサービスマネージャーの「システム管理」画面で、[システム設定]をク 1. リックします。**
- **「システム設定」画面で、[パスワードの変更]をクリックします。 2.**
- **「パスワードの変更」画面で、現在のパスワードと新しいパスワードを入力しま 3. す。**

新しいパスワードは、確認用とあわせて、2回入力します。

**設定内容を確認し、[変更する]をクリックします。 4.** 

### <span id="page-24-1"></span>1.6. Webプロキシを設定する

インターネットアクセス時にプロキシサーバーを使用している場合、プロキシサーバーの設定が 必要です。

プロキシサーバーについての詳細は[、プロキシサーバーとはと](https://jp.cybozu.help/remote/ja/intro/install/word.html#intro_install_word_06)いう記事を参照してください。

#### **注意**

- Webプロキシの設定を変更したあとは、必ずリモートサービスマネージャーを再起動して ください。再起動させると、リモートサービスマネージャーが正常に動作します。
- **リモートサービスマネージャーの「システム管理」画面で、[システム設定]をク 1. リックします。**
- **「システム設定」画面で、[Webプロキシの設定]をクリックします。 2.**
- **「Webプロキシの設定」画面で、「プロキシサーバーを利用している」のチェッ 3. クボックスを選択します。**
- **サーバー名とポート番号を入力します。 4.**
- **設定内容を確認し、[設定する]をクリックします。 5.**
- **リモートサービスマネージャーを再起動します。 6.**  手順の詳細は、[リモートサービスマネージャーを再起動する\(118ページ\)方](#page-117-1)法を参照してく ださい。

# <span id="page-25-0"></span>1.7. 表示言語を切り替える

- リモートサービスマネージャーの表示言語を切り替える方法を説明します。
	- **リモートサービスマネージャーの「システム管理」画面で、[システム設定]をク 1. リックします。**
	- **「システム設定」画面で、「表示言語の設定」をクリックします。 2.**
	- **「表示言語の設定」画面で、「言語」項目のドロップダウンリストから、言語を 3. 選択します。**

**4. 設定内容を確認し、[設定する]をクリックします。**

### **補足**

一時的に「システム管理」画面の表示言語を変更する場合は、「ログイン」画面のメ • ニューで表示する言語を選択します。

# <span id="page-27-0"></span>2 章 Webブラウザー/Garoon モバイルからのアクセス

Webブラウザー/Garoon モバイルからリモートサービスを利用する場合に必要な設定や操作につ いて説明します。

# <span id="page-27-1"></span>2.1. 利用製品を管理する

Webブラウザー/Garoon モバイルからリモートサービスを経由して接続する製品を、リモート サービスマネージャーで管理します。

# サイボウズ製品の場合

<span id="page-27-2"></span>サイボウズ製品を利用製品として設定します。

# サイボウズ製品を追加する

リモートサービスでは、利用するサイボウズ製品を登録してから、利用ユーザーを登録します。 ここでは利用製品を追加する方法を説明します。

- **リモートサービスマネージャーの「システム管理」画面で、リモートサービスの 1. 運用管理の[製品/ユーザーの設定]をクリックします。**
- **「製品/ユーザーの設定」画面で、[利用製品を追加する]をクリックします。 2.**
- **「利用製品の追加」画面で、製品のアクセスURLを入力します。 3.**  アクセスURLを入力する際には、[製品のアクセスURLの注意点について\(7ページ\)と](#page-6-1)いう説 明を参照してください。

**設定内容を確認し、[追加する]をクリックします。 4.** 

**「利用製品の追加完了」画面を確認し、次の設定を続けます。 5.** 

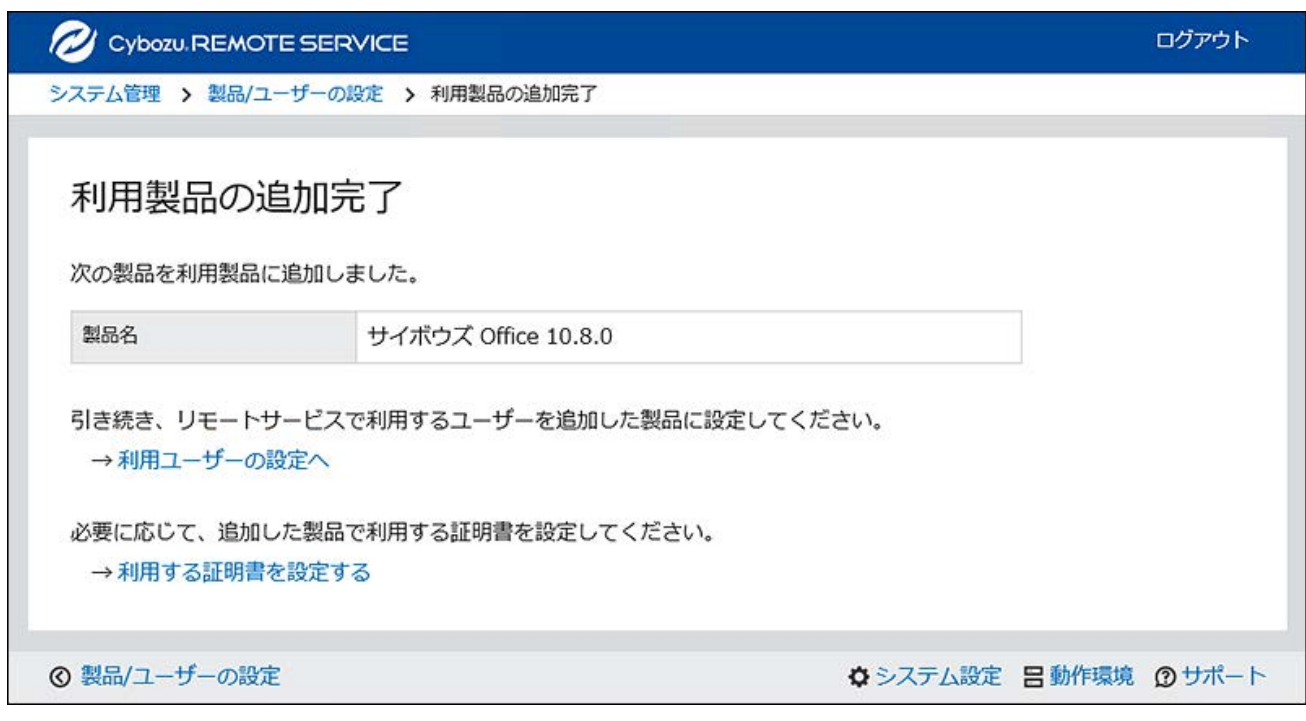

• 利用ユーザーの追加:

[利用ユーザーの設定へ]をクリックすると、「製品情報の詳細」画面が表示されま す。

追加した製品に、リモートサービスの利用ユーザーを追加してください。

手順の詳細は[、利用ユーザーを追加する\(35ページ\)方](#page-34-1)法を参照してください。

• 利用する証明書の設定: [利用する証明書を設定する]をクリックすると、「利用する証明書の設定」画面が表 示されます。 必要に応じて設定してください。お使いのライセンスによっては、表示されない場合

があります。

手順の詳細は[、利用する証明書を設定する\(49ページ\)方](#page-48-0)法を参照してください。

サイボウズ製品を更新する

登録されている利用製品の製品情報を更新する方法を説明します。 製品情報を更新しても、利用ユーザーの設定を変更する必要はありません。

- 次の場合、利用製品の製品情報を更新します。
	- 。 利用製品をバージョンアップした場合
	- 利用製品のサーバーを移行し、製品のアクセスURLが変更になった場合 ◦
	- **リモートサービスマネージャーの「システム管理」画面で、リモートサービスの 1. 運用管理の[製品/ユーザーの設定]をクリックします。**
	- **「製品/ユーザーの設定」画面で、更新する製品名をクリックします。 2.**
	- **「製品情報の詳細」画面で、[製品情報を更新する]をクリックします。 3.**
	- **「製品情報の再取得」画面で、製品のアクセスURLを入力します。 4.**

アクセスURLを入力する際には、[製品のアクセスURLの注意点について\(7ページ\)と](#page-6-1)いう説 明を参照してください。

**設定内容を確認し、[更新する]をクリックします。 5.** 

### **製品にログインする必要がある場合は、システム管理者として、製品にログイン 6. します。**

製品にログインする必要のない場合、この手順は省略されます。ログイン方法は、製品で の設定によって異なります。

サイボウズ製品を削除する

利用製品を削除する方法を説明します。

#### **注意**

• 利用製品を削除すると、その製品に設定されている利用ユーザーも削除されます。

- **リモートサービスマネージャーの「システム管理」画面で、リモートサービスの 1. 運用管理の[製品/ユーザーの設定]をクリックします。**
- **「製品/ユーザーの設定」画面で、削除する製品名をクリックします。 2.**
- **「製品情報の詳細」画面で、[削除する]をクリックします。 3.**
- **削除する場合は、「利用製品の削除」ダイアログで、[削除する]をクリックしま 4. す。**

#### **補足**

- 次の画面からも、利用製品を削除できます。
	- 「製品/ユーザーの設定」画面で、削除する製品のチェックボックスを選択し、[削除 する]をクリックします。

### サードパーティー製品の場合

サードパーティー製品を利用製品として設定します。

リモートサービスをご契約済みの場合、サードパーティー製品を利用製品に追加できます。ライ センスについての詳細は、製品サイトの[価格・見積・発注を](https://products.cybozu.co.jp/remote/ja/price/)参照してください。

リモートサービスの試用期間中である場合、サードパーティー製品を利用製品に追加するには、 サードパーティー製品への接続を申請する必要があります。詳細は、製品サイトのお試し方法の [サードパーティー製品への接続を](https://products.cybozu.co.jp/remote/ja/trial/step/#connect-thirdparty)参照してください。

# <span id="page-30-0"></span>サードパーティー製品へのアクセスの制限事項

リモートサービス経由でアクセスできるサードパーティー製品には、次の制限事項があります。

- 1人のユーザーでも、Webブラウザーやスマートフォンなどの異なる端末から同じ製品にアク セスすると、2接続とカウントされます。
- 同時接続数は、製品単位ではなく、すべてのサードパーティー製品に対する接続数の合計で す。

同時接続数についての詳細は、[同時接続数とはと](https://jp.cybozu.help/remote/ja/intro/install/word.html#intro_install_word_07)いう記事を参照してください。

サードパーティー製品を追加する

利用製品を追加する方法を説明します。

- **リモートサービスマネージャーの「システム管理」画面で、リモートサービスの 1. 運用管理の[製品/ユーザーの設定]をクリックします。**
- **「製品/ユーザーの設定」画面で、[利用製品を追加する]をクリックします。 2.**
- **「利用製品の追加」画面で、製品のアクセスURLを入力し、[追加する]をクリッ 3. クします。**

アクセスURLを入力する際には、[製品のアクセスURLの注意点について\(7ページ\)と](#page-6-1)いう説 明を参照してください。

### **必要な項目を入力します。 4.**

設定する項目は次のとおりです。

- 製品のアクセスURL •
- 製品名
- 製品へのアクセスに必要なURLパス: 詳細は、[製品へのアクセスに必要なURLパスについて\(8ページ\)と](#page-7-0)いう説明を参照して ください。
- **設定内容を確認し、[追加する]をクリックします。 5.**
- **「利用製品の追加完了」画面を確認し、次の設定を続けます。 6.**

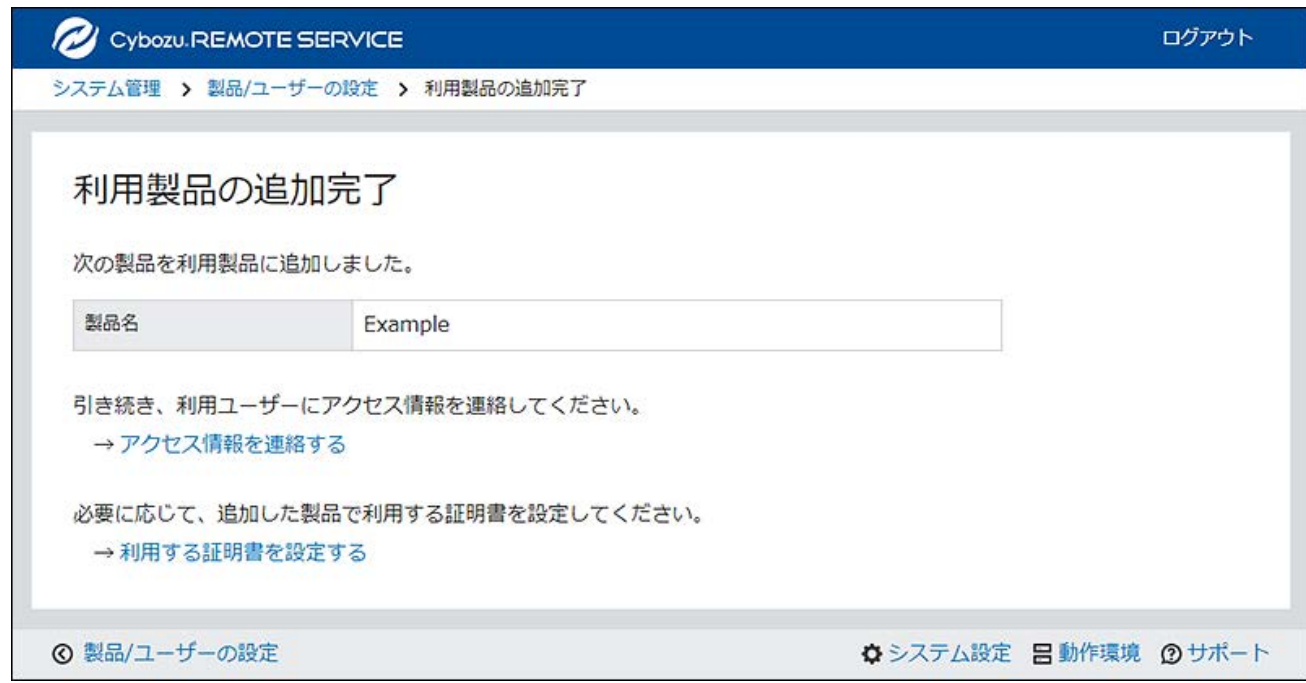

• アクセス情報の連絡:

[アクセス情報を連絡する]をクリックすると、「製品情報の詳細」画面が表示されま す。

製品のアクセス情報を確認したあと、ユーザーに利用方法を連絡します。

手順の詳細は[、アクセス情報をユーザーに連絡する\(63ページ\)方](#page-62-0)法を参照してくださ  $U<sub>o</sub>$ 

• 利用する証明書の設定:

[利用する証明書を設定する]をクリックすると、「利用する証明書の設定」画面が表 示されます。

必要に応じて設定してください。お使いのライセンスによっては、表示されない場合 があります。

手順の詳細は[、利用する証明書を設定する\(49ページ\)方](#page-48-0)法を参照してください。

サードパーティー製品を変更する

登録されている利用製品の製品情報を変更する方法を説明します。

# **リモートサービスマネージャーの「システム管理」画面で、リモートサービスの 1. 運用管理の[製品/ユーザーの設定]をクリックします。**

- **「製品/ユーザーの設定」画面で、更新する製品名をクリックします。 2.**
- **「製品情報の詳細」画面で、[製品情報を変更する]をクリックします。 3.**
- **「製品情報の変更(サードパーティー製品)」画面で、必要な項目を変更しま 4. す。**

設定する項目は、次のとおりです。

- アクセスURL: アクセスURLを入力する際には[、製品のアクセスURLの注意点について\(7ページ\)](#page-6-1)とい う説明を参照してください。
- 製品名
- 製品へのアクセスに必要なURLパス: 詳細は、[製品へのアクセスに必要なURLパスについて\(8ページ\)と](#page-7-0)いう説明を参照して ください。

### **設定内容を確認し、[更新する]をクリックします。 5.**

サードパーティー製品を削除する

利用製品を削除する方法を説明します。

- **リモートサービスマネージャーの「システム管理」画面で、リモートサービスの 1. 運用管理の[製品/ユーザーの設定]をクリックします。**
- **「製品/ユーザーの設定」画面で、削除する製品名をクリックします。 2.**
- **「製品情報の詳細」画面で、[削除する]をクリックします。 3.**
- **削除する場合は、「利用製品の削除」ダイアログで、[削除する]をクリックしま 4. す。**

#### **補足**

- 次の画面からも、利用製品を削除できます。
	- 「製品/ユーザーの設定」画面で、削除する製品のチェックボックスを選択し、[削除 する]をクリックする

# <span id="page-34-0"></span>2.2. 利用ユーザーを管理する

Webブラウザー/Garoon モバイルからリモートサービスを経由してサイボウズ製品に接続できる ユーザーを、リモートサービスマネージャーで管理します。

#### **注意**

• 利用ユーザーを登録する前に、リモートサービスマネージャーに利用製品が登録されてい る必要があります。

#### **補足**

• 利用ユーザーの設定時に、製品のシステム管理者のユーザー名とパスワードを入力する画 面が表示される場合があります。サイボウズ共通認証が設定されている場合でも、システ ム管理者として製品にログインする必要があります。

# <span id="page-34-1"></span>利用ユーザーを追加する

利用ユーザーを追加する方法を説明します。

利用製品を追加したあとに、引き続きユーザーを追加する場合は、手順3から操作します。

- **リモートサービスマネージャーの「システム管理」画面で、リモートサービスの 1. 運用管理の[製品/ユーザーの設定]をクリックします。**
- **「製品/ユーザーの設定」画面で、ユーザーを追加する製品の[利用ユーザーの設 2. 定]をクリックします。**
- **製品にログインする必要がある場合は、システム管理者として、製品にログイン 3. します。**

製品にログインする必要のない場合、この手順は省略されます。手順4に進みます。 ログイン方法は、製品での設定によって異なります。

- **「利用ユーザーの設定」画面で、[利用ユーザーを追加する]をクリックします。 4.**  すでに利用ユーザーが登録されている場合は、利用ユーザーに登録されている人数や利用 ユーザー名を確認できます。 詳細は[、「利用ユーザーの設定」画面の見かた\(9ページ\)を](#page-8-0)参照してください。
- **「利用ユーザーの追加」画面で、追加するユーザーを選択し、[追加する]をク 5. リックします。**
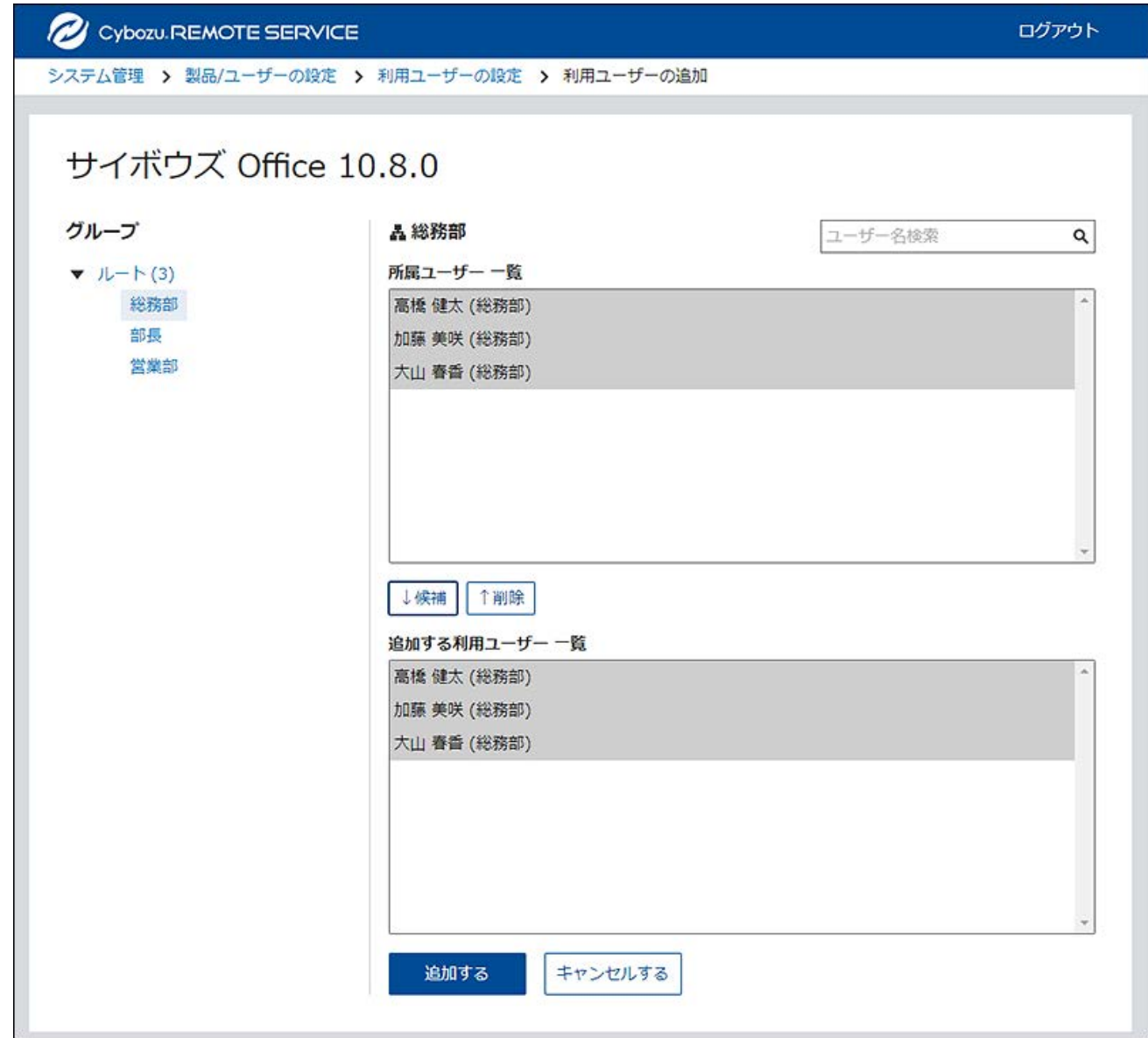

• 利用ユーザーの候補に追加する:

グループを選択したあと、所属ユーザー一覧から、追加するユーザーを選択し、[候 補]をクリックし、追加する利用ユーザー一覧に追加されていることを確認します。 ユーザー名検索を利用すると、検索ボックスにキーワードを入力し、候補となるユー ザーを検索できます。

• 利用ユーザーの候補から削除する: 追加する利用ユーザー一覧で、候補から削除するユーザーを選択し、[削除]をクリッ クします。

### **設定内容を確認し、ユーザーにアクセス情報を連絡します。 6.**

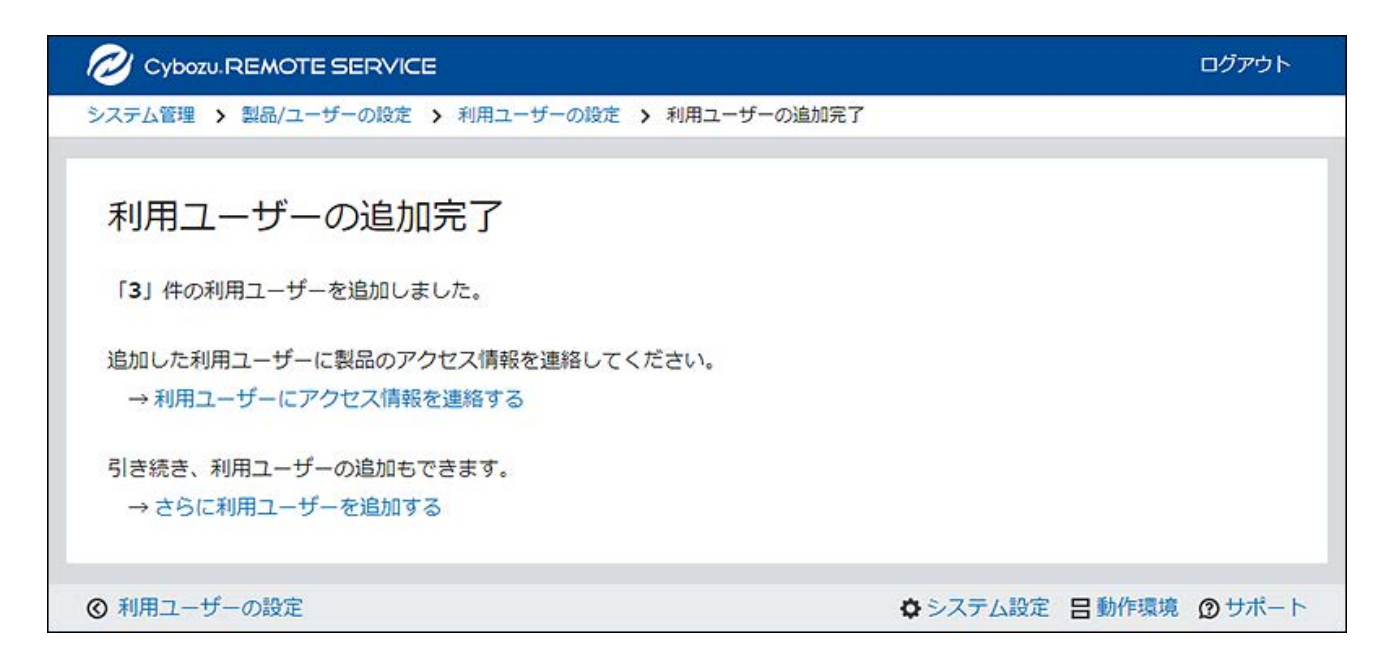

• アクセス情報の連絡:

[アクセス情報を連絡する]をクリックすると、「製品情報の詳細」画面が表示されま す。

製品のアクセス情報を確認したあと、ユーザーに利用方法を連絡します。

手順の詳細は[、アクセス情報をユーザーに連絡する\(63ページ\)方](#page-62-0)法を参照してくださ い。

• 利用ユーザーの追加: [さらに利用ユーザーを追加する]をクリックすると、「利用ユーザーの追加」画面が 表示されます。利用ユーザーを続けて追加する場合は、手順5の操作を繰り返しま す。

## 利用ユーザーを削除する

利用ユーザーを削除する方法を説明します。

製品側でユーザーを削除しても、リモートサービスマネージャーには反映されません。 製品側でユーザーを削除した場合は、リモートサービスマネージャーで利用ユーザーを削除する 必要があります。

#### **注意**

- Webブラウザーなどで、証明書をインストールして使用していた場合、利用ユーザーを削 除したら、ユーザーが使用していた端末から、証明書を削除してください。
- **リモートサービスマネージャーの「システム管理」画面で、リモートサービスの 1. 運用管理の[製品/ユーザーの設定]をクリックします。**
- **「製品/ユーザーの設定」画面で、利用ユーザーを削除する製品の[利用ユーザー 2. の設定]をクリックします。**
- **製品にログインする必要がある場合は、システム管理者として、製品にログイン 3. します。**

製品にログインする必要のない場合、この手順は省略されます。手順4に進みます。 ログイン方法は、製品での設定によって異なります。

**「利用ユーザーの設定」画面で、削除するユーザーのチェックボックスを選択 4. し、[削除する]をクリックします。** 

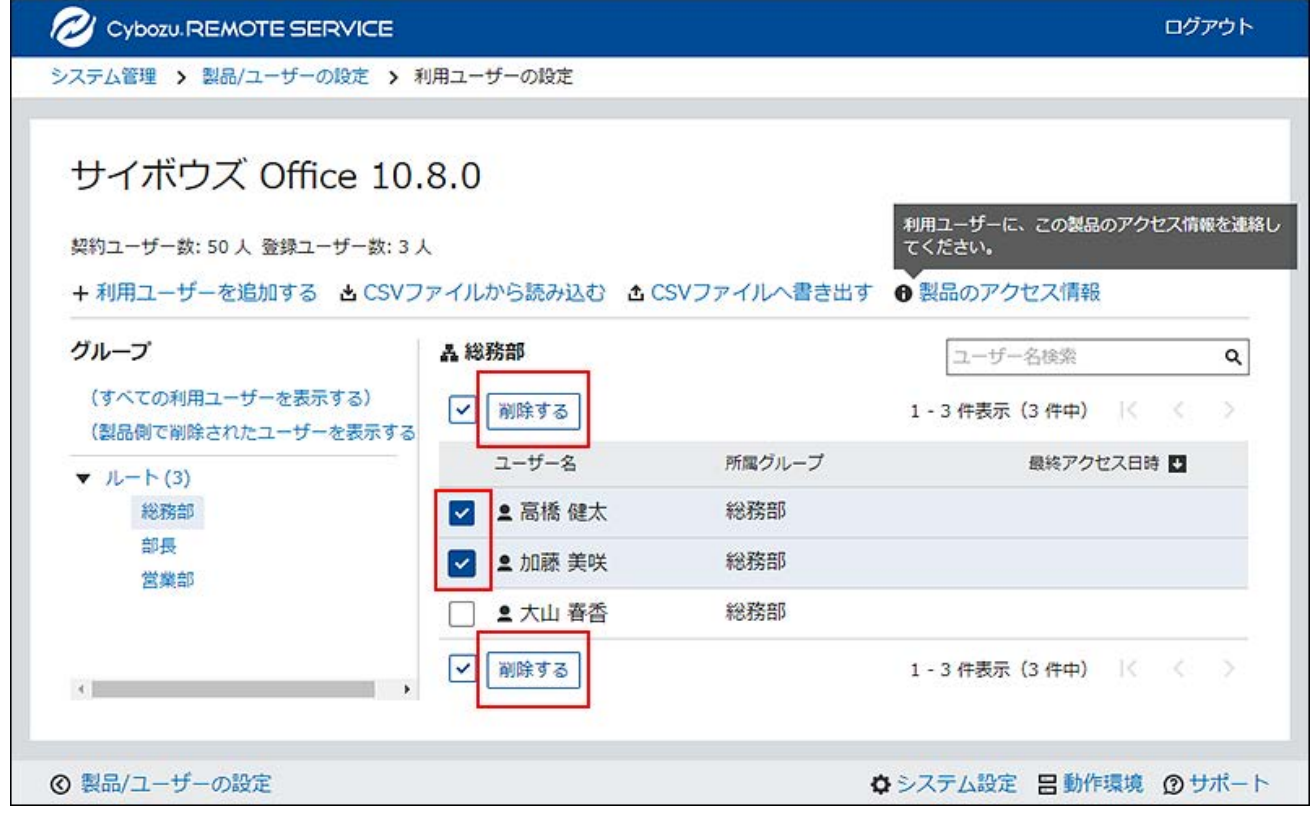

## **利用ユーザーから削除する場合は、「利用ユーザーの一括削除」画面で、[削除 5. する]をクリックします。**

## 利用ユーザー情報をCSVファイルで管理する

登録されている製品の利用ユーザーの情報をCSVファイルに書き出したり、CSVファイルから利用 ユーザーの情報を読み込んだりします。

# CSVファイルで管理できるデータ

CSVファイルは、製品ごとに準備します。

#### **対応製品**

CSVファイルで利用ユーザーを管理できるのは、次のバージョンのサイボウズ製品のみです。メー ルワイズの利用ユーザーの管理には使用できません。

- <span id="page-39-0"></span>• Garoon:バージョン 2.5.2以降
- サイボウズ Office:バージョン 9.0.0以降

#### **CSVファイルの読み込みに使用する項目**

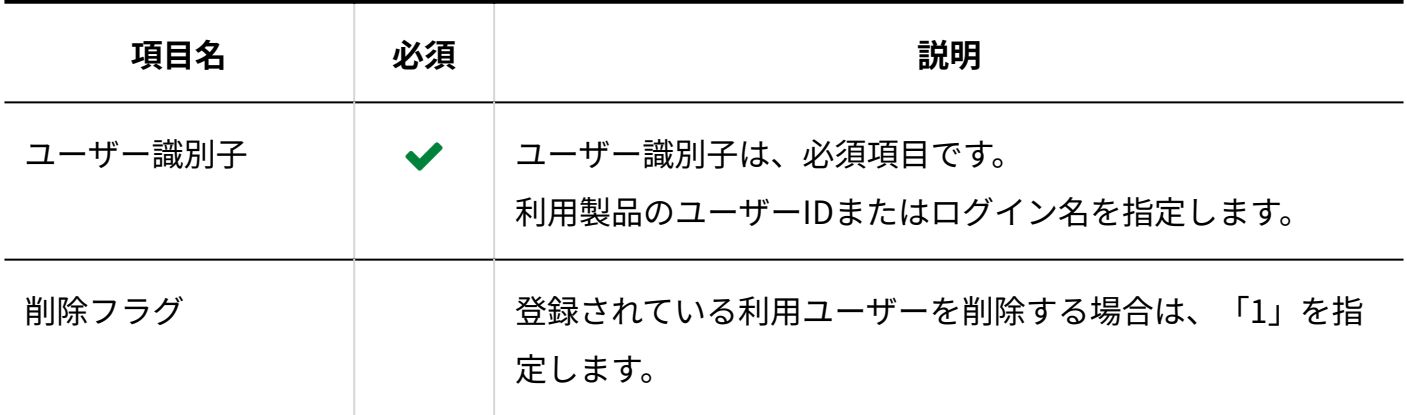

### **LCSVファイルの書式**

ユーザー識別子,削除フラグ

**图記述例** 

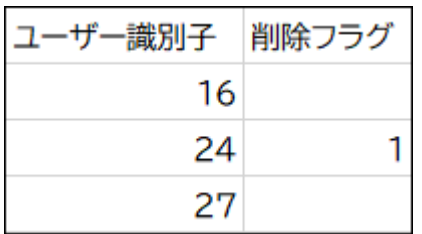

### **LCSVファイルに書き出される項目**

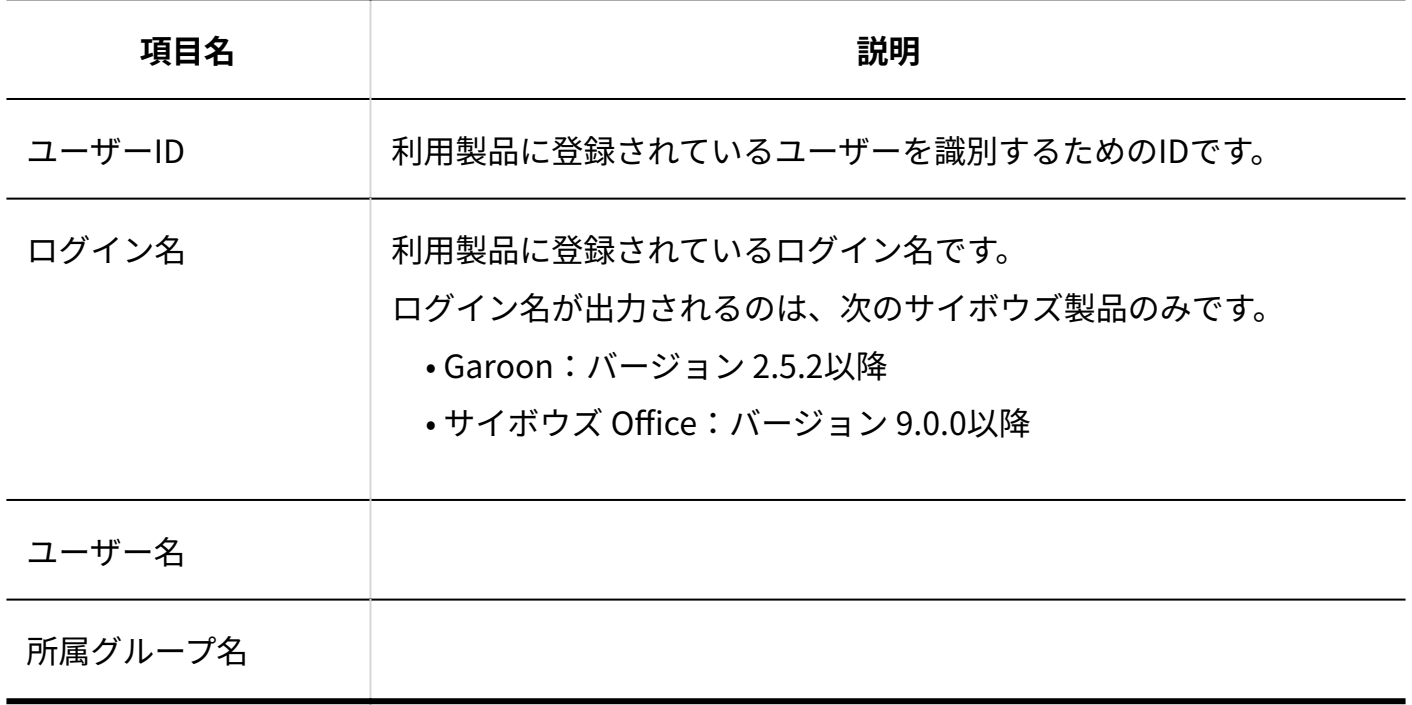

利用ユーザー情報をCSVファイルから読み込む

CSVファイルからリモートサービスマネージャーに、利用ユーザー情報を読み込む手順を説明しま す。

この操作は、利用製品ごとに行います。

**注意**

• ユーザー識別子(ユーザーIDまたはログイン名)は必須項目です。 CSVファイルを読み込むと、ユーザーIDまたはログイン名に一致するユーザー名と所属グ ループ名を、利用製品から取得します。

- CSVファイルの読み込みに失敗する場合は、次の原因が考えられます。
	- Garoonとサイボウズ Officeの利用ユーザー情報が、1つのCSVファイルにまとめられ ている。
	- ユーザー識別子が、ユーザーIDとログイン名とで混在している。 ◦
- **データを読み込むためのCSVファイルを作成します。 1.**

CSVファイルで管理する項目については、[CSVファイルの読み込みに使用する項目\(40ペー](#page-39-0) [ジ\)](#page-39-0)を参照してください。

- **リモートサービスマネージャーの「システム管理」画面で、リモートサービスの 2. 運用管理の[製品/ユーザーの設定]をクリックします。**
- **「製品/ユーザーの設定」画面で、CSVファイルでユーザーを追加する製品の[利 3. 用ユーザーの設定]をクリックします。**
- **製品にログインする必要がある場合は、システム管理者として、製品にログイン 4. します。**  製品にログインする必要のない場合、この手順は省略されます。手順4に進みます。

ログイン方法は、製品での設定によって異なります。

- **「利用ユーザーの設定」画面で、[CSVファイルから読み込む]をクリックしま 5. す。**
- **「利用ユーザー情報の読み込み」画面で、手順1で作成したCSVファイルを選択 6. します。**
- **読み込むデータに必要な項目を設定し、[次へ]をクリックします。 7.**

設定する項目は、次のとおりです。

文字コード: •

CSVファイルのデータを選択した文字コードでエンコードします。選択できる文字 コードは、次のとおりです。

- 日本語(Shift JIS)
- Unicode(UTF-8)
- ユーザー識別子: 準備したCSVファイルに記述しているユーザー識別子の情報が、ユーザーIDなのか、 ログインIDなのかを指定します。
- 先頭行をスキップする: CSVファイルの先頭行に、項目名やコメントなど、データ以外の情報が記述されてい る場合は、「はい」を選択します。
- **必要な項目が設定されていることを確認し、[次へ]をクリックします。 8.**

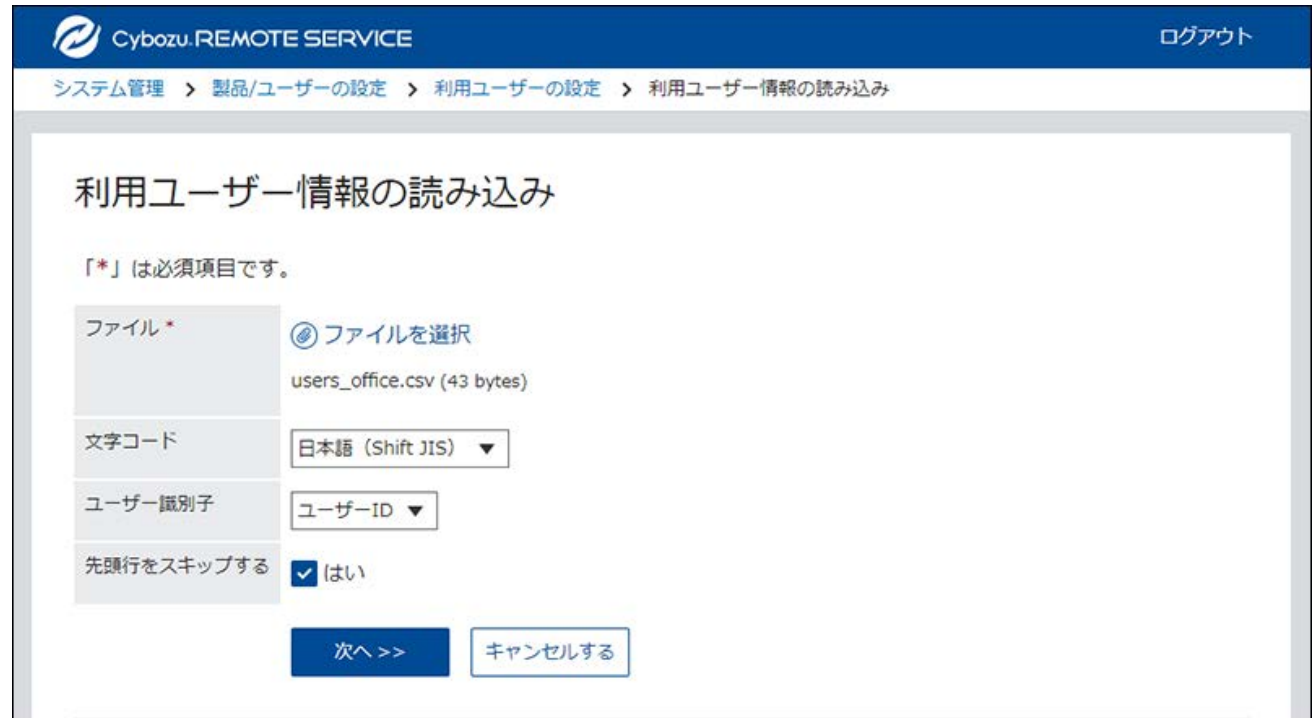

**プレビューで、読み込むデータを確認し、[読み込む]をクリックします。 9.** 

利用ユーザー情報をCSVファイルに書き出す

利用ユーザー情報を、CSVファイルに書き出す手順を説明します。 この操作は、利用製品ごとに行います。

**リモートサービスマネージャーの「システム管理」画面で、リモートサービスの 1. 運用管理の[製品/ユーザーの設定]をクリックします。**

- **「製品/ユーザーの設定」画面で、CSVファイルにユーザー情報を書き出す製品の 2. [利用ユーザーの設定]をクリックします。**
- **製品にログインする必要がある場合は、システム管理者として、製品にログイン 3. します。**

製品にログインする必要のない場合、この手順は省略されます。手順4に進みます。 ログイン方法は、製品での設定によって異なります。

- **「利用ユーザーの設定」画面で、[CSVファイルへ書き出す]をクリックします。 4.**
- **「利用ユーザー情報の書き出し」画面で、書き出すデータに必要な項目を設定し 5. ます。**

設定項目は、次のとおりです。

文字コード: •

エンコードに使用する文字コードを選択します。選択できる文字コードは、次のとお りです。

- 日本語(Shift JIS)
- Unicode(UTF-8)

• 先頭行に項目名を書き出す: CSVファイルの先頭行に項目名を書き出す場合は、「はい」を選択します。

**設定内容を確認し、[書き出す]をクリックします。 6.** 

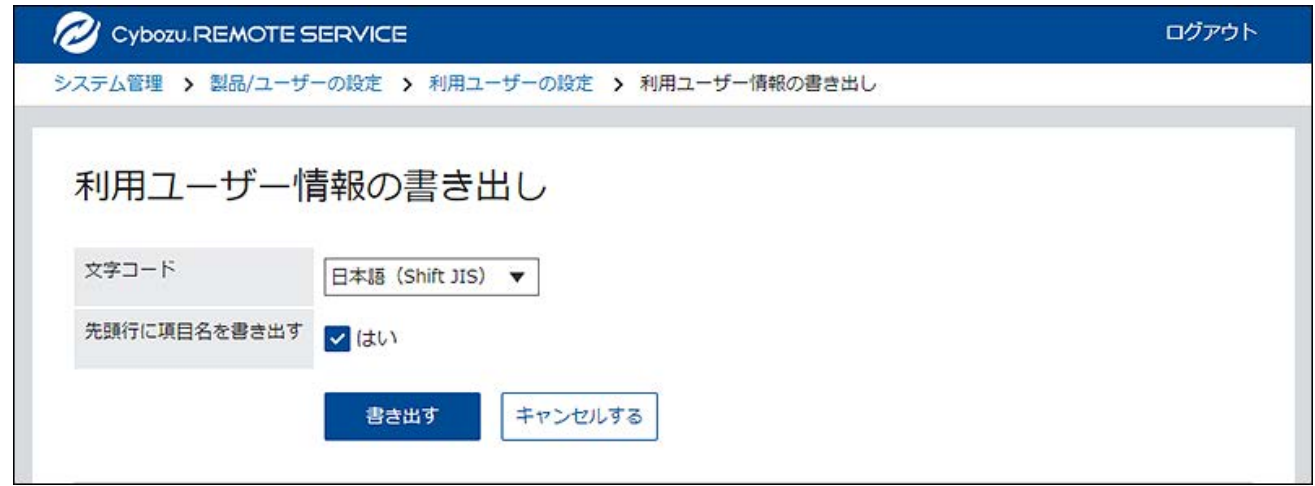

**Webブラウザーのファイル保存機能を使って、ファイルを保存します。 7.** 

## 2.3. クライアント証明書を管理する

クライアント証明書を管理する方法を説明します。

リモートサービスのセキュアアクセスオプションが有効な場合、リモートサービスマネージャー では次の証明書を管理します。

**マスターのクライアント証明書:** •

サイボウズ株式会社が発行する証明書です。ライセンス情報やリモートIDを含みます。すべて の利用製品にアクセスできます。

**ユーザー発行クライアント証明書:** •

システム管理者が発行するクライアント証明書です。ライセンス情報は含みません。各証明 書でアクセスを許可する製品や利用期限を設定できるため、用途に合わせて、ユーザーに証 明書を配布できます。

例:

◦ 有期雇用メンバーのグループ:

利用期限が1年間で、かつ製品Aと製品Dへのアクセスを許可する証明書を配布する。

◦ 役職が部長のグループ: 利用期限が2年間で、かつすべての製品へのアクセスを許可する証明書を配布する。

#### **注意**

• クライアント証明書の管理機能は、リモートサービスのセキュアアクセスオプションが有 効な場合に使用できます。

ただし、証明書のステータスの変更は、リモートサービスのセキュアアクセスオプション が無効でも設定できます。

証明書を発行する

ユーザー発行クライアント証明書を発行する方法を説明します。

- **リモートサービスマネージャーの「システム管理」画面で、リモートサービスの 1. 運用管理の[クライアント証明書の管理]をクリックします。**
- **「クライアント証明書の管理」画面のユーザー発行クライアント証明書で、[発 2. 行する]をクリックします。**
- **必要な項目を設定します。 3.**

設定する項目は、次のとおりです。

- •証明書名
- フレンドリー名 •
- 利用期限
- アクセスを許可する製品 •
- 備考 •

### **設定内容を確認し、[発行する]をクリックします。 4.**

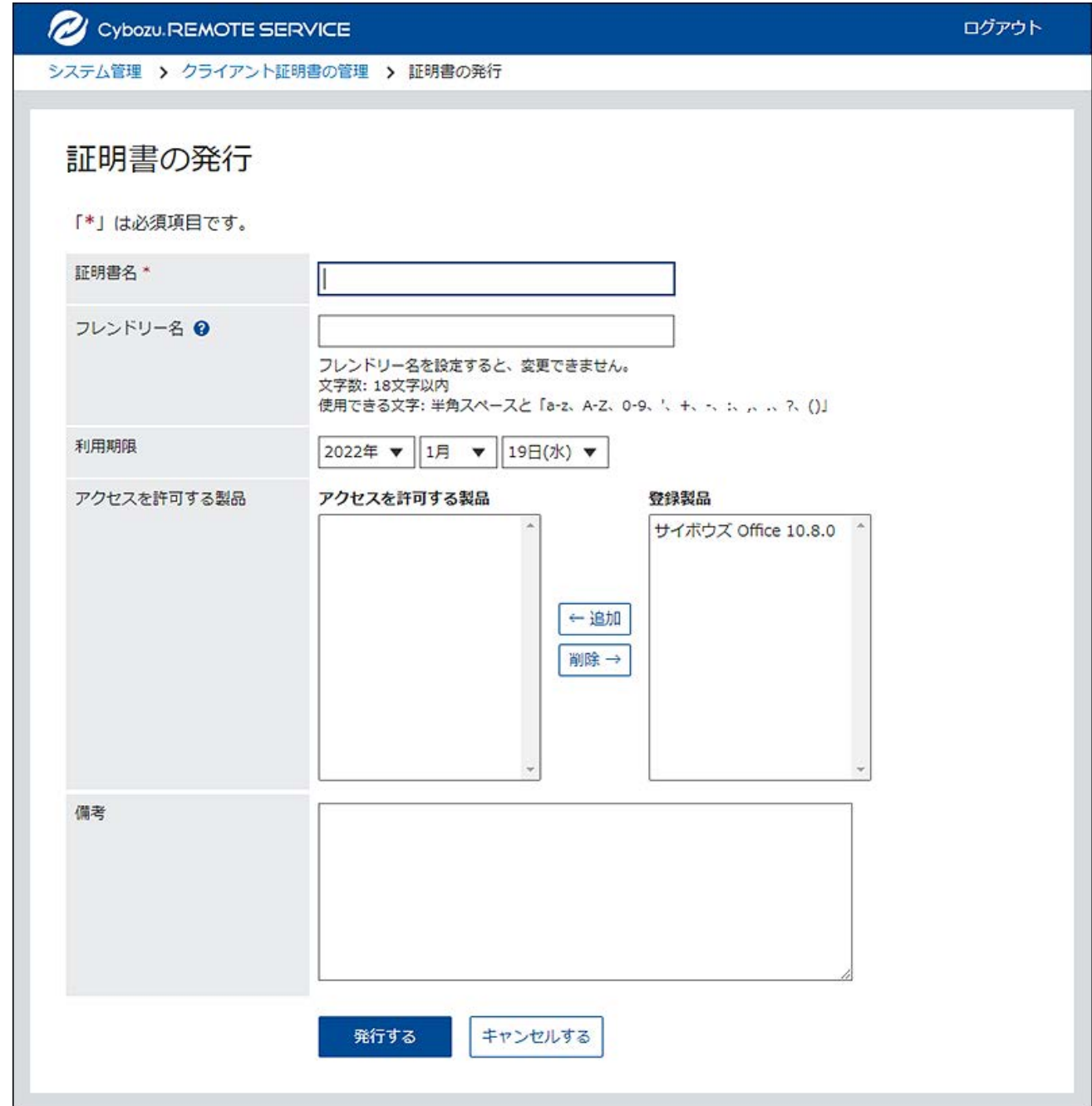

### **補足**

#### **フレンドリー名とは** •

ユーザー発行クライアント証明書を区別するための文字列です。リモートサービスにアク セスすると、利用している証明書のフレンドリー名がWebブラウザーに表示されます。 Webブラウザーの種類によっては、フレンドリー名が表示されません。

**フレンドリー名の制限事項** •

設定したフレンドリー名は変更できません。使用できる文字は、次のとおりです。

◦ 半角スペースと「a-z、A-Z、0-9、'、+、-、:、,、.、?、( )」

## 証明書を変更する

ユーザー発行クライアント証明書を変更する方法を説明します。

- **リモートサービスマネージャーの「システム管理」画面で、リモートサービスの 1. 運用管理の[クライアント証明書の管理]をクリックします。**
- **「クライアント証明書の管理」画面のユーザー発行のクライアント証明書で、変 2. 更する証明書名をクリックします。**
- **「証明書の詳細」画面で、[変更する]をクリックします。 3.**
- **「証明書の変更」画面で、必要な項目を設定します。 4.**  設定する項目は、次のとおりです。
	- •証明書名
	- 利用期限
	- アクセスを許可する製品 •
	- 備考 •
- **設定内容を確認し、[変更する]をクリックします。 5.**

## 証明書のステータスを変更する

マスターのクライアント証明書、またはユーザー発行クライアント証明書のステータスを変更す る方法を説明します。

証明書のステータスを無効にすると、その証明書を使用するユーザーは利用製品にアクセスでき ません。

- **リモートサービスマネージャーの「システム管理」画面で、リモートサービスの 1. 運用管理の[クライアント証明書の管理]をクリックします。**
- **「クライアントの証明書の管理」画面で、ステータスを変更する証明書名をク 2. リックします。**
- **「証明書の詳細」画面で、[有効にする]をクリックします。 3.**  証明書を無効にする場合は、[無効にする]をクリックします。
- **「証明書の有効化」ダイアログで、[有効にする]をクリックします。 4.**

証明書を無効にする場合は、「証明書の無効化」ダイアログで、[無効にする]をクリック します。

利用する証明書を設定する

各製品で利用する証明書を設定する方法を説明します。 利用製品を追加したあとに、利用する証明書を設定する場合は、手順3から操作します。

- **リモートサービスマネージャーの「システム管理」画面で、リモートサービスの 1. 運用管理の[製品/ユーザーの設定]をクリックします。**
- **「製品/ユーザーの設定」画面で、利用する証明書を設定する製品をクリックし 2. ます。**
- **「製品情報の詳細」画面で、[利用する証明書を設定する]をクリックします。 3.**
- **「利用する証明書の設定」画面で、証明書一覧から、利用する証明書を選択し、 4. [追加]をクリックします。**

利用する証明書から削除する場合は、利用する証明書の一覧から、証明書を選択して、 [削除]をクリックします。

### **設定内容を確認し、[設定する]をクリックします。 5.**

## 証明書を削除する

ユーザー発行クライアント証明書を削除する方法を説明します。

#### **注意**

- マスターのクライアント証明書は削除できません。
- 削除したユーザー発行クライアント証明書は、元に戻せません。 •
- **リモートサービスマネージャーの「システム管理」画面で、リモートサービスの 1. 運用管理の[クライアント証明書の管理]をクリックします。**
- **「クライアント証明書の管理」画面のユーザー発行のクライアント証明書で、削 2. 除する証明書名をクリックします。**
- **「証明書の詳細」画面で、[削除する]をクリックします。 3.**
- **「証明書の削除」ダイアログで、[削除する]をクリックします。 4.**

#### **補足**

- 次の画面からも、ユーザー発行クライアント証明書を削除できます。
	- 「クライアント証明書の管理」画面のユーザー発行のクライアント証明書で、削除す る証明書のチェックボックスを選択し、[削除する]をクリックします。

## 証明書情報をCSVファイルで管理する

ユーザー発行のクライアント証明書をCSVファイルで管理します。

# <span id="page-50-0"></span>CSVファイルで管理できるデータ

### **CSVファイルの読み込みに使用する項目**

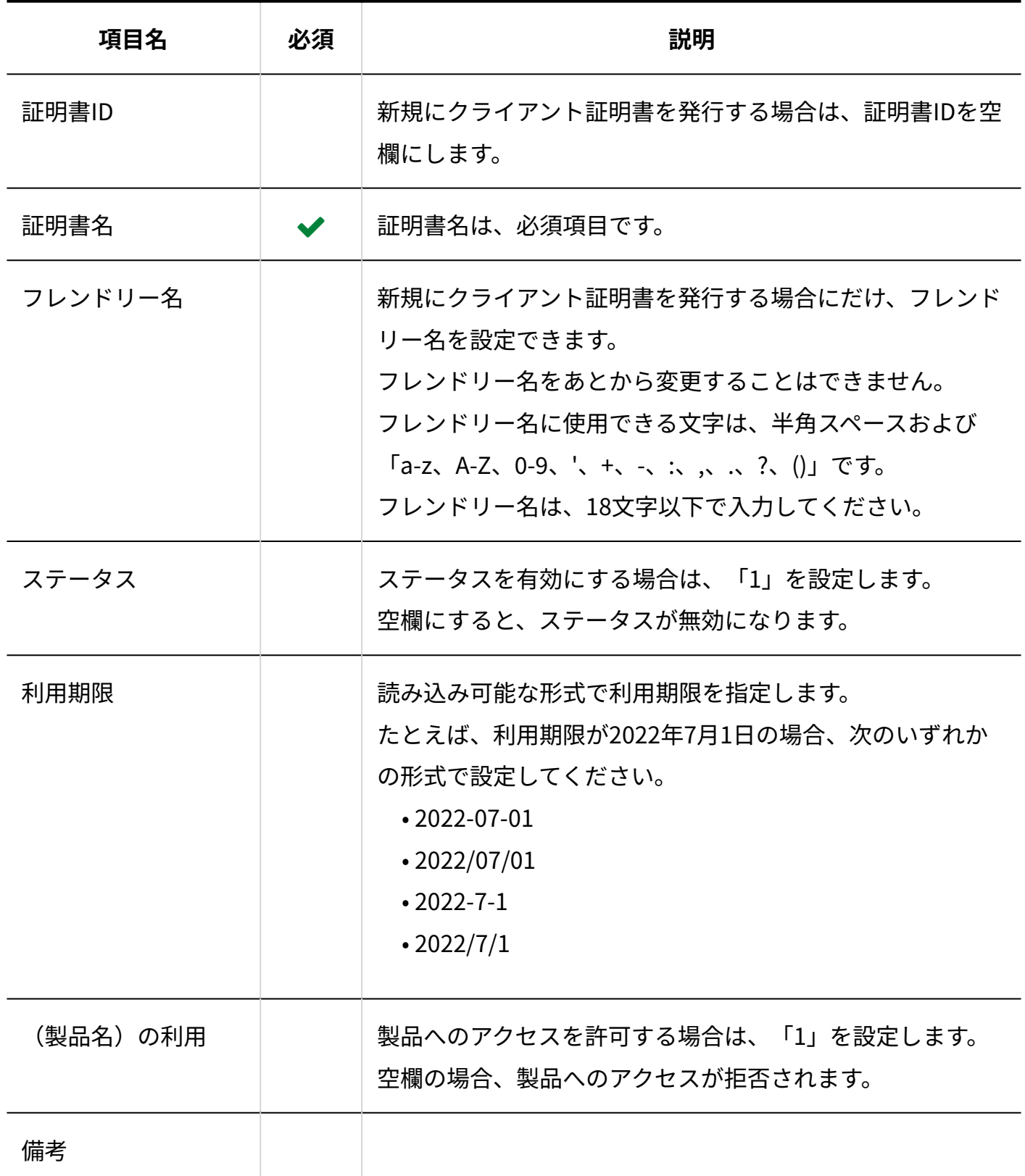

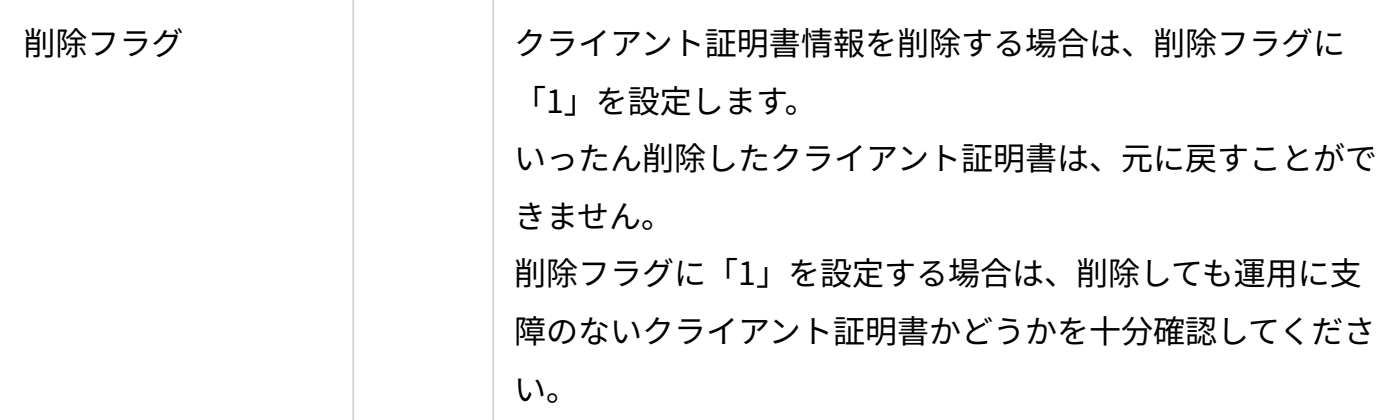

### **CSVファイルの書式**

証明書ID,証明書名,フレンドリー名,ステータス,利用期限,(製品名)の利用,備考,削除フ ラグ

**图记述例** 

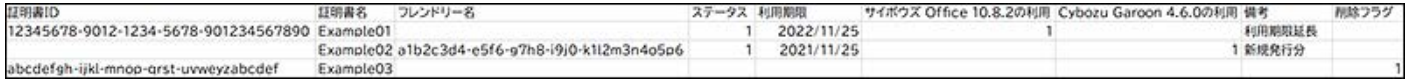

### **CSVファイルに書き出される項目**

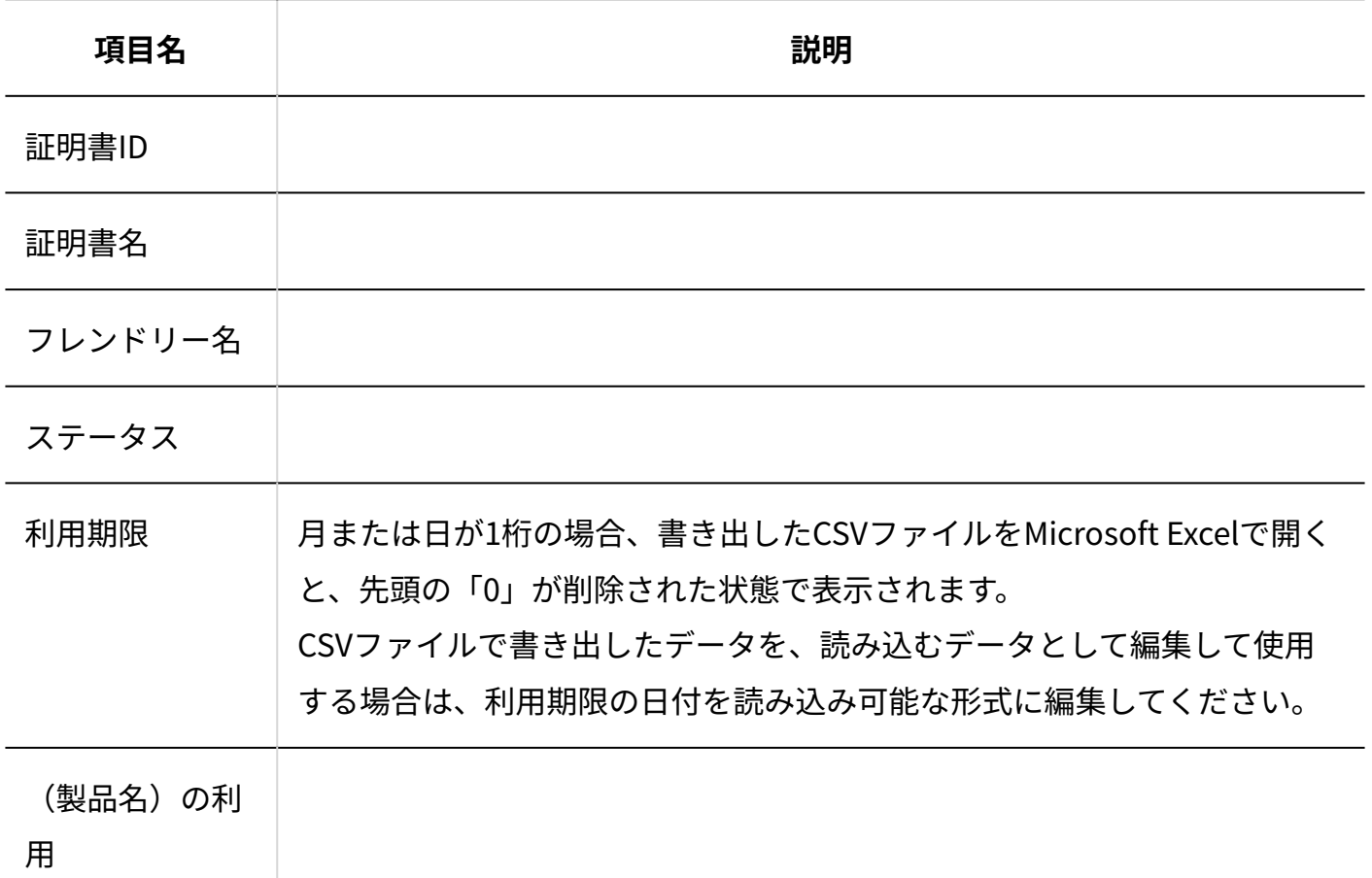

備考

## 証明書情報をCSVファイルから読み込む

証明書情報をCSVファイから読み込む手順を説明します。 複数の証明書を一括で発行する際にご活用ください。

**注意**

• 証明書名は必須項目です。

**データを読み込むためのCSVファイルを作成します。 1.**  CSVファイルで管理する項目については、[CSVファイルの読み込みに使用する項目\(51ペー](#page-50-0) [ジ\)](#page-50-0)を参照してください。

- **リモートサービスマネージャーの「システム管理」画面で、リモートサービスの 2. 運用管理の[クライアント証明書の管理]をクリックします。**
- **「クライアント証明書の管理」画面のユーザー発行クライアント証明書で、[CSV 3. ファイルから読み込む]をクリックします。**
- **「クライアント証明書情報の読み込み」画面で、手順1で作成したCSVファイル 4. を選択します。**
- **読み込むデータに必要な項目を設定し、[次へ]をクリックします。 5.**

設定する項目は、次のとおりです。

- 文字コード: CSVファイルのデータを選択した文字コードでエンコードします。選択できる文字 コードは、次のとおりです。
	- 日本語(Shift JIS)
	- Unicode(UTF-8)
- 先頭行をスキップする: CSVファイルの先頭行に、項目名やコメントなど、データ以外の情報が記述されてい る場合は、「はい」を選択します。
- **必要な項目が設定されていることを確認し、[次へ]をクリックします。 6.**

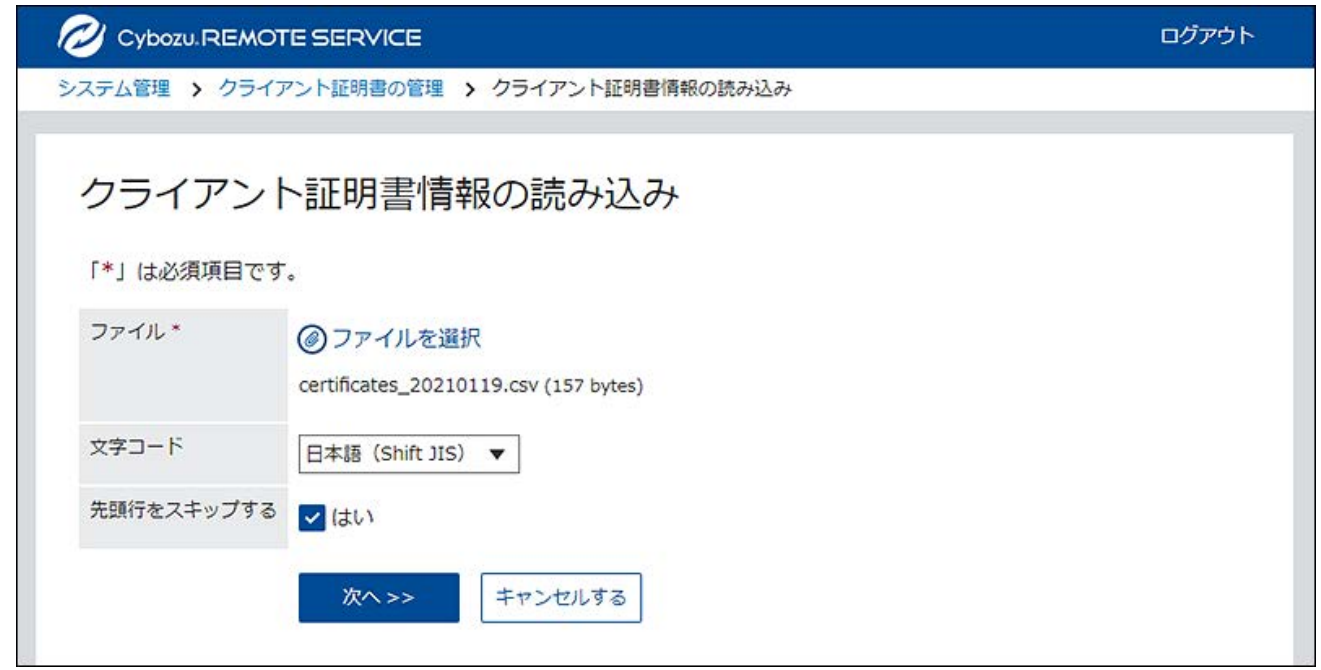

## **プレビューで、読み込むデータを確認し、[読み込む]をクリックします。 7.**

証明書情報をCSVファイルに書き出す

証明書情報をCSVファイルに書き出す手順を説明します。

- **リモートサービスマネージャーの「システム管理」画面で、リモートサービスの 1. 運用管理の[クライアント証明書の管理]をクリックします。**
- **「クライアント証明書の管理」画面のユーザー発行クライアント証明書の[CSV 2. ファイルへ書き出す]をクリックします。**
- **「クライアント証明書情報の書き出し」画面で、書き出すデータに必要な項目を 3. 設定します。**

設定項目は、次のとおりです。

文字コード: •

エンコードに使用する文字コードを選択します。選択できる文字コードは、次のとお りです。

- 日本語(Shift JIS)
- Unicode(UTF-8) Unicode(UTF-8)で書き出されたデータを、Microsoft Excelで開くと文字化け します。Microsoft Excelで開く場合は、日本語(Shift-JIS)を選択してくださ  $U<sub>o</sub>$
- 先頭行に項目名を書き出す:

CSVファイルの先頭行に項目名を書き出す場合は、「はい」を選択します。

**設定内容を確認し、[書き出す]をクリックします。 4.** 

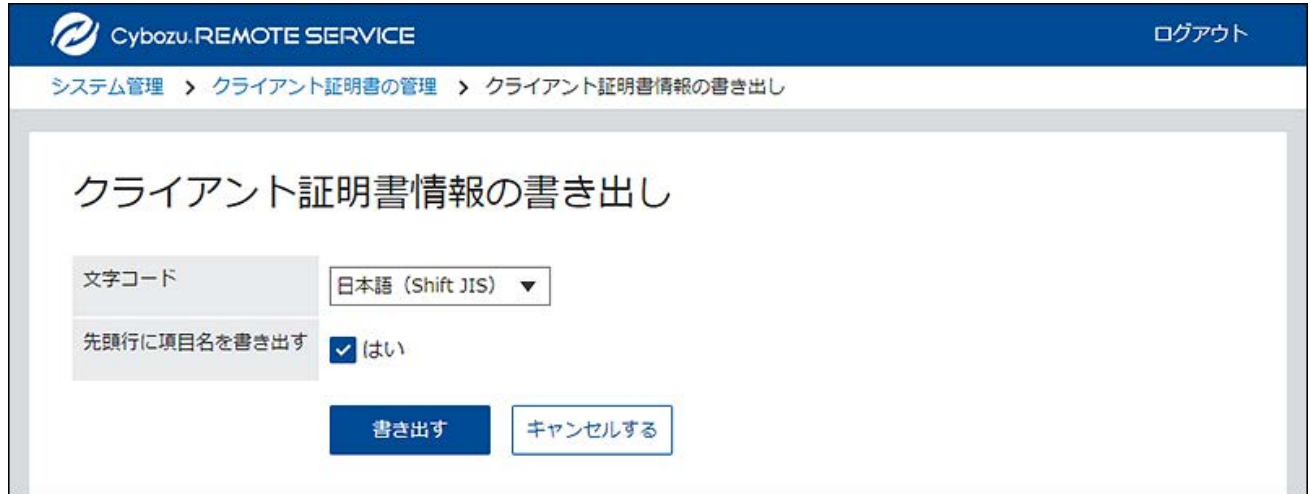

**Webブラウザーのファイル保存機能を使って、ファイルを保存します。 5.** 

# 2.4. URLを変換する製品を設定する

URL変換機能は、現在アクセスしている製品から、別製品にアクセスする際に、アクセスURLをリ モートサービス用のURLに自動的に変換する機能です。

リモートサービスマネージャーに登録している製品に対して利用できます。

初期設定では、無効に設定されています。

# 利用イメージ

機能を有効にすると、外出中のユーザーでも、社内での作業と同じように、利用する製品に1ク リックでアクセスできるようになります。

機能が無効な場合、製品内に掲載しているURLは、リモートサービス用のURLではないため、1ク リックでアクセスできません。必要に応じて、ホスト名部分をリモートサービス用のホスト名に 置き換える必要があります。

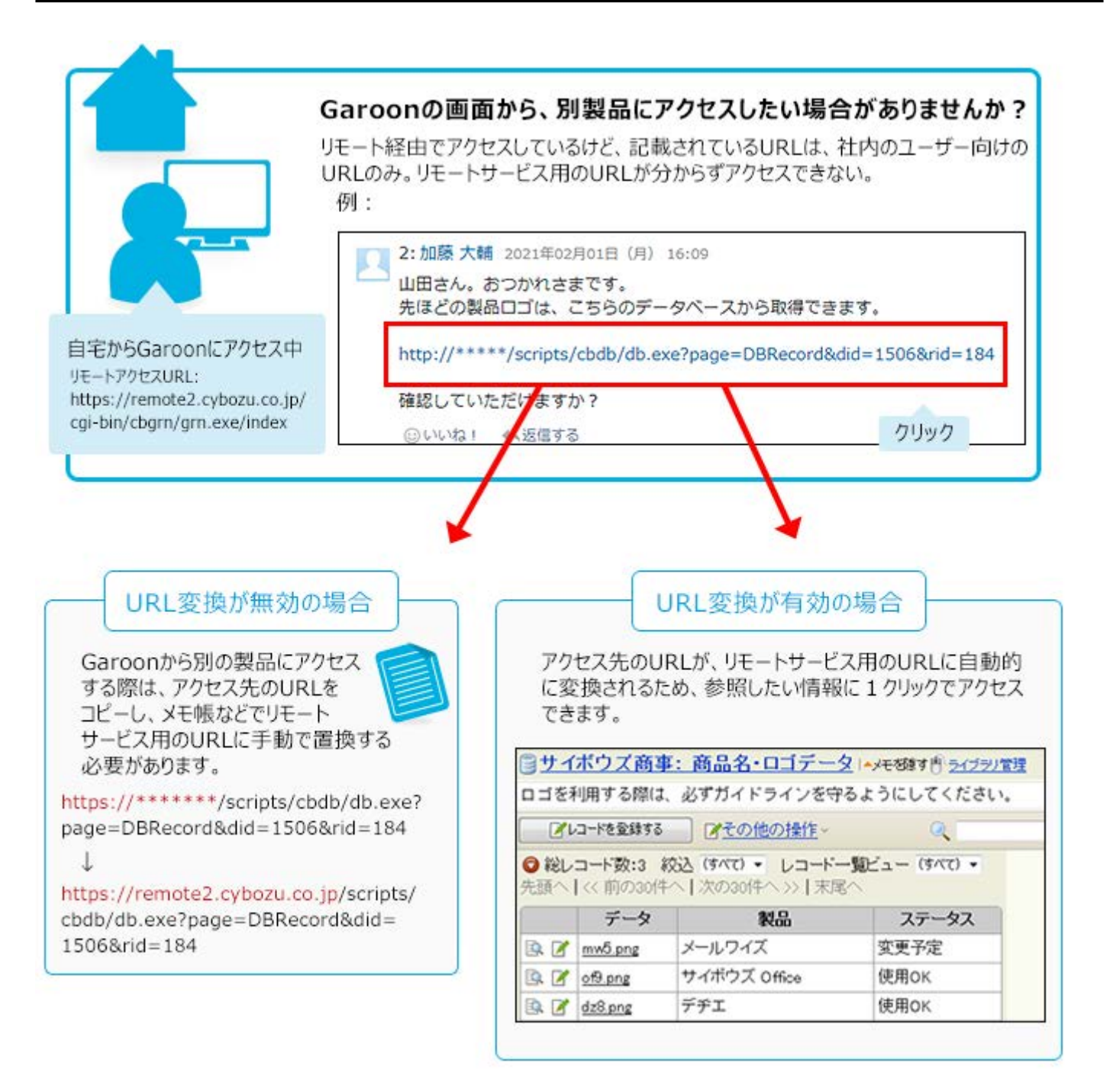

# URL変換の制限事項

機能を設定する前に、次の制限事項を確認してください。

- URL変換機能を有効にすると、処理に時間が掛かります。別製品へのリンクが多い登録製品 に対してのみ、機能を有効にすることを推奨します。 例:
	- 。Garoon上で、サードパーティー製品などへの参照リンクが掲載されていることが多い場 合は、「URLを変換する製品」に「Garoon」を設定します。
- URL変換の対象は、すでに製品の本文やコメントなどに掲載されているURLのみです。 •
- ホスト名が100文字以上の場合、URLが変換されないことがあります。 •
- URL変換機能では、ホスト名の大文字と小文字を区別します。
	- 例:
		- 登録製品のホスト名が「cybozu.testserver.test」の場合
			- ホスト名が「cybozu.testserver.test」のURL:URLが変換されます。 ▪
			- ホスト名が「cybozu.TestServer.test」のURL:URLは変換されません。 ▪
- ホスト名に「IPアドレス」と「FQDN」の両方を設定していても、URL変換は、リモートサー ビスマネージャーに登録されている製品のホスト名にのみ適用されます。 例:
	- 登録製品のホスト名が「cybozu.testserver.test」の場合
		- ホスト名が「cybozu.testserver.test」のURL:URLが変換されます。 ▪
		- ホスト名が「123.124.125.126」のURL:URLは変換されません。 ▪
- URL変換は、リモートサービスマネージャーに登録されている製品のホスト名を元に判断して います。

そのため、リモートサービスに登録されている製品のホスト名が別の製品でも利用されてい

ると、その製品へのアクセスURLも、URL変換の対象になります。

- 変換されるURLの情報は、次のとおりです。
	- htmlのsrc、href、action、data属性の値
	- cssのurl属性の値

## URLを変換する製品を設定する

リモートサービスマネージャーでの設定方法を説明します。

- **リモートサービスマネージャーの「システム管理」画面で、リモートサービスの 1. 運用管理の[製品/ユーザーの設定]をクリックします。**
- **「製品/ユーザーの設定」画面で、[URLを変換する製品を設定する]をクリックし 2. ます。**
- **「URLを変換する製品の設定」画面で、「登録製品」からURLを変換する製品を 3. 選択し、[追加]をクリックします。**

「登録製品」に表示される製品は、リモートサービスマネージャーに登録済みの製品で す。

「URLを変換する製品」に選択した製品の画面内に、「登録製品」のURLが記載されてい る場合に、URL変換機能を利用できます。

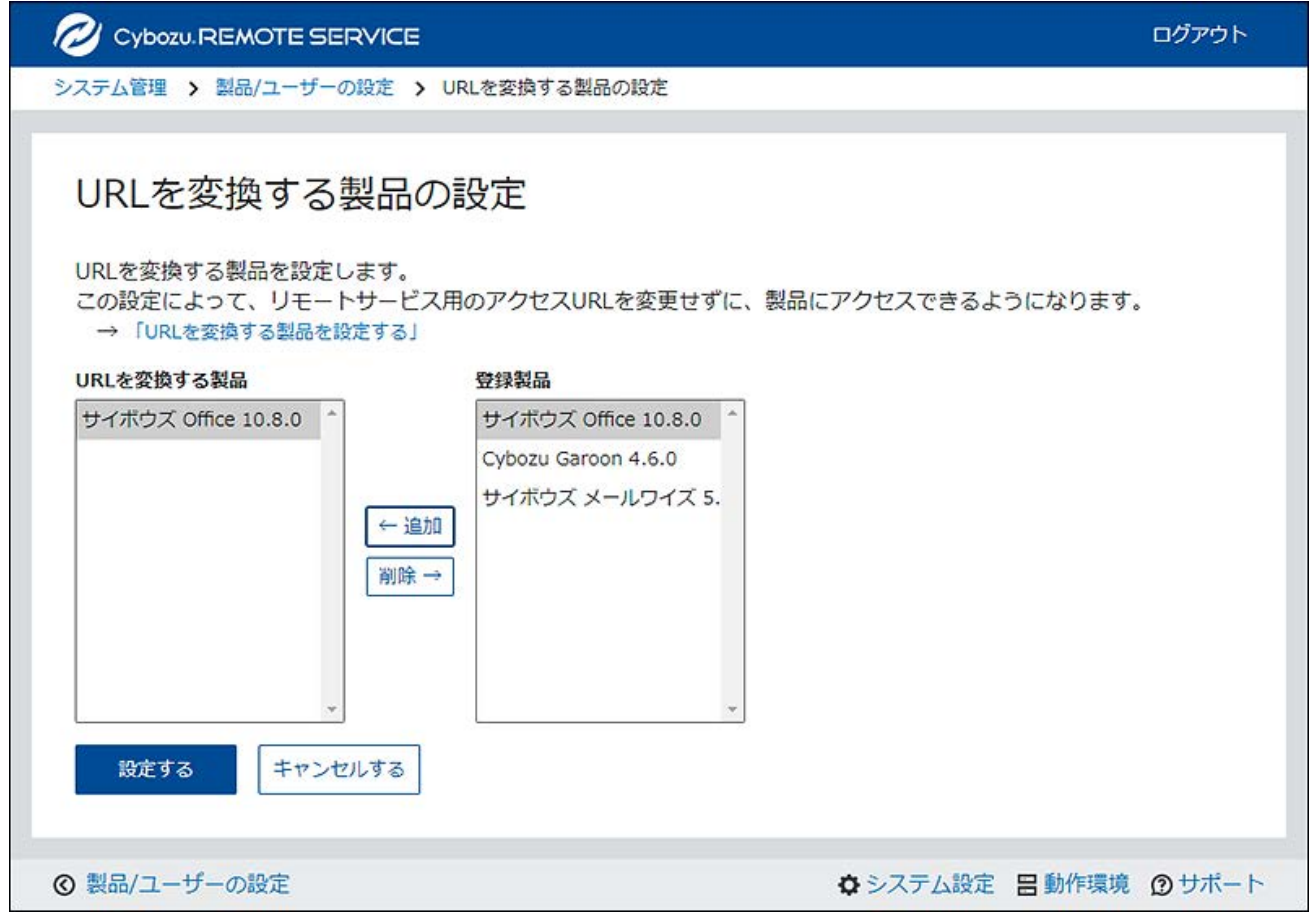

### **設定内容を確認し、[設定する]をクリックします。 4.**

# <span id="page-58-0"></span>2.5. リモートポータルを設定する

リモートポータルを利用するために必要な設定について説明します。

# リモートポータルとは

サイボウズ リモートサービス 管理者マニュアル ちょうしょう しょうせい しゅうしょう ちょうしょう

リモートポータルとは、Webブラウザーからリモートサービスを経由して製品にアクセスする ユーザーが閲覧できるポータル画面です。

ユーザーは、リモートポータル(https://remote2.cybozu.co.jp/)にアクセスし、各製品に接続 したり、システム管理者からのお知らせを確認したりできます。「リモートポータル」画面から 複数の利用製品にアクセスできます。

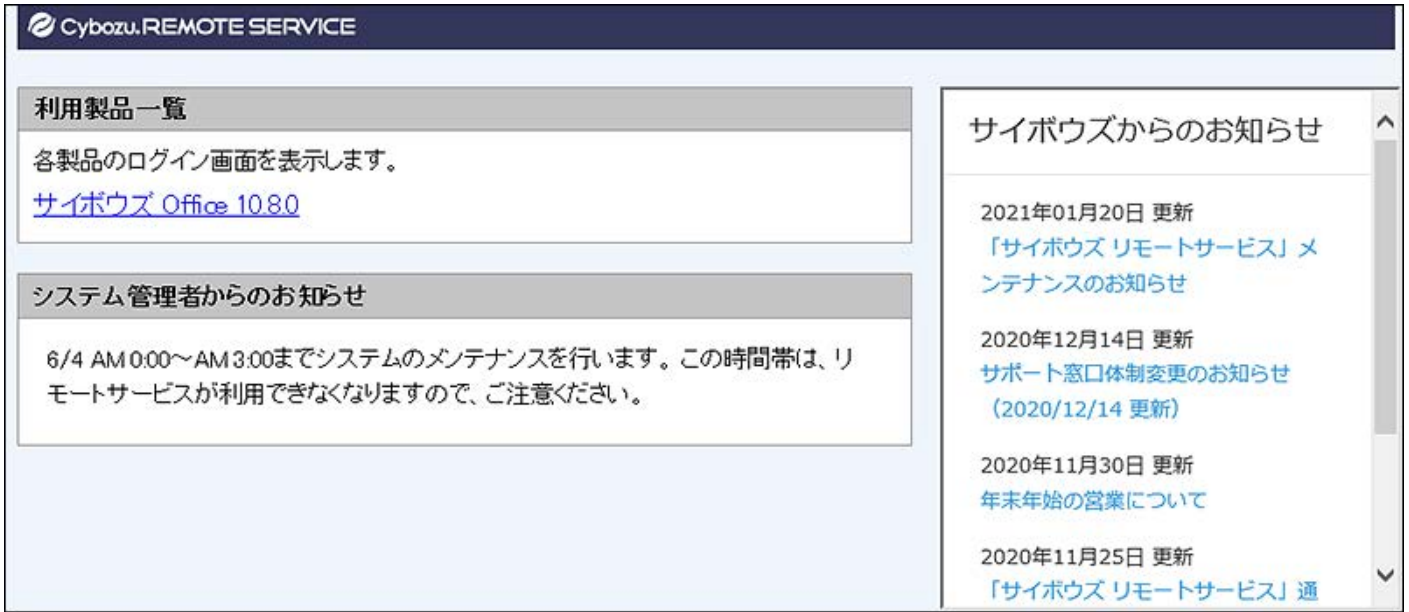

### **注意**

• 「リモートポータル」画面にアクセスするには、クライアント証明書の登録が必要です。 クライアント証明書とクライアント証明書のパスワードを、リモートポータルを利用する ユーザーに連絡してください。

詳細は[、アクセス情報をユーザーに連絡する\(63ページ\)方](#page-62-0)法を参照してください。

• 「リモートポータル」画面に製品が表示されていても、利用ユーザーとして登録されてい ない製品や、クライアント証明書でアクセスを許可されていない製品にはアクセスできま せん。

# リモートポータルを利用する

リモートポータルを利用するために必要な設定をします。

- **リモートサービスマネージャーの「システム管理」画面で、リモートサービスの 1. 運用管理の[リモートポータルの設定]をクリックします。**
- **「リモートポータルの設定」画面で、[リモートポータルの利用]をクリックしま 2. す。**
- **「リモートポータルの利用」画面で、「利用する」のチェックボックスを選択し 3. ます。**
- **設定内容を確認し、[設定する]をクリックします。 4.**

表示内容を設定する

リモートポータルに表示する内容を設定します。

- **リモートサービスマネージャーの「システム管理」画面で、リモートサービスの 1. 運用管理の[リモートポータルの設定]をクリックします。**
- **「リモートポータルの設定」画面で、[表示の設定]をクリックします。 2.**
- **「表示の設定」画面で、リモートポータルに表示する各項目を設定します。 3.**  設定する項目は、次のとおりです。
	- ロゴ: •

ロゴを指定する方法は、次のとおりです。

◦ URLによる指定:

ロゴをURLで指定する場合は、外部からアクセスできるURLを指定してくださ  $U<sub>o</sub>$ 

「http://」から始まるURLを指定すると、お使いのWebブラウザーによっては、 ロゴが表示されない場合があります。

◦ ファイルのアップロードによる指定:

ファイルの拡張子が、「.gif」、「.png」、または「.jpeg」のファイルだけロゴ の画像として指定できます。

表示する製品一覧 •

システム管理者からのお知らせ •

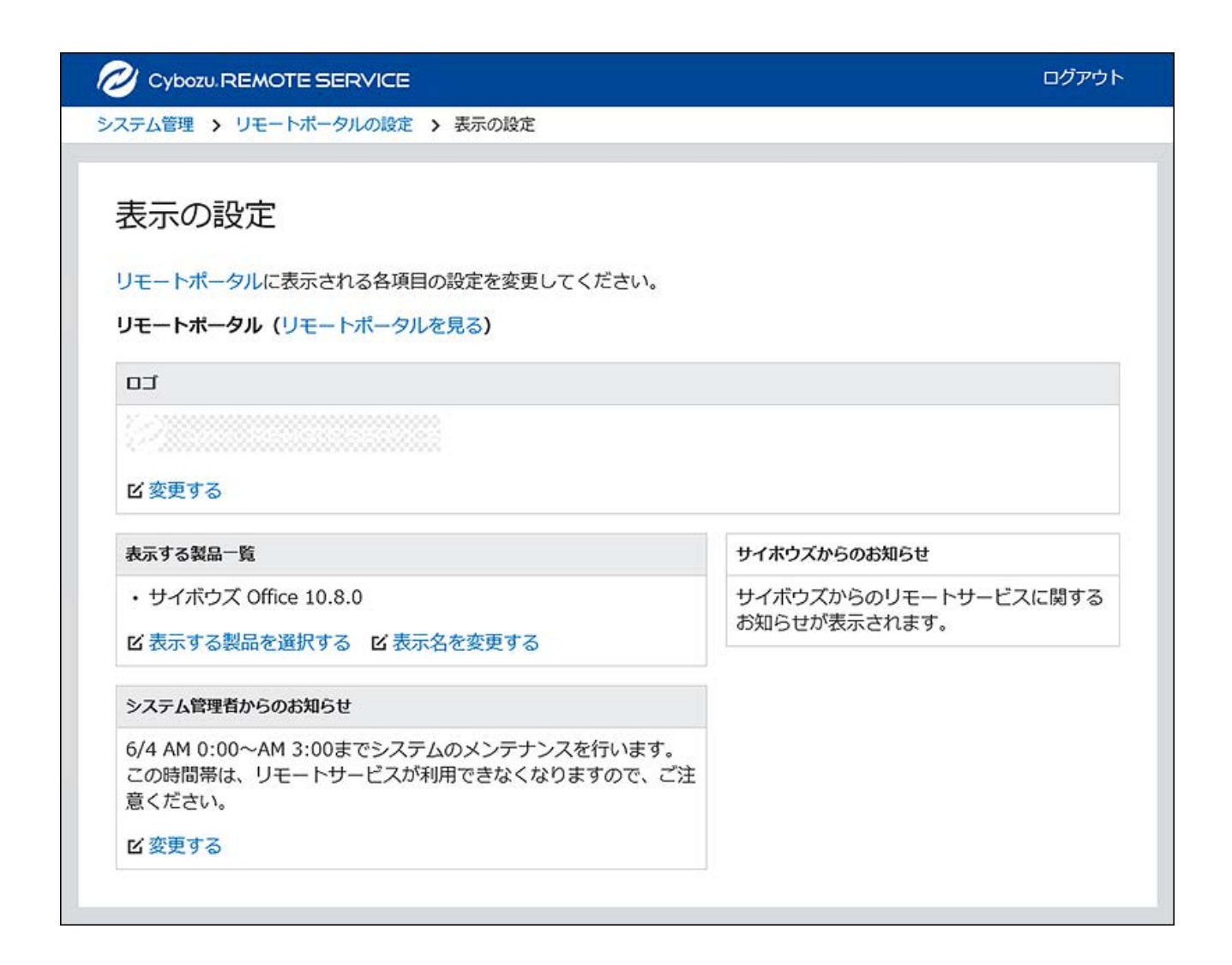

# リモートポータルのURLをユーザーに連絡する

リモートポータルを設定したら、利用ユーザーに、リモートポータルのアクセスURLを連絡しま す。

- **リモートサービスマネージャーの「システム管理」画面で、リモートサービスの 1. 運用管理の[クライアント証明書の管理]をクリックします。**
- **「クライアント証明書の管理」画面で、利用する証明書名をクリックします。 2.**
- **「証明書の詳細」画面で、クライアント証明書のパスワードを確認します。 3.**
- **「クライアント証明書」項目の[ダウンロードする]をクリックします。 4.**

### **Webブラウザーのファイル保存機能を使って、ファイルを保存します。 5.**

### **ユーザーに連絡します。 6.**

E-mailなどを使用し、次の情報をユーザーに連絡します。

- クライアント証明書 •
- クライアント証明書のパスワード
- 「リモートポータル」画面のURL: https://remote2.cybozu.co.jp

# <span id="page-62-0"></span>2.6. アクセス情報をユーザーに連絡する

Webブラウザー/Garoon モバイルから利用製品にアクセスするために、次の情報をユーザーに連 絡します。

- リモートアクセスURL •
- ダウンロードしたクライアント証明書
- クライアント証明書のパスワード

利用製品を複数登録している場合でも、利用する製品を追加するたびにクライアント証明書をダ ウンロードしたり、ユーザーにクライアント証明書を配布したりする必要はありません。 利用ユーザーを追加したあとで、「製品情報の詳細」画面を表示した場合は、手順4から操作しま す。

#### **注意**

- リモートサービスのセキュアアクセスオプションが無効な場合、ユーザーに配布するクラ イアント証明書は、リモートサービスマネージャーの「ライセンスの管理」画面で設定し たクライアント証明書と同じです。
- クライアント証明書を配布する前に、次の設定が完了していることを確認します。
	- ◦利用製品の登録 │

利用ユーザーの登録 ◦

◦ 利用する証明書の設定:

- リモートサービスのセキュアアクセスオプションが有効な場合に設定します。
- **リモートサービスマネージャーの「システム管理」画面で、リモートサービスの 1. 運用管理の[製品/ユーザーの設定]をクリックします。**
- **「製品/ユーザーの設定」画面で、目的の製品名をクリックします。 2.**
- **「製品情報の詳細」画面で、「利用する証明書」項目の[証明書の利用方法]をク 3. リックします。**

お使いのライセンスによっては、複数の証明書が表示されます。

**「証明書の詳細」画面で、アクセス情報を確認します。 4.** 

次の情報を確認します。

- クライアント証明書のパスワード
- 利用製品のリモートアクセスURL:

「アクセス情報」タブをクリックして確認します。

**「クライアント証明書」項目で、[ダウンロードする]をクリックします。 5.** 

### **Webブラウザーのファイル保存機能を使って、ファイルを保存します。 6.**

**ユーザーに連絡します。 7.** 

E-mailなどを使用し、必要な情報をユーザーに連絡します。

「証明書の詳細」画面の「リモートサービスの利用方法」タブに記載されている内容を、 ユーザーに連絡すると便利です。

**補足**

**Webブラウザーからアクセスするユーザーの場合:** •

リモートポータルを利用すると、製品ごとにアクセスURLを連絡する必要はありません。

リモートポータルのURLだけをユーザーに連絡すれば、リモートサービス経由で各製品に

アクセスできます。

詳細は[、リモートポータルを設定する\(59ページ\)](#page-58-0)方法を参照してください。

**サードパーティー製品にアクセスする場合:** •

サードパーティー製品へのアクセスの制限事項(を連絡します。

# 3 章 KUNAIからのアクセス

KUNAIを利用する場合に必要な、リモートサービスマネージャー側の設定や操作を説明します。

# 3.1. MDMオプションを使用してKUNAIからアクセスする

MDMオプションを使用する場合に必要な、リモートサービスマネージャー側の設定や操作を説明 します。

クライアント証明書を利用せずに製品に直接アクセスします。

## 3.1.1. 利用製品を管理する

利用するサイボウズ製品を、リモートサービスマネージャーで管理します。

# 利用製品を追加する

利用製品を追加する方法を説明します。 利用ユーザーや利用端末を登録する前に、利用製品を追加します。

### **補足**

• サイボウズ製品だけをKUNAIの利用製品に追加できます。

• KUNAIの利用製品に登録できる製品は1つだけです。

- **リモートサービスマネージャーの「システム管理」画面で、MDMオプションの 1. 運用管理の[製品/ユーザーの設定]をクリックします。**
- **「利用製品の追加(MDMオプション)」画面で、製品のアクセスURLを入力し 2. ます。**

アクセスURLを入力する際には、[製品のアクセスURLの注意点について\(7ページ\)と](#page-6-0)いう説 明を参照してください。

- **設定内容を確認し、[追加する]をクリックします。 3.**
- **「利用製品の追加完了(MDMオプション)」画面を確認し、次の設定を続けま 4. す。** 
	- 利用ユーザーの追加:

[利用ユーザーの設定へ]をクリックすると、「利用ユーザーの設定」画面が表示され ます。

KUNAIから製品に接続できるユーザーを追加してください。

手順の詳細は[、利用ユーザーを追加する\(69ページ\)方](#page-68-0)法を参照してください。

## 利用製品を更新する

登録されている利用製品の製品情報を更新する方法を説明します。 利用製品をバージョンアップした場合は、利用製品の製品情報を更新します。 利用ユーザーの設定は、製品情報を更新しても、変更する必要はありません。

- **リモートサービスマネージャーの「システム管理」画面で、MDMオプションの 1. 運用管理の[製品/ユーザーの設定]をクリックします。**
- **「製品 / ユーザーの設定(MDMオプション)」画面で、[製品情報を更新する]を 2. クリックします。**
- **「製品情報の更新」画面で、製品のアクセスURLを入力します。 3.**

アクセスURLを入力する際には、[製品のアクセスURLの注意点について\(7ページ\)と](#page-6-0)いう説 明を参照してください。

### **設定内容を確認し、[更新する]をクリックします。 4.**

## 利用製品を削除する

利用製品を削除する方法を説明します。

#### **注意**

利用製品を削除すると、利用ユーザーが解除され、利用端末が初期化されます。 • リモートサービスマネージャーで初期化された利用端末は、「利用登録待ち端末」に表示 され、利用ユーザーの登録がない状態になります。 端末の初期化によって、端末識別番号が変更される場合があります。

- **リモートサービスマネージャーの「システム管理」画面で、MDMオプションの 1. 運用管理の[製品/ユーザーの設定]をクリックします。**
- **「製品 / ユーザーの設定(MDMオプション)」画面で、[削除する]をクリックし 2. ます。**
- **削除する場合は、「利用製品の削除」ダイアログで、[削除する]をクリックしま 3. す。**

# 3.1.2. 利用ユーザーを管理する

KUNAIから製品に接続できるユーザーを、リモートサービスマネージャーで管理します。

#### **注意**

• 利用ユーザーを登録する前に、利用製品の登録が完了していることを確認します。

#### **補足**

• 利用ユーザーの設定時に、製品のシステム管理者のユーザー名とパスワードを入力する画 面が表示される場合があります。サイボウズ共通認証が設定されている場合でも、システ ム管理者として製品にログインする必要があります。

### <span id="page-68-0"></span>利用ユーザーを追加する

利用ユーザーを追加する方法を説明します。 利用製品を追加したあとに、引き続きユーザーを追加する場合は、手順3から操作します。

- **リモートサービスマネージャーの「システム管理」画面で、MDMオプションの 1. 運用管理の[製品/ユーザーの設定]をクリックします。**
- **「製品 / ユーザーの設定(MDMオプション)」画面で、[利用ユーザーを設定す 2. る]をクリックします。**
- **製品にログインする必要がある場合は、システム管理者として、製品にログイン 3. します。**

製品にログインする必要のない場合、この手順は省略されます。手順4に進みます。 ログイン方法は、製品での設定によって異なります。

**「利用ユーザーの設定」画面で、[利用ユーザーを追加する]をクリックします。 4.**  すでに利用ユーザーが登録されている場合は、利用ユーザーに登録されている人数や利用 ユーザー名を確認できます。

**「利用ユーザーの追加」画面で、追加するユーザーを選択し、[追加する]をク 5. リックします。** 

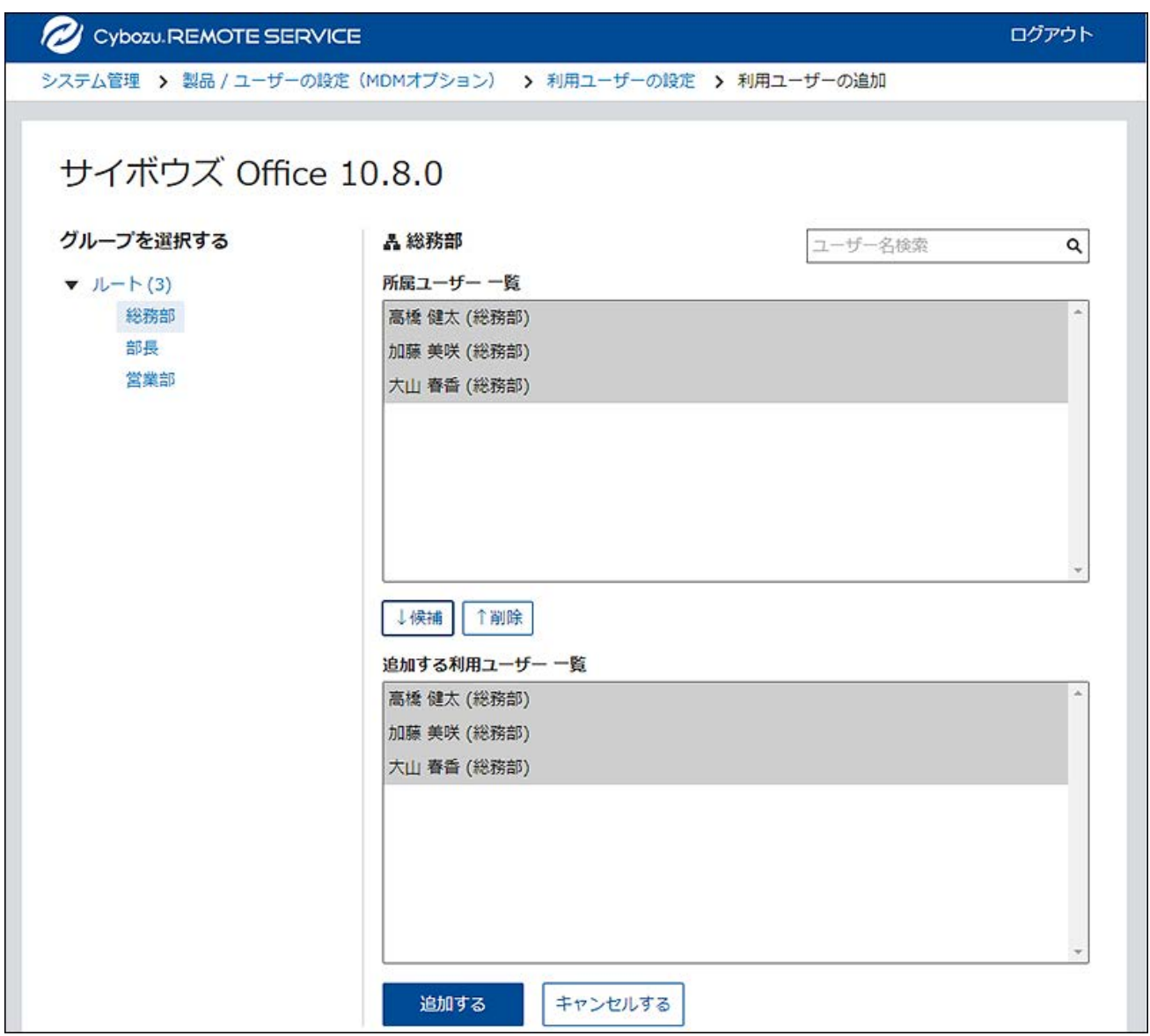

• 利用ユーザーの候補に追加する:

グループを選択したあと、所属ユーザー一覧から、追加するユーザーを選択し、[候 補]をクリックし、追加する利用ユーザー一覧に追加されていることを確認し、[追加 する]をクリックします。

ユーザー名検索を利用すると、検索ボックスにキーワードを入力し、候補となるユー ザーを検索できます。

• 利用ユーザーの候補から削除する: 追加する利用ユーザー一覧で、候補から削除するユーザーを選択し、[削除]をクリッ クします。

**リモートサービスマネージャーで管理された端末で、KUNAIを使用するために次 6. の操作を行います。** 

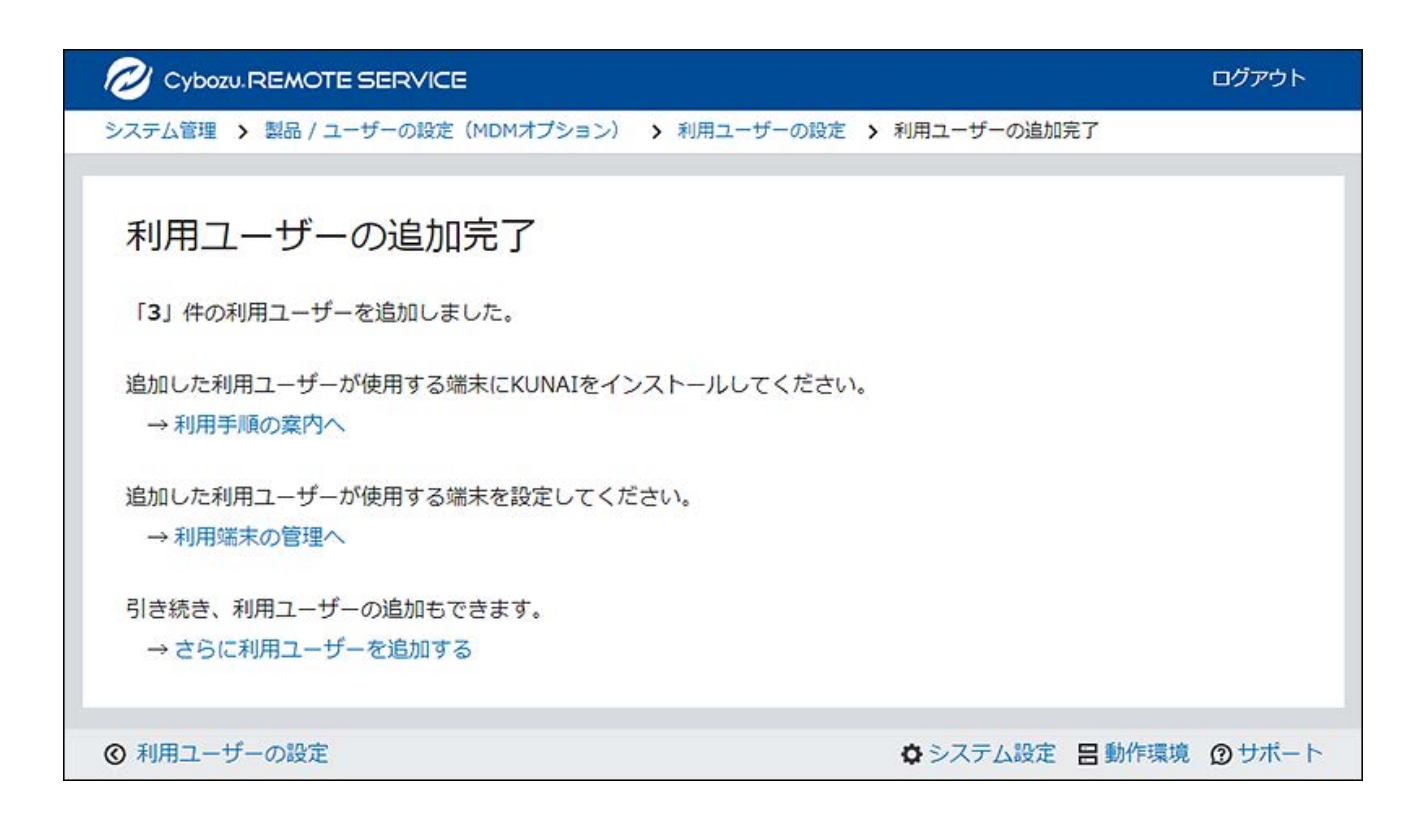

• 利用手順の確認とKUNAIのインストール:

- 「利用ユーザーの追加完了」画面で、[利用手順の案内へ]をクリックします。 **1.**
- 「利用手順の案内」画面で、KUNAIを利用する手順を確認します。 **2.**

利用端末にKUNAIをインストールします。 **3.**  インストール手順の詳細は、次のページを参照してください。 [KUNAI for iPhoneをインストールする](https://manual.cybozu.co.jp/kunai/ip/install/install.html#anchor01) [KUNAI for Androidをインストールする](https://manual.cybozu.co.jp/kunai/an/install/install.html#anchor01)

•利用端末の追加:

「利用ユーザーの完了」画面で、[利用端末の管理へ]をクリックすると、「利用端末 の管理」画面が表示されます。

リモートサービスマネージャーで管理する端末を追加します。手順の詳細は[、利用端](#page-74-0) [末を追加する\(75ページ\)方](#page-74-0)法を参照してください。

• 利用ユーザーの追加:

「利用ユーザーの完了」画面で、[さらに利用ユーザーを追加する]をクリックする

と、「利用ユーザーの追加」画面が表示されます。利用ユーザーを続けて追加する場 合は、手順5の操作を繰り返します。

#### **補足**

KUNAIで接続設定を行ってから、シンクを実行します。 • シンクを実行することによって、リモートサービスマネージャーで管理している端末に、 利用ユーザーを登録できます。

## 利用ユーザーを削除する

利用ユーザーを削除する方法を説明します。

#### **注意**

• 利用ユーザーを削除すると、利用端末が初期化されます。 リモートサービスマネージャーで初期化された利用端末は、「利用登録待ち端末」に表示 され、利用ユーザーの登録がない状態になります。 端末の初期化によって、端末識別番号が変更される場合があります。

#### **補足**

- 製品側でユーザーを削除してもリモートサービスマネージャーには反映されません。製品 側でユーザーを削除した場合は、リモートサービスマネージャー側でもユーザーを削除し ます。
- **同じ端末でKUNAIの利用を再開する方法** •

KUNAIで接続設定を行ってから、シンクを実行します。
シンクを実行することによって、リモートサービスマネージャーで管理している該当端末 に、利用ユーザーを登録できます。詳細は、次のページを参照してください。

- KUNAI for iPhone:<u>[リモートサービスのMDMオプションを使用している](https://manual.cybozu.co.jp/kunai/ip/setting/rem_mdm.html)</u>
- KUNAI for Android:<u>リモートサービスのMDMオプションを使用している</u>
- **リモートサービスマネージャーの「システム管理」画面で、MDMオプションの 1. 運用管理の[製品/ユーザーの設定]をクリックします。**
- **「製品 / ユーザーの設定(MDMオプション)」画面で、[利用ユーザーを設定す 2. る]をクリックします。**
- **製品にログインする必要がある場合は、システム管理者として、製品にログイン 3. します。**

製品にログインする必要のない場合、この手順は省略されます。手順4に進みます。 ログイン方法は、製品での設定によって異なります。

- **「利用ユーザーの設定」画面で、削除するユーザーのチェックボックスを選択 4. し、[削除する]をクリックします。**
- **利用ユーザーから削除する場合は、「利用ユーザーの一括削除」ダイアログで、 5. [削除する]をクリックします。**

# 3.1.3. KUNAIをインストールする

KUNAIをインストールする方法を説明します。

#### **注意**

端末にKUNAIをインストールする前に、次の設定が完了していることを確認します。 •

◦利用製品の登録 │

- 利用ユーザーの登録 ◦
- 現在利用中のリモートサービスマネージャーが対応していないKUNAIはダウンロードでき ません。 最新のKUNAIをダウンロードする場合は、先にリモートサービスマネージャーをバージョ ンアップします。
- **お使いの端末でストアにアクセスし、KUNAIをダウンロードします。 1.**
- **お使いの端末にKUNAIをインストールして、端末識別番号を確認します。 2.**  インストール手順の詳細は、次のページを参照してください。 [KUNAI for iPhoneをインストールする](https://manual.cybozu.co.jp/kunai/ip/install/install.html#anchor01) [KUNAI for Androidをインストールする](https://manual.cybozu.co.jp/kunai/an/install/install.html#anchor01)

# 3.1.4. 利用端末を管理する

利用端末を、リモートサービスマネージャーで管理します。

### **注意**

- 利用ユーザーを登録する前に、次の設定が完了していることを確認します。
	- ◦利用製品の登録 │
	- ◦利用製品の選択
	- ◦端末へのKUNAIのインストール
	- KUNAIの使用許可
- SIMカードを入れ替えて複数のユーザーで1台のKUNAIを利用したり、一人のユーザーが複 数の端末でKUNAIを利用したりできます。

## <span id="page-74-0"></span>利用端末を追加する

利用端末を追加する方法を説明します。

利用ユーザーを追加したあとに、引き続き端末を追加する場合は、手順2から操作します。

#### **注意**

- 利用端末の追加時に入力する端末識別番号を元に、利用端末を管理します。入力する端末 識別番号に誤りがないように注意してください。端末識別番号が間違っていると、KUNAI を使用できません。
- **リモートサービスマネージャーの「システム管理」画面で、MDMオプションの 1. 運用管理の[利用端末の管理]をクリックします。**
- **「利用端末の管理」画面で、[利用端末を追加する]をクリックします。 2.**
- **必要な項目を入力します。 3.**

設定する項目は、次のとおりです。

- 端末識別番号:
	- 一度設定すると変更できません。

KUNAIの接続設定画面に表示される端末識別番号を入力します。 端末識別番号の確認方法は、次のページを参照してください。

- KUNAI for iPhone[:リモートサービスのMDMオプションを使用している](https://manual.cybozu.co.jp/kunai/ip/setting/rem_mdm.html)
- KUNAI for Android:<u>リモートサービスのMDMオプションを使用している</u>
- メールアドレス: •

利用端末のメールアドレスを入力します。

- 備考 •
- 利用ユーザー: •

利用ユーザーは、初回ログイン時に自動的に登録されます。

ここで表示されるユーザーが、この利用端末でKUNAIを使用できます。

**設定内容を確認し、[追加する]をクリックします。 4.** 

### **ユーザーに端末を配布します。 5.**

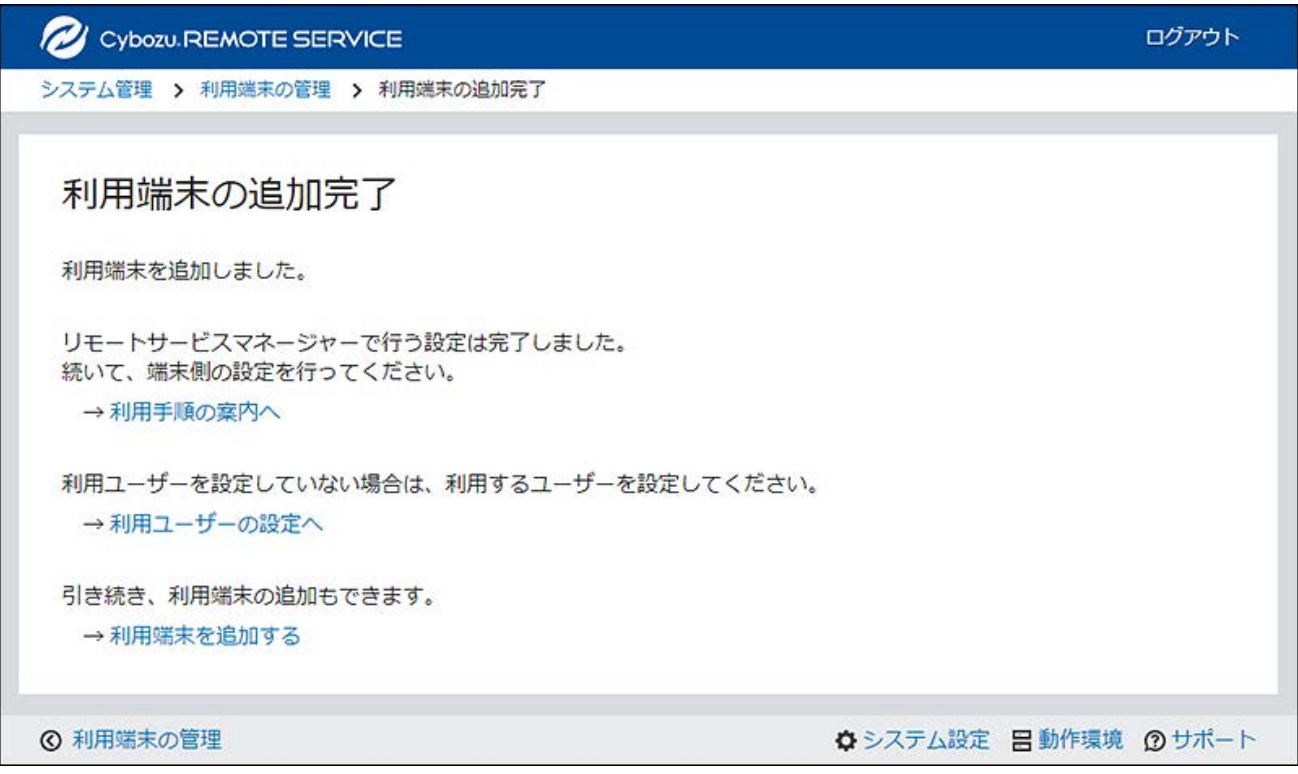

• 利用手順の確認と端末の配布:

- 「利用端末の追加完了」画面で、[利用手順の案内へ]をクリックします。 **1.**
- 「利用手順の案内」画面で、KUNAIを利用する手順を確認します。 **2.**
- 次の設定が完了していることを確認し、利用ユーザーに端末を配布します。 **3.** 
	- •利用製品の設定
	- 利用ユーザーの設定 •
	- 端末へのKUNAIのインストール •

• 利用ユーザーの設定:

「利用ユーザーの完了」画面で、[利用ユーザーの設定へ]をクリックすると、「製品 / ユーザーの設定(MDMオプション)」画面が表示されます。利用ユーザーを設定して いない場合は、利用ユーザーを設定します。

手順の詳細は[、利用ユーザーを追加する\(69ページ\)方](#page-68-0)法を参照してください。

•利用端末の追加:

「利用端末の追加完了」画面で、[利用端末を追加する]をクリックすると、「利用端 末の追加」画面が表示されます。利用端末を続けて追加する場合は、手順3の操作を 繰り返します。

# 利用端末を変更する

登録されている利用端末の端末情報を変更する方法を説明します。

- **リモートサービスマネージャーの「システム管理」画面で、MDMオプションの 1. 運用管理の[利用端末の管理]をクリックします。**
- **「利用端末の管理」画面で、端末情報を変更する端末をクリックします。 2.**
- **「利用端末の詳細」画面で、[変更する]をクリックします。 3.**
- **「利用端末の変更」画面で、必要な項目を設定します。 4.**  変更できる項目は、次のとおりです。
	- メールアドレス •
	- 備考 •

#### **補足**

• 端末情報に登録されている機種名は、シンク時に最新の情報に更新されます。

# 利用端末を削除する

登録されている利用端末をリモートサービスマネージャーから削除する方法を説明します。

#### **注意**

- 利用ユーザーが登録されている端末は削除できません。利用ユーザーが登録されている端 末を削除する場合は、はじめに端末の利用を停止し、端末を利用登録待ち状態にしてから 削除してください。 端末の利用を停止する手順は[、KUNAIの利用を停止する\(86ページ\)](#page-85-0)方法を参照してくださ い。
- **リモートサービスマネージャーの「システム管理」画面で、MDMオプションの 1. 運用管理の[利用端末の管理]をクリックします。**
- **「利用端末の管理」画面で、「利用登録待ち端末」タブを選択し、削除する端末 2. をクリックします。**
- **「利用端末の詳細」画面で、[削除する]をクリックします。 3.**
- **削除する場合は「利用端末の削除」ダイアログで、[削除する]をクリックしま 4. す。**

#### **補足**

- 次の画面からも、利用端末を削除できます。
	- 「利用端末の管理」画面で、「利用登録待ち端末」タブを選択し、削除する端末の チェックボックスを選択して、[削除する]をクリックします。

# 利用端末を初期化する

登録されている利用端末の端末情報を初期化する方法を説明します。

#### **注意**

• 利用端末を初期化すると、端末のデータがリセットされ、KUNAIの利用が停止されます。

- **リモートサービスマネージャーの「システム管理」画面で、MDMオプションの 1. 運用管理の[利用端末の管理]をクリックします。**
- **「利用端末の管理」画面で、「登録済み端末」タブを選択し、初期化する端末を 2. クリックします。**
- **「利用端末の詳細」画面で、[端末を初期化する]をクリックします。 3.**
- **初期化する場合は「利用端末の初期化」ダイアログで、[初期化する]をクリック 4. します。**

初期化実行前に、端末のKUNAIにアラートなどは表示されません。

利用端末は、30分に1回のタイミングか、KUNAIでシンクを実行したタイミングで初期化 されます。

手動でシンクを行わない場合は、初期化が反映されるまでに最長で30分かかります。

### **「利用端末の管理」画面で、端末が初期化されたことを確認します。 5.**

初期化された端末は、「利用端末の管理」画面で利用登録待ち端末の一覧に表示されま す。

**補足**

- 次の画面からも、利用端末を初期化できます。
	- 「利用端末の管理」画面で、「登録済み端末」タブを選択し、初期化する端末の チェックボックスを選択して、[初期化する]をクリックします。

# 利用ユーザーを切り替える

端末の利用ユーザーを切り替える方法を説明します。

**KUNAIの利用を停止します。 1.** 

手順の詳細は、[KUNAIの利用を停止する\(86ページ\)](#page-85-0)方法を参照してください。 利用端末を初期化する場合は、初期化したあと、手順3に進みます。

### **利用ユーザーに、新しいユーザーを追加します。 2.**

手順の詳細は、[利用ユーザーを追加する\(69ページ\)](#page-68-0)方法を参照してください。

### **KUNAIの初期設定で新しいユーザーで登録します。 3.**

KUNAIでの操作については、次のページを参照してください。 [KUNAI for iPhoneをインストールする](https://manual.cybozu.co.jp/kunai/ip/install/install.html#anchor01) [KUNAI for Androidをインストールする](https://manual.cybozu.co.jp/kunai/an/install/install.html#anchor01)

#### **補足**

• 端末情報に登録されている機種名は、シンク時に最新の情報に更新されます。

# 未登録SIMカードの使用を許可する

すでにリモートサービスマネージャーに登録されている端末で、未登録のSIMカードの使用を許可 するかどうかを設定します。

未登録のSIMカードの使用を許可された端末は、リモートサービスマネージャーで利用端末の登録

をしなくてもKUNAIの利用を開始できます。たとえば海外でSIMカードを入手し、管理者に連絡せ ずにKUNAIを使用する場合に便利です。

- **リモートサービスマネージャーの「システム管理」画面で、MDMオプションの 1. 運用管理の[利用端末の管理]をクリックします。**
- **「利用端末の管理」画面で、「登録済み端末」タブを選択し、目的の端末をク 2. リックします。**
- **「利用端末の詳細」画面で、[未登録SIMカードの使用設定]をクリックします。 3.**
- **「未登録のSIMカードの使用設定」画面で、次の項目を設定します。 4.** 
	- 未登録のSIMカードの使用: 未登録のSIMカードの使用を許可する場合は、「未登録のSIMカードの使用を許可す る」のチェックボックスを選択します。
		- 使用期間の設定:

ドロップダウンリストから使用期間を選択します。選択できる項目は、次のとおりで す。

- (期間を指定しない)
- 開始日時と終了日時を指定する ◦
- 終了日時のみを指定する ◦
- 開始日時のみを指定する ◦
- 期間: •

使用期間を指定する場合は、開始日時、および終了日時を設定します。

### **設定内容を確認し、[設定する]をクリックします。 5.**

## 端末情報をCSVファイルで管理する

登録されている利用端末の端末情報をCSVファイルに書き出したり、CSVファイルから端末情報を 読み込んだりします。

CSVファイルで管理できるデータ

<span id="page-81-0"></span>**CSVファイルの読み込みに使用する項目**

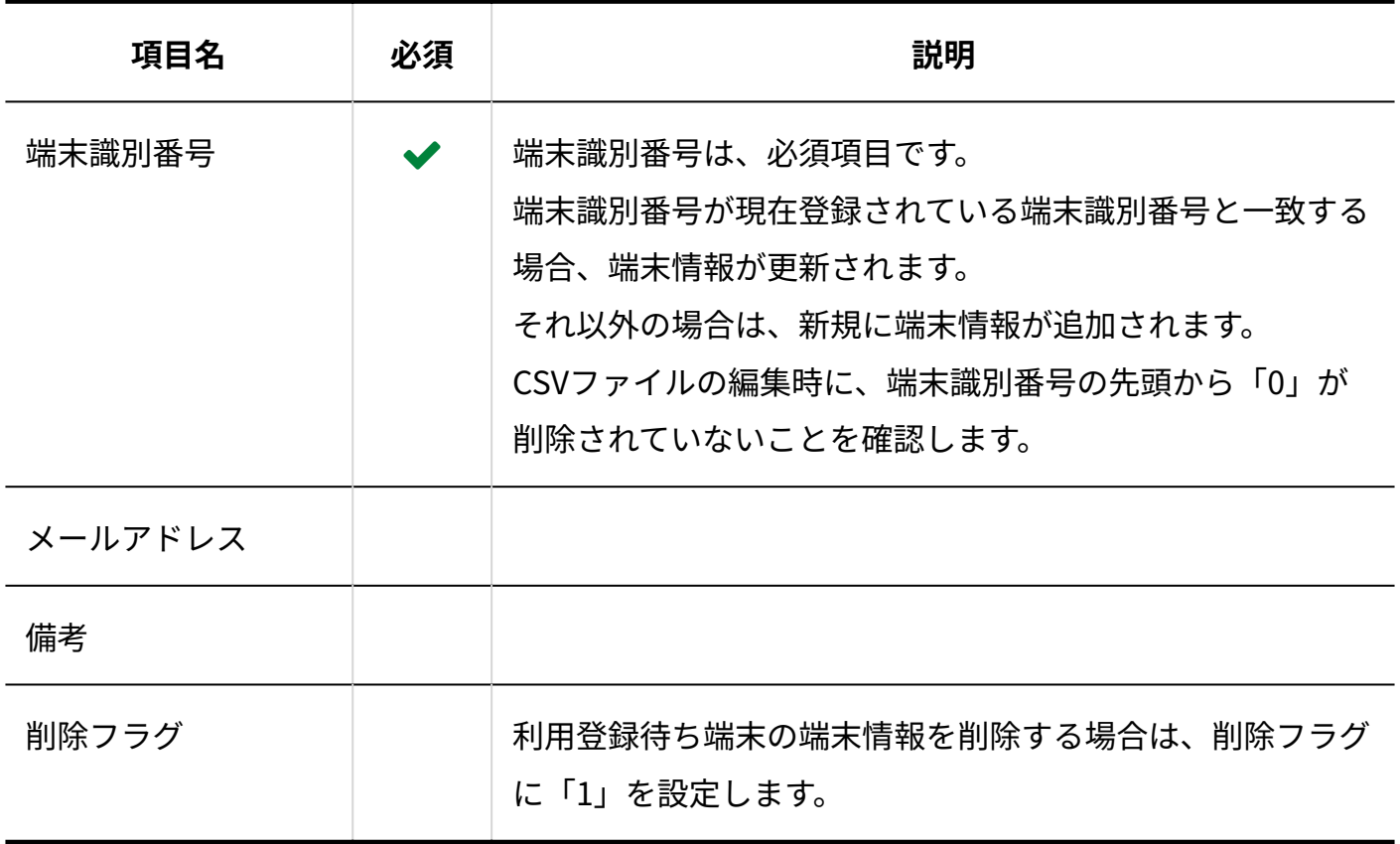

### **CSVファイルの書式**

端末識別番号,メールアドレス,備考,削除フラグ

**二**記述例

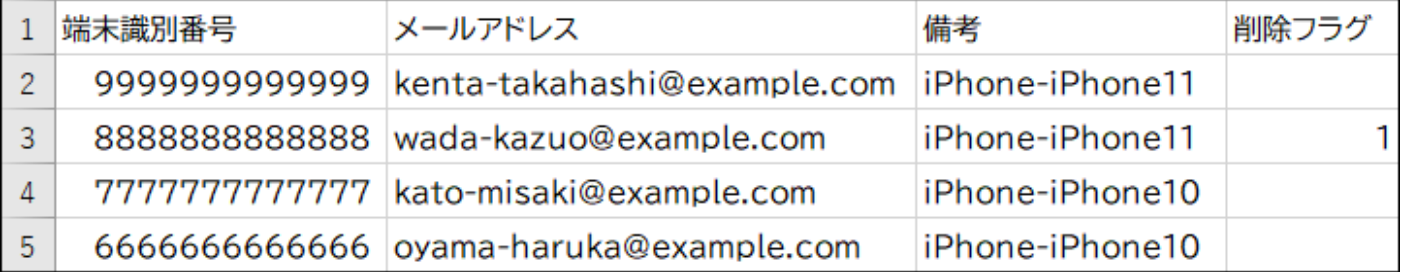

### **L**CSVファイルに書き出される項目

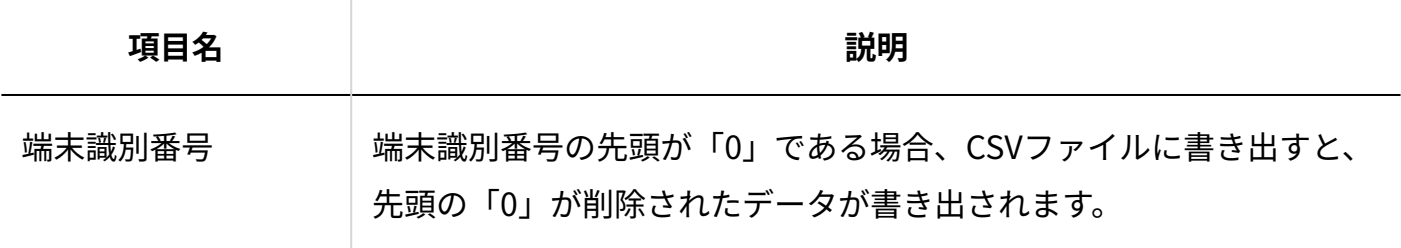

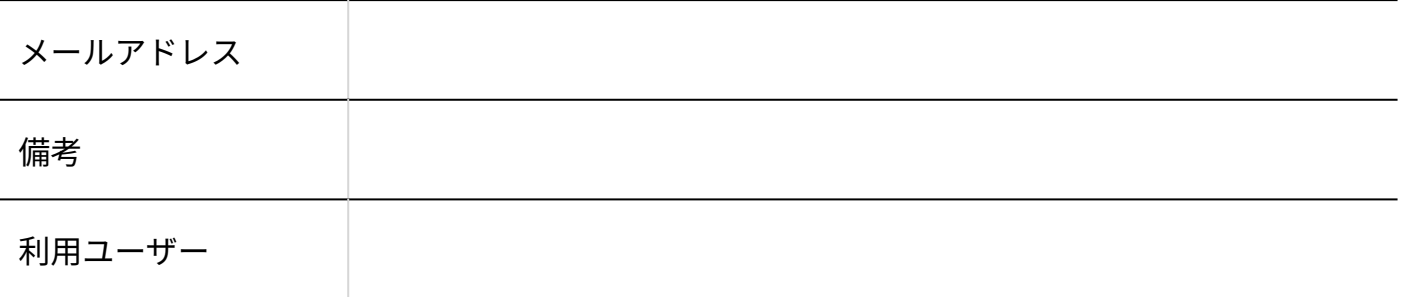

端末情報をCSVファイルから読み込む

CSVファイルから、リモートサービスマネージャーに端末情報を読み込む手順を説明します。

#### **注意**

• 端末識別番号は必須項目です。

- **データを読み込むためのCSVファイルを作成します。 1.**  CSVファイルで管理する項目については、[CSVファイルの読み込みに使用する項目\(82ペー](#page-81-0) [ジ\)](#page-81-0)を参照してください。
- **リモートサービスマネージャーの「システム管理」画面で、MDMオプションの 2. 運用管理の[利用端末の管理]をクリックします。**
- **「利用端末の管理」画面で、[CSVファイルから読み込む]をクリックします。 3.**
- **「利用端末データの読み込み」画面で、手順1で作成したCSVファイルを選択し 4. ます。**
- **読み込むデータに必要な項目を設定し、[次へ]をクリックします。 5.**  設定する項目は、次のとおりです。
	- 文字コード: CSVファイルのデータを選択した文字コードでエンコードします。選択できる文字 コードは、次のとおりです。 ◦ 日本語(Shift JIS)
		- Unicode(UTF-8)
- 先頭行をスキップする: CSVファイルの先頭行に、項目名やコメントなど、データ以外の情報が記述されてい る場合は、「はい」を選択します。
- **必要な項目が設定されていることを確認し、[次へ]をクリックします。 6.**

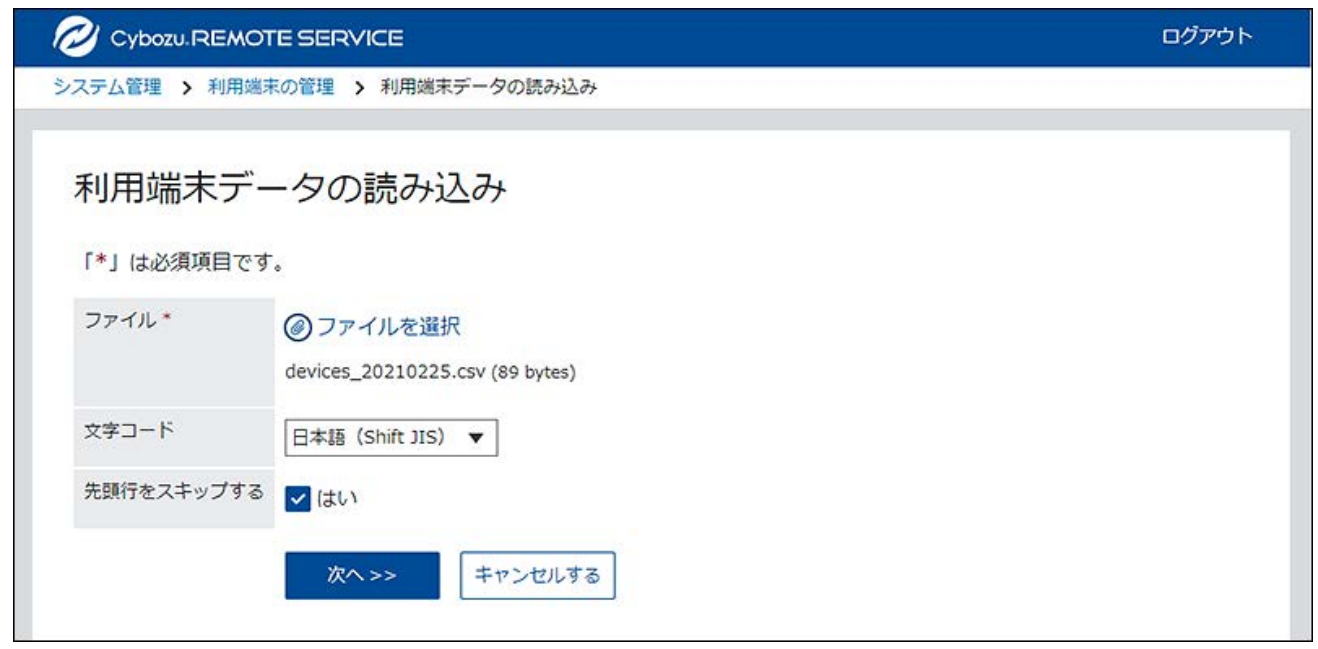

**プレビューで、読み込むデータを確認し、[読み込む]をクリックします。 7.** 

端末情報をCSVファイルに書き出す

リモートサービスマネージャーの端末情報をCSVファイルに書き出す手順を説明します。

- **リモートサービスマネージャーの「システム管理」画面で、MDMオプションの 1. 運用管理の[利用端末の管理]をクリックします。**
- **「利用端末の管理」画面で、[CSVファイルへ書き出す]をクリックします。 2.**
- **「利用端末データの書き出し」画面で、書き出すデータに必要な項目を設定しま 3. す。**

設定する項目は、次のとおりです。

文字コード: •

エンコードに使用する文字コードを選択します。選択できる文字コードは、次のとお りです。

- 日本語(Shift JIS)
- Unicode(UTF-8)
- 先頭行に項目名を書き出す:

CSVファイルの先頭行に項目名を書き出す場合は、「はい」を選択します。

### **設定内容を確認し、[書き出す]をクリックします。 4.**

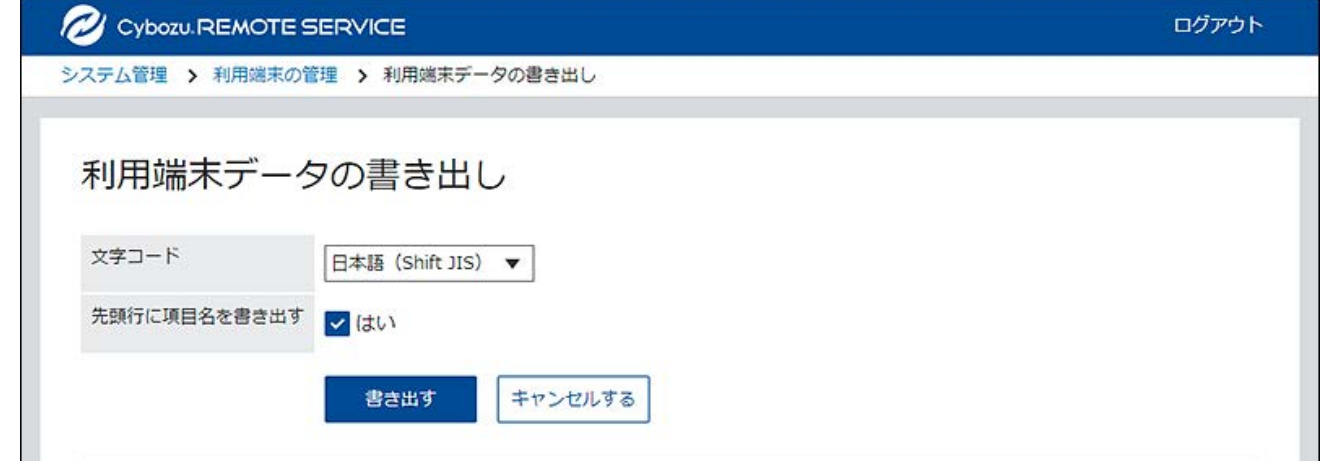

**Webブラウザーのファイル保存機能を使って、ファイルを保存します。 5.** 

# 3.1.5. ユーザーや製品の解除、および端末を利用停止する前 に確認すること

リモートサービスマネージャーで次の操作を行うと、リモートサービスマネージャーに登録して いる利用端末が初期化されます。

利用ユーザーを解除する •

利用製品を削除する •

端末の利用を停止する •

リモートサービスマネージャーで初期化された利用端末は、「利用登録待ち端末」に表示され、 利用ユーザーの登録がない状態になります。

同じ端末でKUNAIの利用を再開するときは、KUNAIで接続設定を行ってから、シンクを実行しま す。

シンクを実行することによって、リモートサービスマネージャーで管理している該当端末に、利 用ユーザーを登録できます。

接続設定の方法については、次のページを参照してください。

• KUNAI for iPhone:<u>リモートサービスのMDMオプションを使用している</u>

• KUNAI for Android:<u>リモートサービスのMDMオプションを使用している</u>

#### **補足**

- 端末の初期化によって、端末識別番号が変更される場合があります。 •
- 「利用登録待ち端末」から端末識別番号を削除した場合は、端末識別番号を登録しなおし てください。

再登録の手順は[、利用端末を追加する\(75ページ\)](#page-74-0)方法を参照してください。

# <span id="page-85-0"></span>3.1.6. KUNAIの利用を停止する

端末にインストールされているKUNAIの利用を一時的に停止する方法を説明します。 利用を停止された端末では、データをシンクできません。

#### **注意**

- 端末の利用を停止すると、利用端末が初期化されます。 リモートサービスマネージャーで初期化された利用端末は、「利用登録待ち端末」に表示 され、利用ユーザーの登録がない状態になります。 端末の初期化によって、端末識別番号が変更される場合があります。
- **リモートサービスマネージャーの「システム管理」画面で、MDMオプションの 1. 運用管理の「利用端末の管理」画面をクリックします。**
- **「利用端末の管理」画面で、「登録済み端末」タブを選択し、利用を停止する端 2. 末をクリックします。**
- **「利用端末の詳細」画面で、[利用を停止する]をクリックします。 3.**
- **利用を停止する場合は、「端末の利用停止」ダイアログで、[利用を停止する]を 4. クリックします。**

#### **補足**

- 製品側でユーザーを削除してもリモートサービスマネージャーには反映されません。製品 側でユーザーを削除した場合は、リモートサービスマネージャー側でもユーザーを削除し ます。
- 次の画面からも、KUNAIの利用を停止できます。
	- 「利用端末の管理」画面で、「登録済み端末」タブを選択し、利用を停止する端末の チェックボックスを選択し、[利用を停止する]をクリックし、「端末の利用停止」ダ イアログで、[利用を停止する]をクリックします。
- **同じ端末でKUNAIの利用を再開する方法** •

KUNAIで接続設定を行ってから、シンクを実行します。

シンクを実行することによって、リモートサービスマネージャーで管理している該当端末 に、利用ユーザーを登録できます。

### iPhoneを初期化した場合の注意

MDMオプションで管理している端末で、[設定] > [一般] > [リセット] > [すべてのコンテンツと設定 を消去]を実行し、端末を初期化すると、KUNAIからサイボウズ製品に接続できなくなることがあ ります。

端末の初期化後にサイボウズ製品に接続できない場合は、リモートサービスマネージャーに利用 端末の端末識別番号を再登録してください。

再登録の手順は、[利用端末を追加する\(75ページ\)方](#page-74-0)法を参照してください。

# 3.1.7. KUNAIの使用を制限する

MDMオプションが有効な場合、KUNAIの使用を制限できます。

• 試用期間中またはMDMオプションが有効な場合:

リモートサービスマネージャーで管理している端末だけに、KUNAIの使用を許可します。 ライセンスの有効期限が過ぎると、KUNAIの使用の制限が解除されます。

• MDMオプションが無効な場合:

KUNAIの使用を制限できません。

初期設定では、KUNAIの使用はすべて許可されています。

KUNAIの使用を制限すると、MDMオプションを使用しないKUNAI用のアクセス情報は表示されま せん。

リモートサービス以外のVPN環境を経由するKUNAIのアクセス(直接接続)は、この設定で制限 できません。

- **リモートサービスマネージャーの「システム管理」画面で、MDMオプションの 1. 運用管理の[製品/ユーザーの設定]をクリックします。**
- **「製品 / ユーザーの設定(MDMオプション)」画面で、[KUNAIの使用を制限す 2. る]をクリックします。**

KUNAIの使用を許可する場合は、「製品 / ユーザーの設定(MDMオプション)」画面で [KUNAIの使用を許可する]をクリックします。

### **「KUNAIの使用の制限」画面で、[制限する]をクリックします。 3.**

KUNAIの使用を許可する場合は、「KUNAIの使用の許可」ダイアログで、[許可する]をク リックします。

# 3.2. MDMオプションを使用せずにKUNAIからアクセスする

MDMオプションを使用せず、クライアント証明書を利用して製品にアクセスする場合のKUNAIの 設定を説明します。

# 3.2.1. 利用製品を管理する

KUNAIで利用するサイボウズ製品を、リモートサービスマネージャーで管理します。 必要な設定は、「リモートサービスの運用管理」で行います。

# 利用製品を追加する

リモートサービスでは、利用するサイボウズ製品を登録してから、利用ユーザーや利用端末を登 録します。

ここでは利用製品を追加する方法を説明します。

- **リモートサービスマネージャーの「システム管理」画面で、リモートサービスの 1. 運用管理の[製品/ユーザーの設定]をクリックします。**
- **「製品/ユーザーの設定」画面で、[利用製品を追加する]をクリックします。 2.**
- **「利用製品の追加」画面で、製品のアクセスURLを入力します。 3.**  アクセスURLを入力する際には、[製品のアクセスURLの注意点について\(7ページ\)と](#page-6-0)いう説 明を参照してください。
- **設定内容を確認し、[追加する]をクリックします。 4.**
- **「利用製品の追加完了」画面を確認し、次の設定を続けます。 5.**

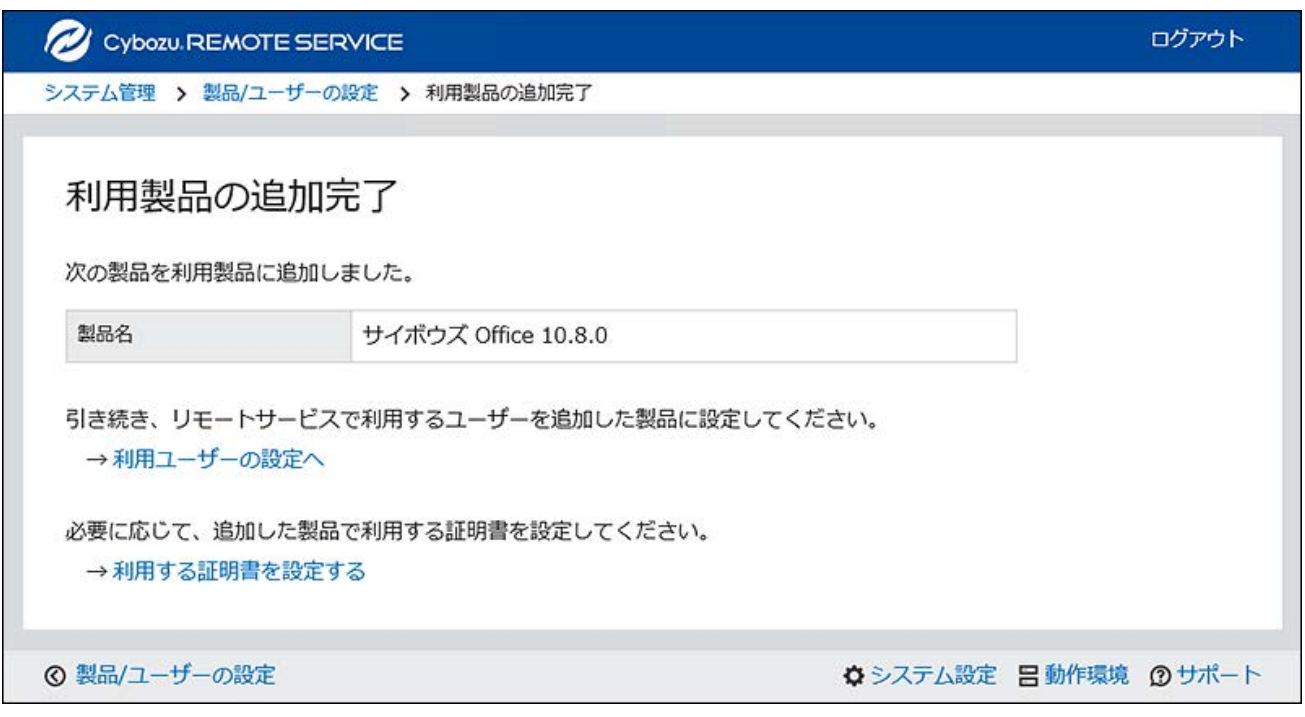

• 利用ユーザーの追加:

[利用ユーザーの設定へ]をクリックすると、「製品情報の詳細」画面が表示されま す。

追加した製品に、リモートサービスの利用ユーザーを追加してください。 手順の詳細は[、利用ユーザーを追加する\(35ページ\)方](#page-34-0)法を参照してください。 • 利用する証明書の設定:

[利用する証明書を設定する]をクリックすると、「利用する証明書の設定」画面が表 示されます。

必要に応じて設定してください。お使いのライセンスによっては、表示されない場合 があります。

手順の詳細は[、利用する証明書を設定する\(49ページ\)方](#page-48-0)法を参照してください。

## 利用製品を更新する

登録されている利用製品の製品情報を更新する方法を説明します。 利用製品をバージョンアップした場合は、利用製品の製品情報を更新します。 利用ユーザーの設定は、製品情報を更新しても、変更する必要はありません。

- **リモートサービスマネージャーの「システム管理」画面で、リモートサービスの 1. 運用管理の[製品/ユーザーの設定]をクリックします。**
- **「製品/ユーザーの設定」画面で、更新する製品名をクリックします。 2.**
- **「製品情報の詳細」画面で、[製品情報を更新する]をクリックします。 3.**
- **「製品情報の再取得」画面で、製品のアクセスURLを入力します。 4.**  アクセスURLを入力する際には、[製品のアクセスURLの注意点について\(7ページ\)と](#page-6-0)いう説 明を参照してください。
- **設定内容を確認し、[更新する]をクリックします。 5.**

# 利用製品を削除する

利用製品を削除する方法を説明します。

#### **注意**

• 利用製品を削除すると、その製品に設定されている利用ユーザーも削除されます。

- **リモートサービスマネージャーの「システム管理」画面で、リモートサービスの 1. 運用管理の[製品/ユーザーの設定]をクリックします。**
- **「製品/ユーザーの設定」画面で、削除する製品名をクリックします。 2.**
- **「製品情報の詳細」画面で、[削除する]をクリックします。 3.**
- **削除する場合は、「利用製品の削除」ダイアログで、[削除する]をクリックしま 4. す。**

#### **補足**

- 次の画面からも、利用製品を削除できます。
	- 「製品/ユーザーの設定」画面で、削除する製品のチェックボックスを選択し、[削除 する]をクリックします。

# 3.2.2. 利用ユーザーを管理する

端末から製品に接続できるユーザーを、リモートサービスマネージャーで管理します。 必要な設定は、「リモートサービスの運用管理」で行います。

#### **注意**

• 利用ユーザーを登録する前に、リモートサービスマネージャーに利用製品が登録されてい る必要があります。

#### **補足**

• 利用ユーザーの設定時に、製品のシステム管理者のユーザー名とパスワードを入力する画 面が表示される場合があります。サイボウズ共通認証が設定されている場合でも、システ ム管理者として製品にログインする必要があります。

### 利用ユーザーを追加する

利用ユーザーを追加する方法を説明します。

利用製品を追加したあとに、引き続きユーザーを追加する場合は、手順3から操作します。

- **リモートサービスマネージャーの「システム管理」画面で、リモートサービスの 1. 運用管理の[製品/ユーザーの設定]をクリックします。**
- **「製品/ユーザーの設定」画面で、ユーザーを追加する製品の[利用ユーザーの設 2. 定]をクリックします。**
- **製品にログインする必要がある場合は、システム管理者として、製品にログイン 3. します。**

製品にログインする必要のない場合、この手順は省略されます。手順4に進みます。 ログイン方法は、製品での設定によって異なります。

**「利用ユーザーの設定」画面で、[利用ユーザーを追加する]をクリックします。 4.** 

すでに利用ユーザーが登録されている場合は、利用ユーザーに登録されている人数や利用 ユーザー名を確認できます。

詳細は[、「利用ユーザーの設定」画面の見かた\(8ページ\)を](#page-7-0)参照してください。

**「利用ユーザーの追加」画面で、追加するユーザーを選択し、[追加する]をク 5. リックします。** 

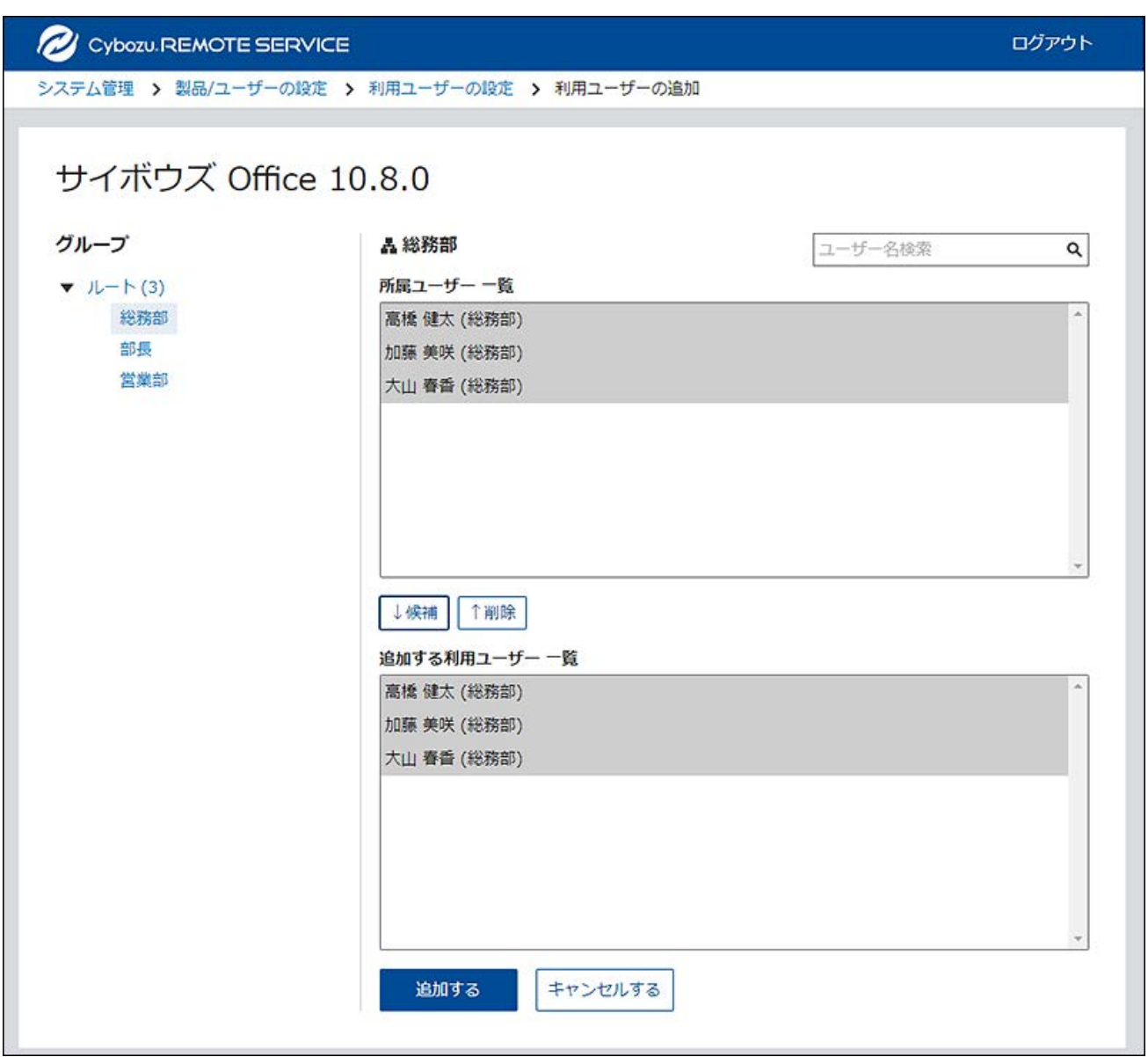

• 利用ユーザーの候補に追加する:

グループを選択したあと、所属ユーザー一覧から、追加するユーザーを選択し、[候 補]をクリックし、追加する利用ユーザー一覧に追加されていることを確認します。 ユーザー名検索を利用すると、検索ボックスにキーワードを入力し、候補となるユー ザーを検索できます。

- 利用ユーザーの候補から削除する: 追加する利用ユーザー一覧で、候補から削除するユーザーを選択し、[削除]をクリッ クします。
- **設定内容を確認し、ユーザーにアクセス情報を連絡します。 6.**

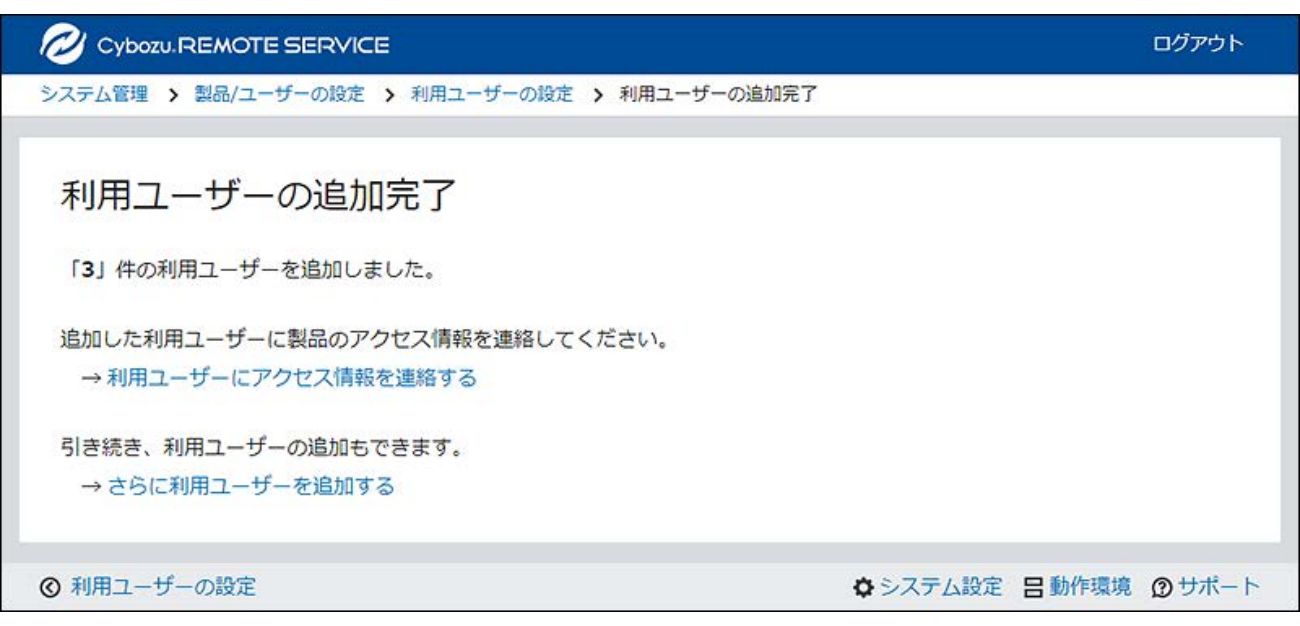

• アクセス情報の連絡:

[アクセス情報を連絡する]をクリックすると、「製品情報の詳細」画面が表示されま す。

製品のアクセス情報を確認したあと、ユーザーに利用方法を連絡します。

手順の詳細は[、アクセス情報をユーザーに連絡する\(63ページ\)方](#page-62-0)法を参照してくださ い。

• 利用ユーザーの追加: [さらに利用ユーザーを追加する]をクリックすると、「利用ユーザーの追加」画面が 表示されます。利用ユーザーを続けて追加する場合は、手順5の操作を繰り返しま す。

利用ユーザーを削除する

製品側でユーザーを削除してもリモートサービスマネージャーには反映されません。 製品側でユーザーを削除した場合は、リモートサービスマネージャーでユーザーを削除する必要 があります。

利用ユーザーを削除する方法を説明します。

#### **注意**

- 利用ユーザーを削除したら、ユーザーが使用していた端末から、証明書を削除してくださ  $U<sub>o</sub>$
- **リモートサービスマネージャーの「システム管理」画面で、リモートサービスの 1. 運用管理の[製品/ユーザーの設定]をクリックします。**
- **「製品/ユーザーの設定」画面で、利用ユーザーを削除する製品の[利用ユーザー 2. の設定]をクリックします。**
- **製品にログインする必要がある場合は、システム管理者として、製品にログイン 3. します。**

製品にログインする必要のない場合、この手順は省略されます。手順4に進みます。 ログイン方法は、製品での設定によって異なります。

**「利用ユーザーの設定」画面で、削除するユーザーのチェックボックスを選択 4. し、[削除する]をクリックします。** 

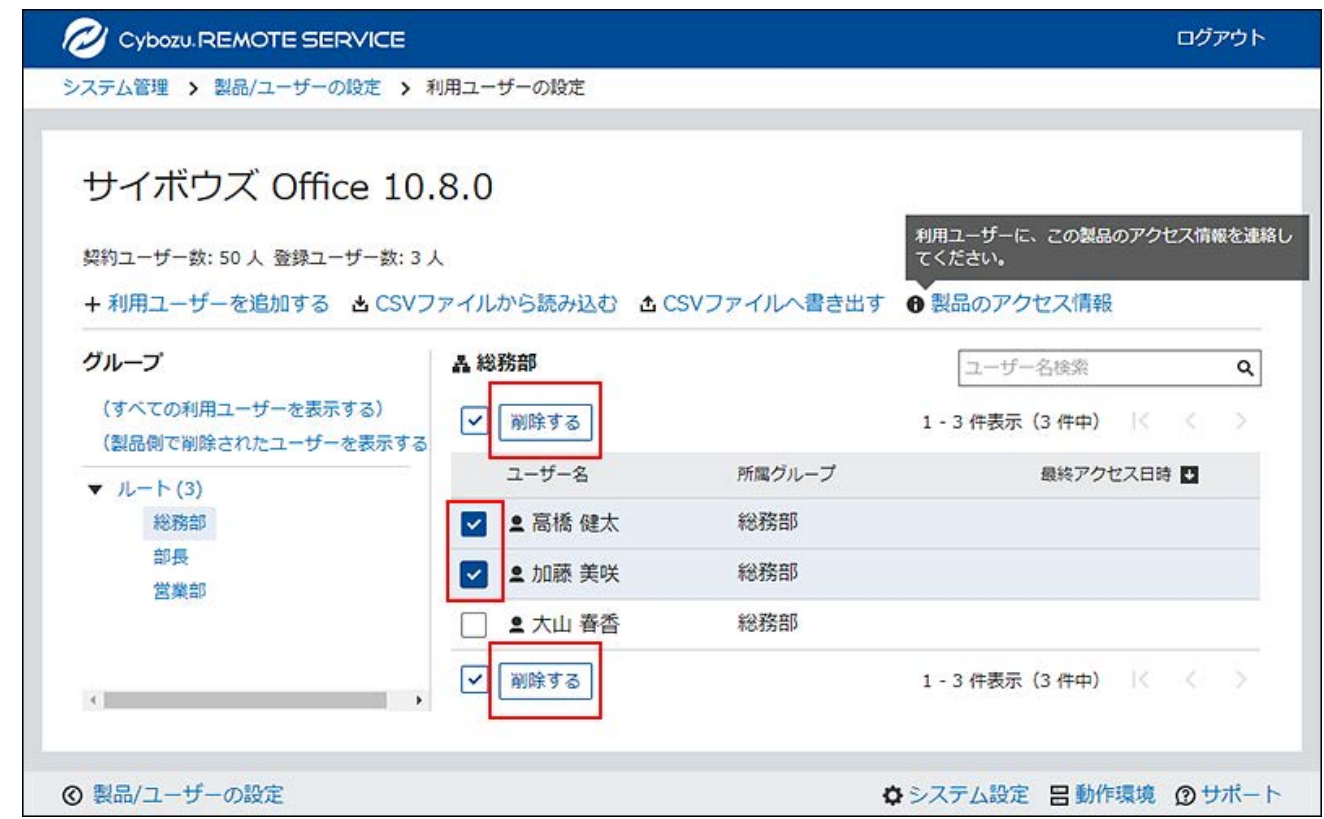

# **利用ユーザーから削除する場合は、「利用ユーザーの一括削除」画面で、[削除 5. する]をクリックします。**

# 利用ユーザー情報をCSVファイルで管理する

登録されている製品の利用ユーザーの情報をCSVファイルに書き出したり、CSVファイルから利用 ユーザーの情報を読み込んだりします。

CSVファイルで管理できるデータ

CSVファイルは、製品ごとに準備します。

#### **対応製品**

CSVファイルで利用ユーザーを管理できるのは、次のバージョンのサイボウズ製品のみです。メー ルワイズの利用ユーザーの管理には使用できません。

• Garoon:バージョン 2.5.2以降

<span id="page-97-0"></span>• サイボウズ Office:バージョン 9.0.0以降

### **CSVファイルの読み込みに使用する項目**

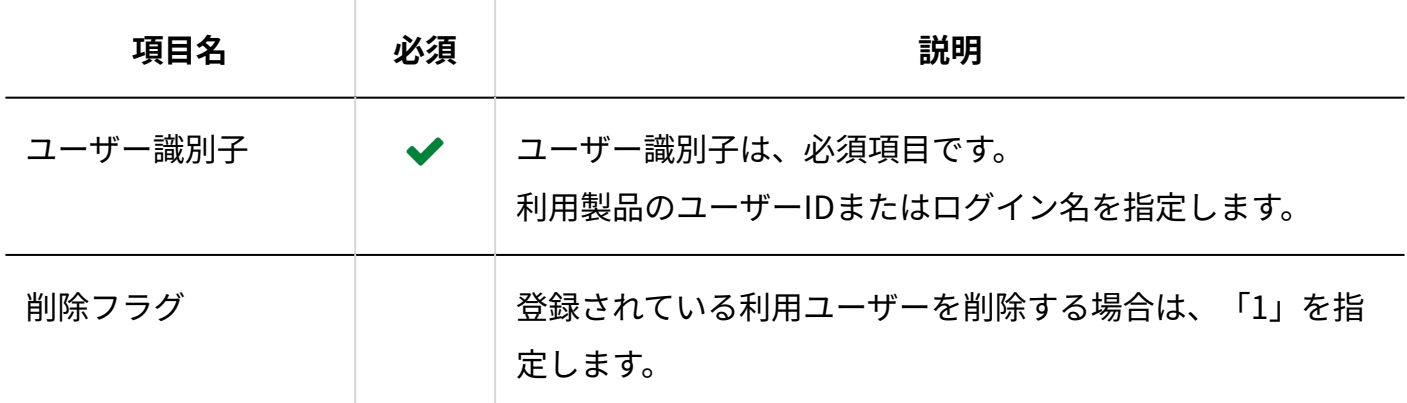

**CSVファイルの書式**

ユーザー識別子,削除フラグ

**图记述例** 

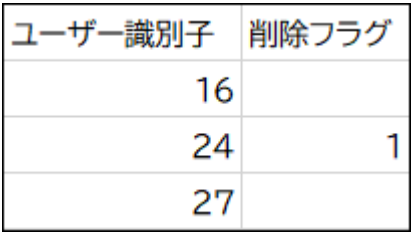

**L**CSVファイルに書き出される項目

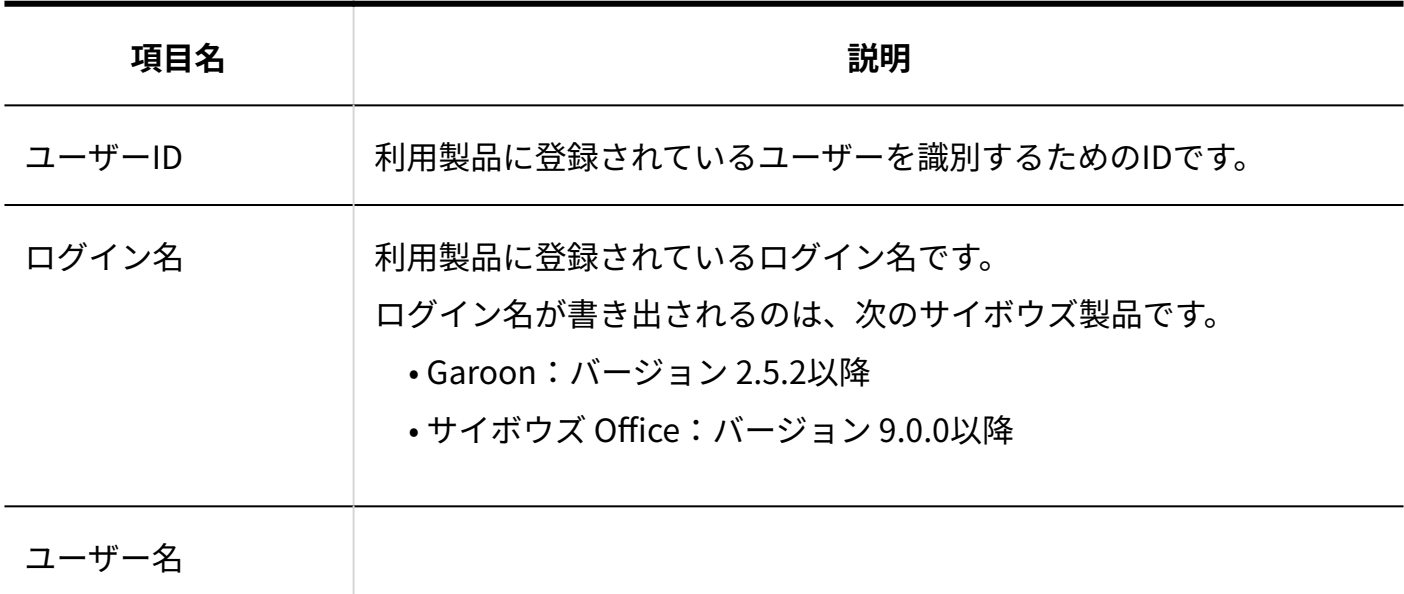

所属グループ

## 利用ユーザー情報をCSVファイルから読み込む

CSVファイルからリモートサービスマネージャーに、利用ユーザー情報を読み込む手順を説明しま す。

この操作は、利用製品ごとに行います。

#### **注意**

- ユーザー識別子(ユーザーIDまたはログイン名)は必須項目です。 CSVファイルを読み込むと、ユーザーIDまたはログイン名に一致するユーザー名と所属グ ループ名を、利用製品から取得します。
- CSVファイルの読み込みに失敗する場合は、次の原因が考えられます。
	- Garoonとサイボウズ Officeの利用ユーザー情報が、1つのCSVファイルにまとめられ ている。
	- ユーザー識別子が、ユーザーIDとログイン名とで混在している。 ◦
- **データを読み込むためのCSVファイルを作成します。 1.**

CSVファイルで管理する項目については、[CSVファイルの読み込みに使用する項目\(98ペー](#page-97-0) [ジ\)](#page-97-0)を参照してください。

- **リモートサービスマネージャーの「システム管理」画面で、リモートサービスの 2. 運用管理の[製品/ユーザーの設定]をクリックします。**
- **製品にログインする必要がある場合は、システム管理者として、製品にログイン 3. します。**

製品にログインする必要のない場合、この手順は省略されます。手順4に進みます。 ログイン方法は、製品での設定によって異なります。

- **「利用ユーザーの設定」画面で、[CSVファイルから読み込む]をクリックしま 4. す。**
- **「利用ユーザー情報の読み込み」画面で、手順1で作成したCSVファイルを選択 5. します。**
- **読み込むデータに必要な項目を設定し、[次へ]をクリックします。 6.**

設定する項目は、次のとおりです。

文字コード: •

CSVファイルのデータを選択した文字コードでエンコードします。選択できる文字 コードは、次のとおりです。

- 日本語(Shift JIS)
- Unicode(UTF-8)
- ユーザー識別子:

準備したCSVファイルに記述しているユーザー識別子の情報が、ユーザーIDなのか、 ログインIDなのかを指定します。

- 先頭行をスキップする: CSVファイルの先頭行に、項目名やコメントなど、データ以外の情報が記述されてい る場合は、「はい」を選択します。
- **必要な項目が設定されていることを確認し、[次へ]をクリックします。 7.**

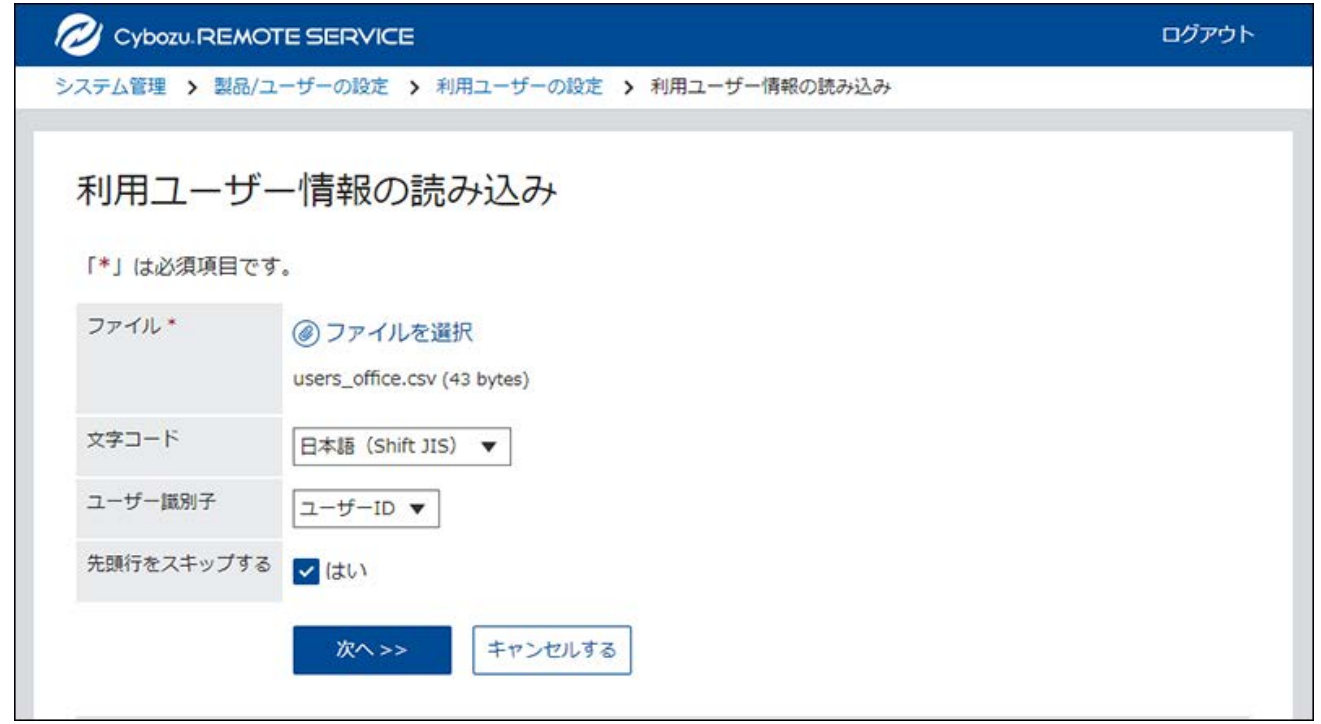

**プレビューで、読み込むデータを確認し、[読み込む]をクリックします。 8.** 

利用ユーザー情報をCSVファイルに書き出す

利用ユーザー情報を、CSVファイルに書き出す手順を説明します。 この操作は、利用製品ごとに行います。

- **リモートサービスマネージャーの「システム管理」画面で、リモートサービスの 1. 運用管理の[製品/ユーザーの設定]をクリックします。**
- **「製品/ユーザーの設定」画面で、CSVファイルにユーザー情報を書き出す製品の 2. [利用ユーザーの設定]をクリックします。**
- **製品にログインする必要がある場合は、システム管理者として、製品にログイン 3. します。**

製品にログインする必要のない場合、この手順は省略されます。手順4に進みます。 ログイン方法は、製品での設定によって異なります。

- **「利用ユーザーの設定」画面で、[CSVファイルへ書き出す]をクリックします。 4.**
- **「利用ユーザー情報の書き出し」画面で、書き出すデータに必要な項目を設定し 5. ます。**

設定する項目は、次のとおりです。

文字コード: •

エンコードに使用する文字コードを選択します。選択できる文字コードは、次のとお りです。

- 日本語(Shift JIS)
- Unicode(UTF-8)
- 先頭行に項目名を書き出す: CSVファイルの先頭行に項目名を書き出す場合は、「はい」を選択します。

### **設定内容を確認し、[書き出す]をクリックします。 6.**

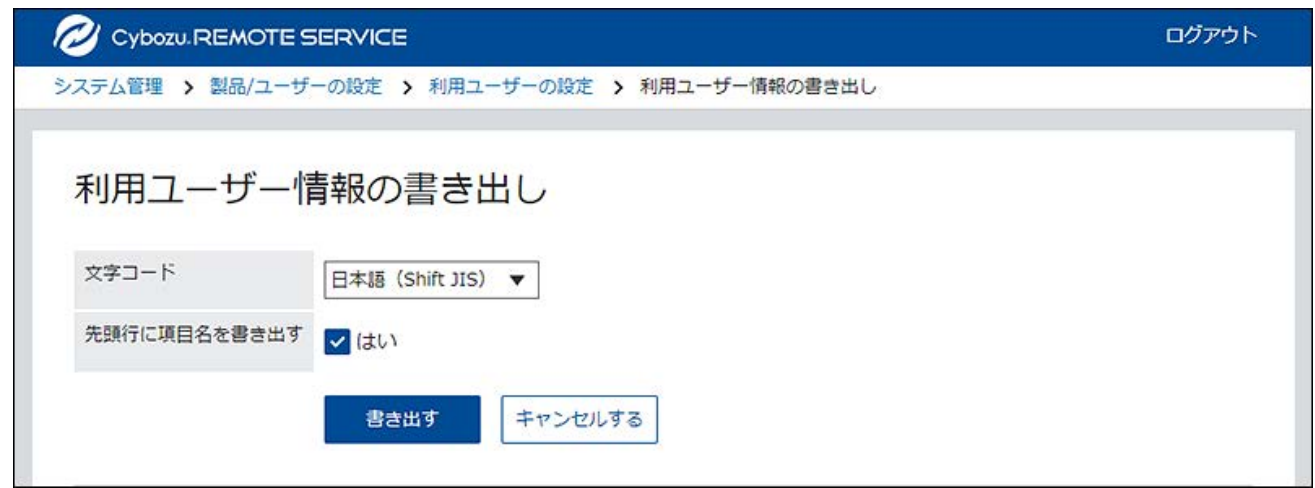

### **Webブラウザーのファイル保存機能を使って、ファイルを保存します。 7.**

# 3.2.3. クライアント証明書を管理する

KUNAIの初期設定では、クライアント証明書の情報を含むKUNAI用のアクセス情報を設定しま す。

KUNAI用のアクセス情報は、クライアント証明書によって異なります。

必要な設定は、「リモートサービスの運用管理」で行います。

リモートサービスのセキュアアクセスオプションが有効な場合、リモートサービスマネージャー では次の証明書を管理します。

### **マスターのクライアント証明書:** •

サイボウズ株式会社が発行する証明書です。ライセンス情報やリモートIDを含みます。すべて の利用製品にアクセスできます。

**ユーザー発行クライアント証明書:** •

システム管理者が発行するクライアント証明書です。ライセンス情報は含みません。各証明 書でアクセスを許可する製品や利用期限を設定できるため、用途に合わせて、ユーザーに証 明書を配布できます。

例:

### ◦ 有期雇用メンバーのグループ:

利用期限が1年間で、かつ製品Aと製品Dへのアクセスを許可する証明書を配布する。

◦ 役職が部長のグループ: 利用期限が2年間で、かつすべての製品へのアクセスを許可する証明書を配布する。

#### **注意**

- KUNAIはサードパーティー製品には対応していません。KUNAIで証明書を使用する場合 は、アクセスを許可する製品に、KUNAIで使用するサイボウズ製品を設定する必要があり ます。
- クライアント証明書の管理機能は、リモートサービスのセキュアアクセスオプションが有 効な場合に使用できます。

ただし、証明書のステータスの変更は、リモートサービスのセキュアアクセスオプション が無効でも設定できます。

## 証明書を発行する

ユーザー発行クライアント証明書を発行する方法を説明します。

- **リモートサービスマネージャーの「システム管理」画面で、リモートサービスの 1. 運用管理の[クライアント証明書の管理]をクリックします。**
- **「クライアント証明書の管理」画面のユーザー発行クライアント証明書で、[発 2. 行する]をクリックします。**

### **必要な項目を設定します。 3.**

設定する項目は、次のとおりです。

- •証明書名
- フレンドリー名 •
- 利用期限
- アクセスを許可する製品 •
- 備考 •

**4. 設定内容を確認し、[発行する]をクリックします。** 

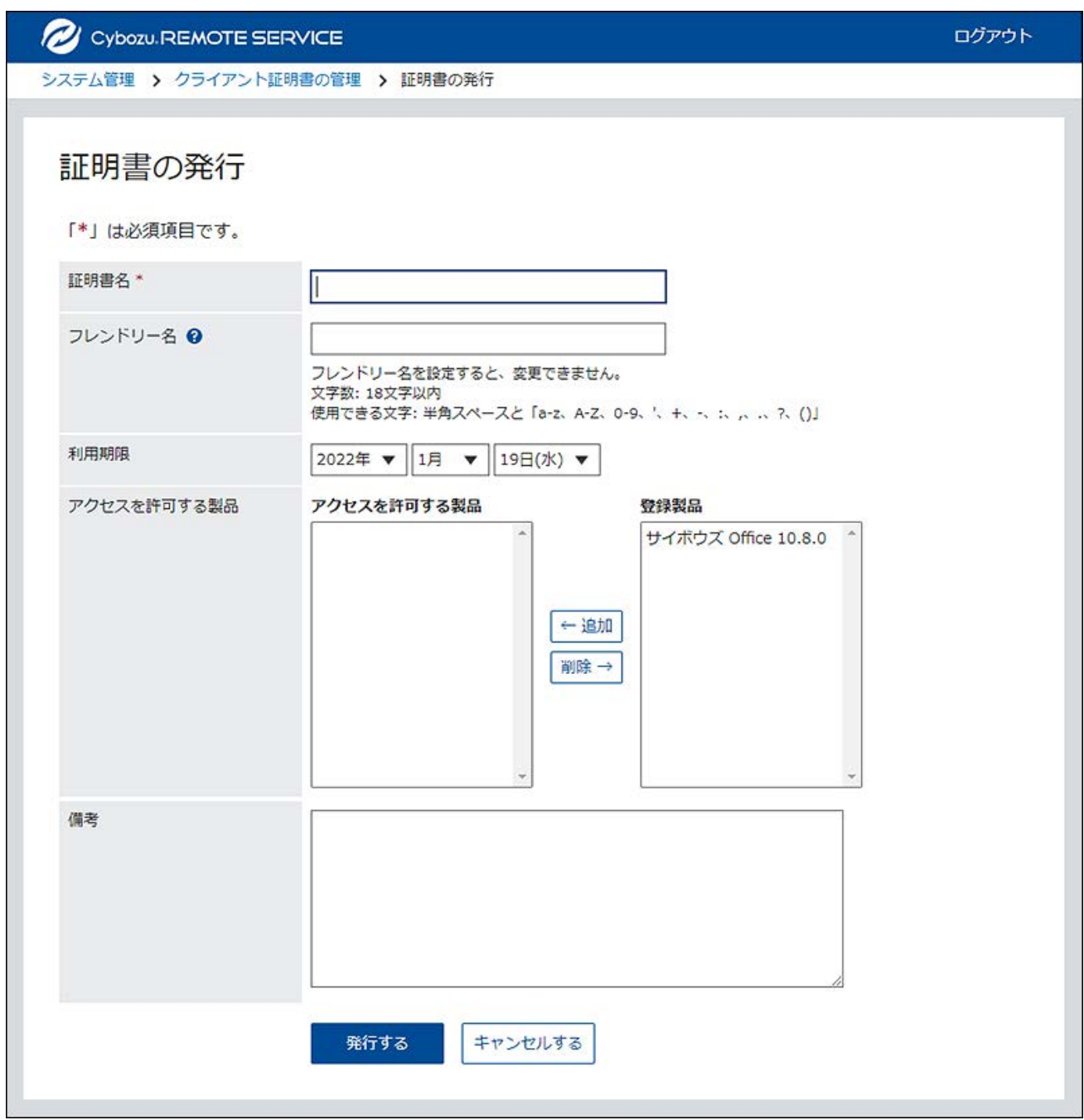

**補足**

### **フレンドリー名とは** •

ユーザー発行クライアント証明書を区別するための文字列です。リモートサービスにアク セスすると、利用している証明書のフレンドリー名がWebブラウザーに表示されます。 Webブラウザーの種類によっては、フレンドリー名が表示されません。

**フレンドリー名の制限事項** •

設定したフレンドリー名は変更できません。使用できる文字は、次のとおりです。

◦ 半角スペースと「a-z、A-Z、0-9、'、+、-、:、,、.、?、( )」

## 証明書を変更する

ユーザー発行クライアント証明書を変更する方法を説明します。

- **リモートサービスマネージャーの「システム管理」画面で、リモートサービスの 1. 運用管理の[クライアント証明書の管理]をクリックします。**
- **「クライアント証明書の管理」画面のユーザー発行のクライアント証明書で、変 2. 更する証明書名をクリックします。**
- **「証明書の詳細」画面で、[変更する]をクリックします。 3.**
- **「証明書の変更」画面で、必要な項目を設定します。 4.**  設定する項目は、次のとおりです。
	- •証明書名
	- 利用期限
	- アクセスを許可する製品 •
	- 備考 •
- **設定内容を確認し、[変更する]をクリックします。 5.**

## 証明書のステータスを変更する

マスターのクライアント証明書とユーザー発行クライアント証明書のステータスを変更する方法 を説明します。

証明書のステータスを無効にすると、その証明書を使用するユーザーは利用製品にアクセスでき ません。

- **リモートサービスマネージャーの「システム管理」画面で、リモートサービスの 1. 運用管理の[クライアント証明書の管理]をクリックします。**
- **「クライアントの証明書の管理」画面で、ステータスを変更する証明書名をク 2. リックします。**
- **「証明書の詳細」画面で、[有効にする]をクリックします。 3.**  証明書を無効にする場合は、[無効にする]をクリックします。
- **「証明書の有効化」ダイアログで、[有効にする]をクリックします。 4.**

証明書を無効にする場合は、「証明書の無効化」ダイアログで、[無効にする]をクリック します。

利用する証明書を設定する

各製品で利用する証明書を設定する方法を説明します。 利用製品を追加したあとに、利用する証明書を設定する場合は、手順3から操作します。

- **リモートサービスマネージャーの「システム管理」画面で、リモートサービスの 1. 運用管理の[製品/ユーザーの設定]をクリックします。**
- **「製品/ユーザーの設定」画面で、利用する証明書を設定する製品をクリックし 2. ます。**
- **「製品情報の詳細」画面で、[利用する証明書を設定する]をクリックします。 3.**
- **「利用する証明書の設定」画面で、証明書一覧から、利用する証明書を選択し、 4. [追加]をクリックします。**

利用する証明書から削除する場合は、利用する証明書の一覧から、証明書を選択して、 [削除]をクリックします。

**設定内容を確認し、[設定する]をクリックします。 5.** 

### 証明書を削除する

ユーザー発行クライアント証明書を削除する方法を説明します。

#### **注意**

- マスターのクライアント証明書は削除できません。
- 削除したユーザー発行クライアント証明書は、元に戻せません。 •
- **リモートサービスマネージャーの「システム管理」画面で、リモートサービスの 1. 運用管理の[クライアント証明書の管理]をクリックします。**
- **「クライアント証明書の管理」画面のユーザー発行のクライアント証明書で、削 2. 除する証明書名をクリックします。**
- **「証明書の詳細」画面で、[削除する]をクリックします。 3.**
- **「証明書の削除」ダイアログで、[削除する]をクリックします。 4.**

#### **補足**

- 次の画面からも、ユーザー発行クライアント証明書を削除できます。
	- 「クライアント証明書の管理」画面のユーザー発行のクライアント証明書で、削除す る証明書のチェックボックスを選択し、[削除する]をクリックします。

# 証明書情報をCSVファイルで管理する

ユーザー発行のクライアント証明書をCSVファイルで管理します。

# CSVファイルで管理できるデータ

### **CSVファイルの読み込みに使用する項目**

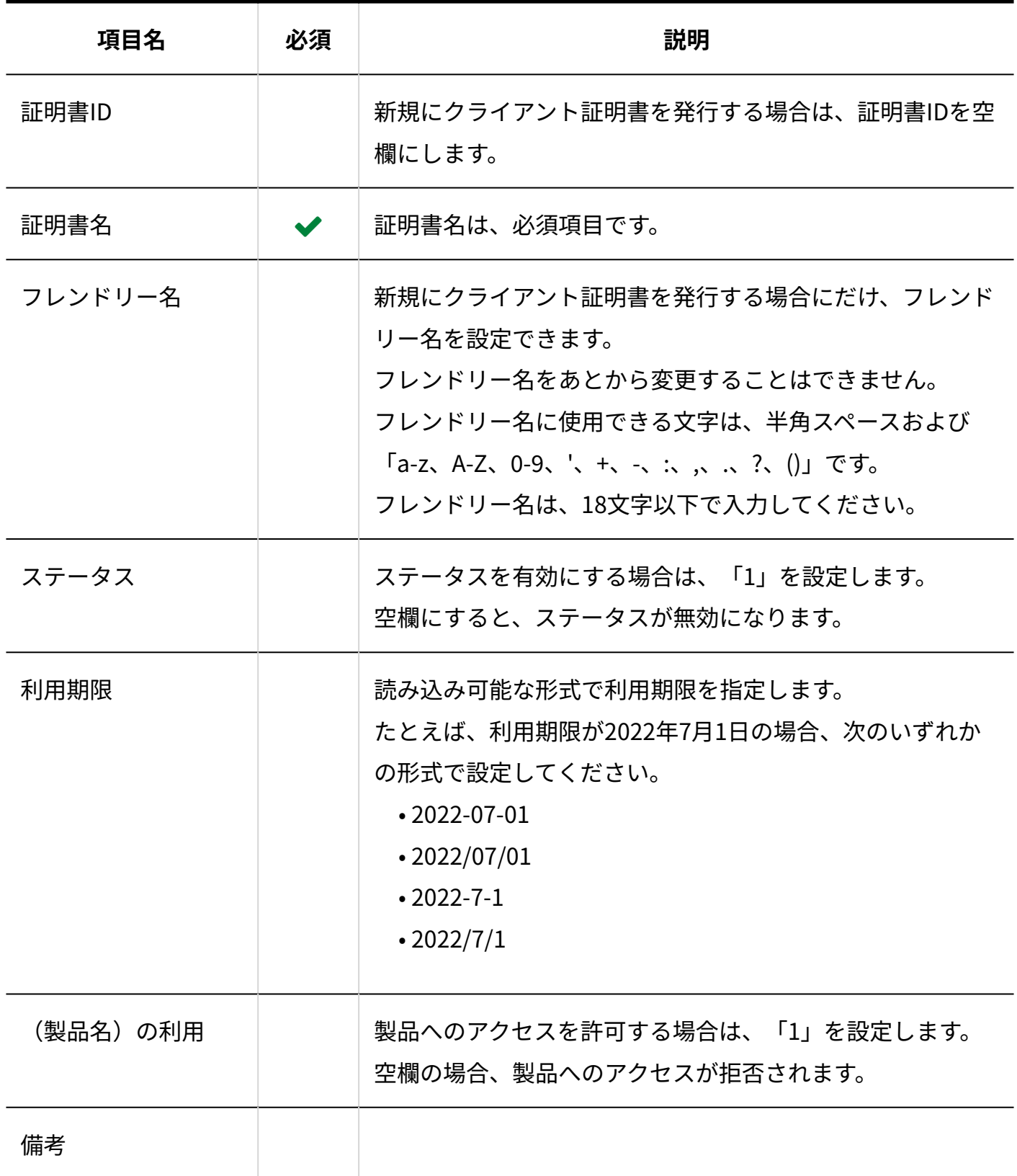
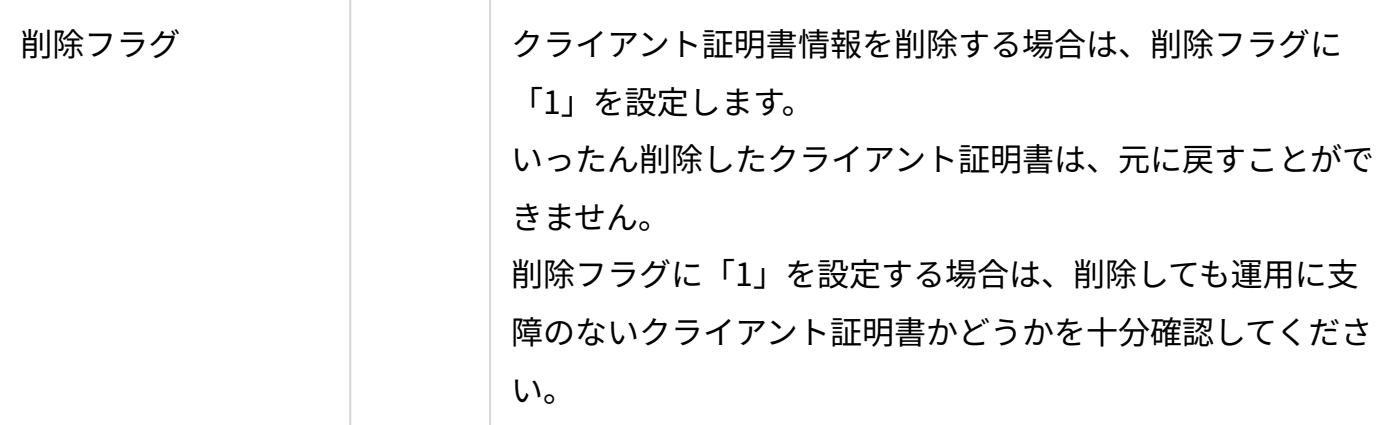

### **CSVファイルの書式**

証明書ID,証明書名,フレンドリー名,ステータス,利用期限,(製品名)の利用,備考,削除フ ラグ

**图记述例** 

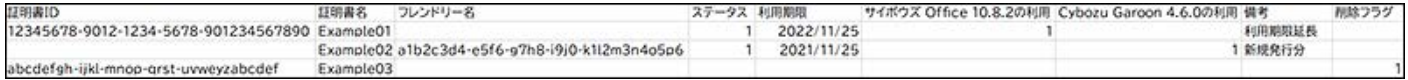

### **CSVファイルに書き出される項目**

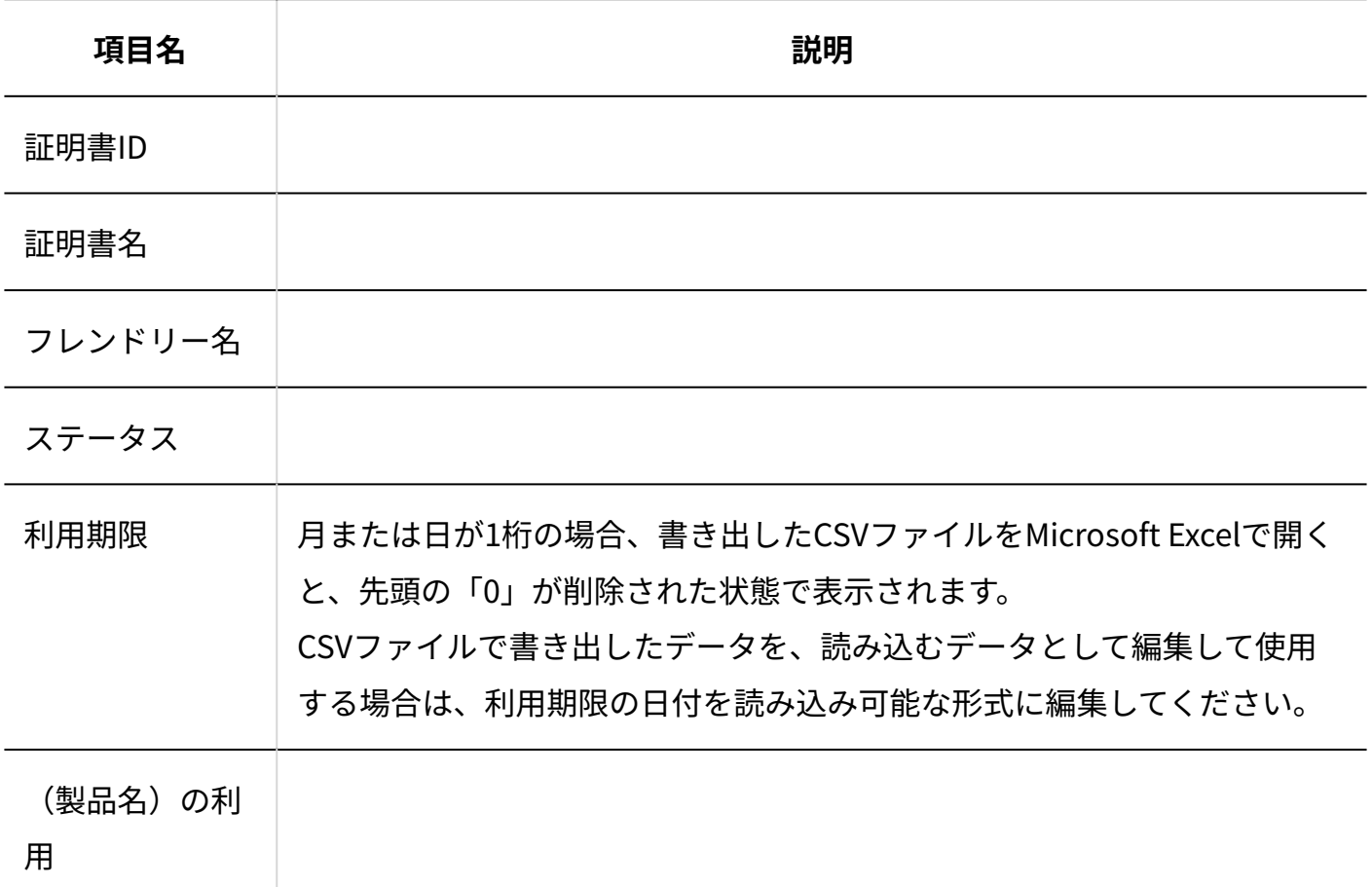

備考

### 証明書情報をCSVファイルから読み込む

証明書情報をCSVファイから読み込む手順を説明します。 複数の証明書を一括で発行する際にご活用ください。

**注意**

• 証明書名は必須項目です。

**データを読み込むためのCSVファイルを作成します。 1.**  CSVファイルで管理する項目については、[CSVファイルの読み込みに使用する項目\(108](#page-107-0) [ページ\)](#page-107-0)を参照してください。

- **リモートサービスマネージャーの「システム管理」画面で、リモートサービスの 2. 運用管理の[クライアント証明書の管理]をクリックします。**
- **「クライアント証明書の管理」画面のユーザー発行クライアント証明書で、[CSV 3. ファイルから読み込む]をクリックします。**
- **「クライアント証明書情報の読み込み」画面で、手順1で作成したCSVファイル 4. を選択します。**
- **読み込むデータに必要な項目を設定し、[次へ]をクリックします。 5.**

設定する項目は、次のとおりです。

- 文字コード: CSVファイルのデータを選択した文字コードでエンコードします。選択できる文字 コードは、次のとおりです。
	- 日本語(Shift JIS)
	- Unicode(UTF-8)
- CSVファイルの先頭行をスキップする: CSVファイルの先頭行に、項目名やコメントなど、データ以外の情報が記述されてい る場合は、「はい」を選択します。
- **必要な項目が設定されていることを確認し、[次へ]をクリックします。 6.**

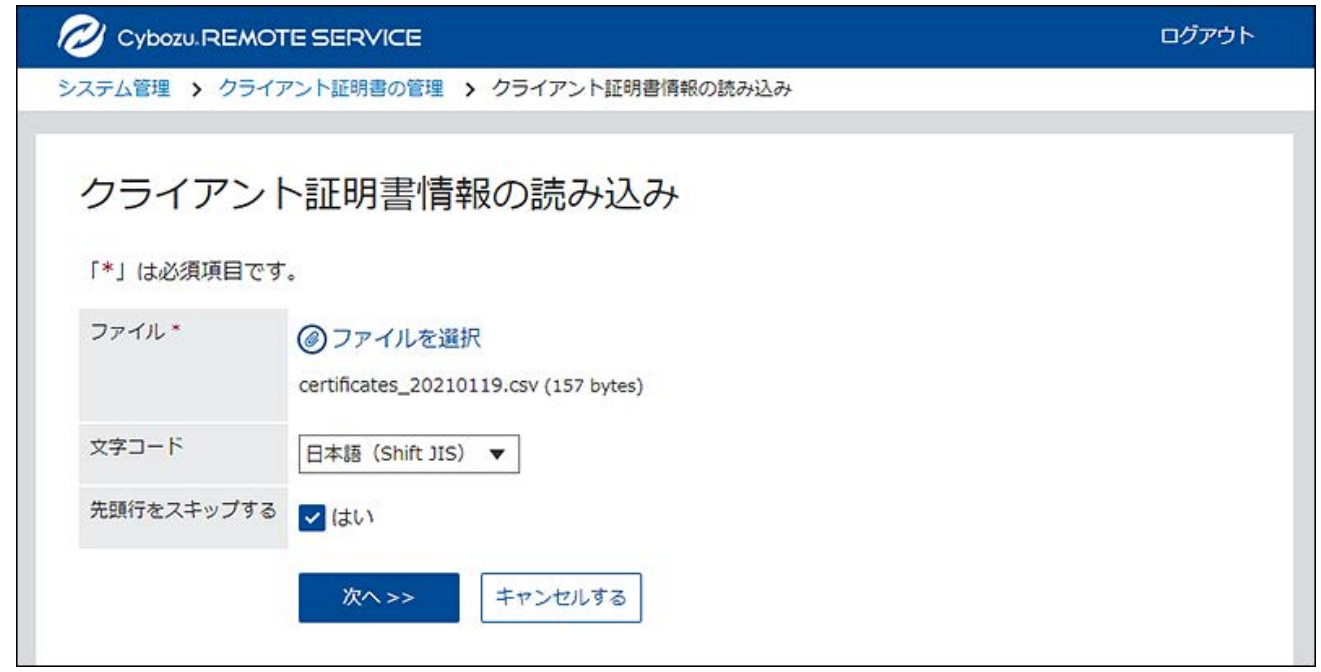

### **プレビューで、読み込むデータを確認し、[読み込む]をクリックします。 7.**

証明書情報をCSVファイルに書き出す

証明書情報をCSVファイルに書き出す手順を説明します。

- **リモートサービスマネージャーの「システム管理」画面で、リモートサービスの 1. 運用管理の[クライアント証明書の管理]をクリックします。**
- **「クライアント証明書の管理」画面のユーザー発行クライアント証明書の[CSV 2. ファイルへ書き出す]をクリックします。**
- **「クライアント証明書情報の書き出し」画面で、書き出すデータに必要な項目を 3. 設定します。**

設定項目は、次のとおりです。

文字コード: •

エンコードに使用する文字コードを選択します。選択できる文字コードは、次のとお りです。

- 日本語(Shift JIS)
- Unicode(UTF-8) Unicode(UTF-8)で書き出されたデータを、Microsoft Excelで開くと文字化け します。Microsoft Excelで開く場合は、日本語(Shift-JIS)を選択してくださ  $U<sub>o</sub>$
- 先頭行に項目名を書き出す:

CSVファイルの先頭行に項目名を書き出す場合は、「はい」を選択します。

**設定内容を確認し、[書き出す]をクリックします。 4.** 

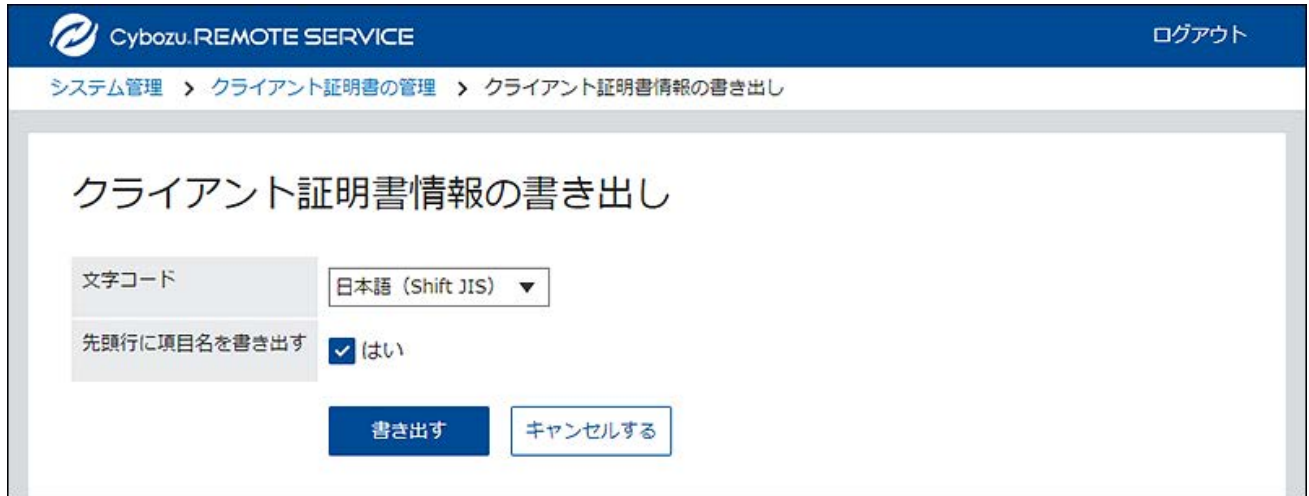

**Webブラウザーのファイル保存機能を使って、ファイルを保存します。 5.** 

## 3.2.4. アクセス情報をユーザーに連絡する

利用ユーザーに、KUNAI用のアクセス情報(URLパス)を連絡します。 KUNAI用のURLパスには、クライアント証明書の情報が含まれています。KUNAIでは証明書をイン ポートせずに、このアクセス情報から証明書の情報を取り込みます。

#### **注意**

- クライアント証明書を配布する前に、次の設定が完了していることを確認します。
	- ◦利用製品の登録 │
	- 利用ユーザーの登録 ◦
	- 利用する証明書の設定: リモートサービスのセキュアアクセスオプションが有効な場合に設定します。
	- KUNAIの使用許可
- **リモートサービスマネージャーの「システム管理」画面で、リモートサービスの 1. 運用管理の[製品/ユーザーの設定]をクリックします。**
- **「製品/ユーザーの設定」画面で、目的の製品名をクリックします。 2.**
- **「製品情報の詳細」画面で、「利用する証明書」項目の[証明書の利用方法]をク 3. リックします。**

お使いのライセンスによっては、複数の証明書が表示されます。

- **「証明書の詳細」画面で、「アクセス情報」タブを選択し、「KUNAI用のアクセ 4. ス情報」を確認します。**
- **ユーザーに連絡します。 5.**

E-mailなどを使用し、必要な情報をユーザーに連絡します。

### **補足**

「KUNAIの利用手順の案内」画面の内容を、ユーザーに連絡すると便利です。「KUNAIの • 利用手順の案内」画面は、「製品/ユーザーの設定」画面で、[KUNAIの利用手順の案内]を クリックすると表示されます。端末の種類ごとに説明を用意しています。

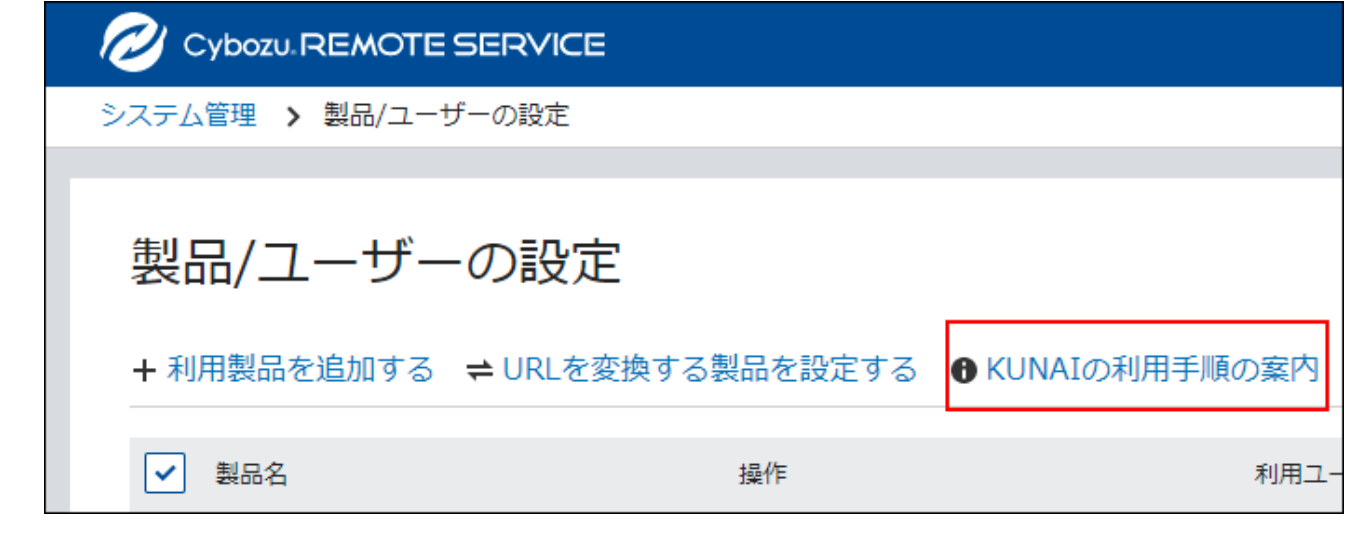

# 3.3. MDMオプションとクライアント証明書を併用してKUNAI からアクセスする

KUNAIで使用するアプリによって、MDMオプションの機能だけでは、アプリを操作できない場合 があります。

この場合、お使いの端末にクライアント証明書をインポートする必要があります。

お使いの環境でクライアント証明書が必要かどうかは、次のページで確認してください。

• KUNAI for iPhone:<u>クライアント証明書が必要かどうかを確認する</u>

• KUNAI for Android:<u>クライアント証明書が必要かどうかを確認する</u>

ここでは、MDMオプションの利用時に、リモートサービスマネージャーからクライアント証明書 を発行してから、KUNAIに適用するまでの手順を説明します。

#### **注意**

• すでにMDMオプションでKUNAIを利用している場合は、手順2から操作します。

#### **補足**

- MDMオプションのみの利用(MDMオプションの運用管理)では、クライアント証明書は 発行できません。クライアント証明書は、「リモートサービスの運用管理」から発行しま す。
- 「MDMオプションの運用管理」と「リモートサービスの運用管理」に同一の製品を登録し ている場合は、手順4から操作します。

### **MDMオプションが利用できる状態になっていることを確認します。 1.**

必要な設定は、次のとおりです。

- 利用製品を登録する •
- 利用ユーザーを設定する •
- KUNAIをインストールする
- 利用端末を登録する •
- •利用端末で初期設定を行う
- •端末でKUNAIが正常に動作することを確認する

詳細は[、MDMオプションを使用してKUNAIからアクセスする\(66ページ\)方](#page-65-0)法を参照してく ださい。

### **リモートサービスの運用管理に、KUNAIからアクセスする製品を登録します。 2.**

詳細は[、利用製品を管理する\(89ページ\)方](#page-88-0)法を参照してください。

### **手順2に登録した製品の利用ユーザーを設定します。 3.**

詳細は[、利用ユーザーを管理する\(92ページ\)方](#page-91-0)法を参照してください。

### **クライアント証明書をダウンロードし、パスワードをメモします。 4.**

ここでは、リモートサービスのセキュアアクセスオプションを使用していない場合を例に 説明します。この場合、「マスターのクライアント証明書」を利用します。

- リモートサービスマネージャーの「システム管理」画面で、リモートサービスの運 **1.**  用管理の[製品/ユーザーの設定]をクリックします。
- 「製品/ユーザーの設定」画面で、KUNAIからアクセスする製品をクリックしま **2.**  す。
- **3.** [証明書の利用方法]をクリックします。
- 「マスターのクライアント証明書の詳細」画面の証明書ファイルの「クライアン **4.**  ト証明書のパスワード」項目を確認し、パスワード情報をメモに取ります。
- 「クライアント証明書」項目の[ダウンロード]をクリックします。 **5.**
- クライアント証明書を任意の場所に保存します。 **6.**
- **ユーザーにクライアント証明書とパスワードを連絡します。 5.**

### **ユーザーが、端末にクライアント証明書を保存します。 6.**

KUNAI for iPhone[︓クライアント証明書をKUNAIにインポートする](https://manual.cybozu.co.jp/kunai/ip/setting/imp_cert.html) KUNAI for Android : Android端末にクライアント証明書を保存する

### **KUNAIが正常に動作するかどうかを、ユーザーが確認します。 7.**

KUNAIから次のアプリケーションが利用できるかどうかを確認します。

- サイボウズ Office:カスタムアプリ
- Garoon:スペース

## 4 章 保守

データのバックアップやリストアの方法など、リモートサービスマネージャーの保守に関する説 明をします。

## 4.1. リモートサービスマネージャーを開始、停止する

リモートサービスマネージャーをインストールしたサーバーで、リモートサービスマネージャー を開始したり、停止したりする手順を説明します。

#### **注意**

- 継続ライセンスを購入し、ライセンスを更新した場合は、ライセンス情報を更新するため にリモートサービスマネージャーを再起動します。
- リモートサービスマネージャーをバージョンアップする場合は、リモートサービスマネー ジャーを停止します。
- Windows環境ではAdministrator権限、Linux環境ではroot権限のあるユーザーで、リモー トサービスマネージャーの開始や停止をします。

#### **補足**

- 次の現象が発生した場合、リモートサービスマネージャーを再起動します。
	- クライアント証明書を登録してもライセンスの内容が表示されない ◦
	- クライアント証明書の登録時に、ネットワークやプロキシの設定が原因でリモート サービスが開始できない

### リモートサービスマネージャーを開始する

### Windows環境の場合

お使いのOSによっては、メニュー名が異なります。

- **リモートサービスをインストールしているサーバーにアクセスします。 1.**
- **サーバーのAdministrator権限を持つユーザーでログインします。 2.**
- **コントロールパネルを表示し、[管理ツール]をクリックします。 3.**
- **「サービス」をダブルクリックします。 4.**
- **サービスの一覧に「CybozuRemoteService2(インストール識別子)」がある 5. ことを確認します。**

インストール識別子が「cbrc」の場合、「CybozuRemoteService2cbrc」と表示されま す。

**「CybozuRemoteService2(インストール識別子)」を右クリックし、[開始] 6. をクリックします。**

Linux環境の場合

次のコマンドを実行します。 **1.** 

# systemctl start cbrs (インストール識別子)

<span id="page-117-0"></span>リモートサービスマネージャーを再起動する

Windows環境の場合

お使いのOSによっては、メニュー名が異なります。

- **リモートサービスをインストールしているサーバーにアクセスします。 1.**
- **サーバーのAdministrator権限を持つユーザーでログインします。 2.**
- **コントロールパネルを表示し、[管理ツール]をクリックします。 3.**
- **「サービス」をダブルクリックします。 4.**
- **サービスの一覧に「CybozuRemoteService2(インストール識別子)」がある 5. ことを確認します。**

インストール識別子が「cbrc」の場合、「CybozuRemoteService2cbrc」と表示されま す。

**「CybozuRemoteService2(インストール識別子)」を右クリックし、[再起 6. 動]をクリックします。**

Linux環境の場合

- 次のコマンドを入力します。 **1.** 
	- # systemctl stop cbrs (インストール識別子) # systemctl start cbrs (インストール識別子)

## <span id="page-118-0"></span>リモートサービスマネージャーを停止する

Windows環境の場合

お使いのOSによっては、メニュー名が異なります。

- **リモートサービスをインストールしているサーバーにアクセスします。 1.**
- **サーバーのAdministrator権限を持つユーザーでログインします。 2.**
- **コントロールパネルを表示し、[管理ツール]をクリックします。 3.**
- **「サービス」をダブルクリックします。 4.**
- **サービスの一覧に「CybozuRemoteService2(インストール識別子)」がある 5. ことを確認します。**

インストール識別子が「cbrc」の場合、「CybozuRemoteService2cbrc」と表示されま す。

**「CybozuRemoteService2(インストール識別子)」を右クリックし、[停止] 6. をクリックします。**

Linux環境の場合

- 次のコマンドを入力します。 **1.** 
	- # systemctl stop cbrs\_(インストール識別子)

## 4.2. データをバックアップする

誤って必要なデータを削除してしまった場合や、サーバーの故障、バージョンアップ時などに備 え、リモートサービスマネージャーのデータをバックアップすることを推奨します。

データの破損や、誤操作によるデータの削除が発生しても、バックアップデータを使って、事故 が起こる前の状態に戻すことができます。

ここでは、手動で行うバックアップの方法を説明します。

#### **注意**

• サーバーのハードディスクが故障すると、サーバー自体が使えなくなります。この場合、 リモートサービスマネージャーのデータをバックアップしていても、すぐにリモートサー ビスを使える状態に復旧できません。 スムーズにシステム全体を復旧するためにも、システム全体のバックアップが取れる専用

ソフトのインストールや各種ドライバーの設定、予備のサーバーの準備もご検討くださ  $U<sub>o</sub>$ 

## <span id="page-120-0"></span>バックアップするディレクトリーとファイル

次のディレクトリーと配下のファイルをバックアップします。ファイル構成の詳細については、 [ファイル構成の](https://jp.cybozu.help/remote/ja/intro/install/ref_files.html)ページを参照してください。

- (インストールディレクトリー)\conf配下の次の3ファイル
	- クライアント証明書(リモートID.zip):

リモートID.zipがない場合は、RelayClient.propertiesとuser.pfxのみバックアップしま す。

- RelayClient.properties
- user.pfx ◦
- (インストールディレクトリー)\data配下のすべてのデータ

# Windows環境の場合

インストールディレクトリーが「C:\ProgramFiles\Cybozu\cbrc」の場合の例です。

- C:\Program Files\Cybozu\cbrc\conf\R\*\*\*\*\*\*\*.zip 「R\*\*\*\*\*\*\*」はリモートIDです。
- C:\Program Files\Cybozu\cbrc\conf\RelayClient.properties •
- C:\Program Files\Cybozu\cbrc\conf\user.pfx •
- C:\Program Files\Cybozu\cbrc\data •

## Linux環境の場合

インストールディレクトリーが「/usr/local/cybozu/cbrc」の場合の例です。

/usr/local/cybozu/cbrc/conf/R\*\*\*\*\*\*\*.zip •

「R\*\*\*\*\*\*\*」はリモートIDです。

- /usr/local/cybozu/cbrc/conf/RelayClient.properties •
- /usr/local/cybozu/cbrc/conf/user.pfx •
- /usr/local/cybozu/cbrc/data •

#### **補足**

- 2.0.4以前のバージョンの場合は、次のデータをコピーします。
	- (インストールディレクトリー)\conf配下のすべてのファイルとディレクトリー

### バックアップ作業の手順

バックアップするディレクトリーとファイルを、外部の媒体(磁気テープ、CD-R、MO、別のハー ドディスクなど)に手動でコピーしてバックアップします。

### **注意**

• データのバックアップ作業は、ユーザーがリモートサービスを利用しない時間帯に行って ください。

#### **Steps:**

- Step 1 <u>[リモートサービスマネージャーを停止します。](#page-122-0)</u>
- Step 2 [必要なデータをコピーし、外部媒体などに保存します。](#page-122-1)

Step 3 [リモートサービスマネージャーを再起動します。](#page-122-2)

<span id="page-122-0"></span>**Step 1 リモートサービスマネージャーを停止します。** 詳細は[、リモートサービスマネージャーを停止する\(119ページ\)方](#page-118-0)法を参照してくださ  $U<sub>o</sub>$ 

<span id="page-122-1"></span>**Step 2 必要なデータをコピーし、外部媒体などに保存します。**

必要なデータについての詳細は、[バックアップするディレクトリーとファイル\(121ペー](#page-120-0) [ジ\)](#page-120-0)を参照してください。

<span id="page-122-2"></span>**Step リモートサービスマネージャーを再起動します。**

詳細は[、リモートサービスマネージャーを再起動する\(118ページ\)方](#page-117-0)法を参照してくださ  $U<sub>o</sub>$ 

# 4.3. データをリストアする

**3**

バックアップデータ(クライアント証明書「R\*\*\*\*\*\*\*.zip」、「user.pfx」、「data」)を利用 し、データの復旧を行います。 バックアップデータとは、バックアップしたディレクトリーとファイルを指します。詳細は、 [バックアップするディレクトリーとファイル\(121ページ\)を](#page-120-0)参照してください。

#### **注意**

- データをリストアしても、バックアップ以降に変更したデータは復旧されません。このた め、バックアップ以降に追加した製品が解除されたり、削除したデータが一覧に表示され たりなど、データに不整合が生じる可能性があります。
- バックアップデータをリストアする際は、上書きコピーではなく、既存のデータ(クライ アント証明書「R\*\*\*\*\*\*\*.zip」、「user.pfx」、「data」)を削除またはリネームし、バッ クアップデータと置き換えてください。上書きコピーした場合、データファイルの不整合 が発生する場合があります。
- バックアップ元とリストア先のインストール識別子を合わせる必要があります。 例:
	- バックアップ元のインストール識別子:cbrc
	- リストア先のインストール識別子:cbrc
- バックアップデータをリストアする際には、バックアップ元とリストア先のリモートサー ビスのバージョンが一致しているか、バックアップ元よりもリストア先のリモートサービ スマネージャーのバージョンが新しい必要があります。

バックアップ元とリストア先のバージョンが異なる場合は、データをバージョンアップす る必要があるため、リストア後、最新版のリモートサービスマネージャーを上書きインス トールしてください。

#### **Steps:**

- Step 1 [リストア先のリモートサービスマネージャーを停止します。](#page-124-0)
- Step 2 [リストア先の次のディレクトリをリネーム、または削除します。](#page-124-1)
- Step 3 [バックアップファイルをリストア先に配置します。](#page-124-2)
- Step 4 [RelayClient.propertiesに記載されている項目の値を確認します。](#page-125-0)
- Step 5 [Linux環境の場合は、ディレクトリーとファイルのアクセス権を設定します。](#page-126-0)
- Step 6 [必要に応じて、リストア先に、最新版のリモートサービスマネージャーを上書きインス](#page-126-1) [トールします。](#page-126-1)
- Step 7 [リストア先のリモートサービスマネージャーを再起動します。](#page-127-0)
- Step 8 [Webブラウザーを起動して、リモートサービスマネージャーにアクセスし、動作確認を](#page-127-1) [します。](#page-127-1)

<span id="page-124-0"></span>**Step リストア先のリモートサービスマネージャーを停止します。**

詳細は[、リモートサービスマネージャーを停止する\(119ページ\)方](#page-118-0)法を参照してくださ い。

利用中のサーバーのリモートサービスから、別のサーバーにインストールしたリモート サービスマネージャーにデータをリストアする場合は、バックアップ元のリモートサービ スマネージャーも停止します。

#### <span id="page-124-1"></span>**Step 2 リストア先の次のディレクトリをリネーム、または削除します。**

「RelayClient.properties」は、ここでは削除やリネームをしないでおきます。 クライアント証明書「R\*\*\*\*\*\*\*.zip」と「user.pfx」が存在しない場合は、「data」ディ レクトリーのみリネーム、または削除します。

• Windows環境でのリネームの例:

◦ クライアント証明書(リモートID.zip) ─

■ リネーム前:(インストールディレクトリ)\conf\R\*\*\*\*\*\*\*.zip

■ リネーム後:(インストールディレクトリ)\conf\R\*\*\*\*\*\*\*\_backup.zip

user.pfx ◦

**1**

- リネーム前:(インストールディレクトリ)\conf\user.pfx
- リネーム後:(インストールディレクトリ)\conf\user\_backup.pfx
- (インストールディレクトリー)∖data
	- リネーム前:(インストールディレクトリ)\data
	- リネーム後:(インストールディレクトリ)\data\_backup

<span id="page-124-2"></span>**Step バックアップファイルをリストア先に配置します。**

**3**

インストールディレクトリ配下に配置します。

• Windows環境で配置する場合の例:

◦ バックアップファイル「\conf\R\*\*\*\*\*\*\*.zip」: (インストールディレクトリ)\conf\R\*\*\*\*\*\*\*.zipとして配置 ◦ バックアップファイル「\conf\user.pfx」: (インストールディレクトリ)\conf\user.pfxとして配置 ◦ バックアップファイル「\data」配下すべてのデータ: (インストールディレクトリ)\dataとして配置

<span id="page-125-0"></span>**Step 4 RelayClient.propertiesに記載されている項目の値を確認します。**

次のファイルを開きます。

- リストア先のインストールディレクトリのRelayClient.properties
	- Windows環境の場合:

(インストールディレクトリ)\conf\RelayClient.properties

バックアップ元のRelayClient.properties •

RelayClient.propertiesに記載されている項目の値を確認します。確認する項目は、次の とおりです。

- SecuritySyncIntervalMinutes •
- ServerPort •
- ServerAddress •
- DispatcherWorkerThreadCount •
- TimeOutSec •
- SsoCookie

項目の値が異なっている場合は、バックアップ元のRelayClient.propertiesの値を、リス トア先のインストールディレクトリのRelayClient.propertiesの値にコピーします。

• 確認する値の例:

#Tue Jan 28 13:52:45 JST 2014 SecuritySyncIntervalMinutes=30 Version=3.1.x ServerPort=443 ClientID=139088\*\*\*\*\*\*\* ServerAddress=remote2rc.cybozu.co.jp DispatcherWorkerThreadCount=15 TimeOutSec=120 SsoCookie=CB\_CLOGIN,CB\_PLOGIN,CB\_OPENAUTH RegistServiceName=cbrc

<span id="page-126-0"></span>**Step 5 Linux環境の場合は、ディレクトリーとファイルのアクセス権を設定します。**

リストア先で、次のアクセス権が適切に設定されていることを確認します。

- dataディレクトリ:755 •
- リモートID.zip:644 •
- user.pfx:644 •
- data配下のすべてのデータ:664、または644

<span id="page-126-1"></span>**Step 6 必要に応じて、リストア先に、最新版のリモートサービスマネージャーを上書 きインストールします。**

次のいずれかの条件に該当する場合、リストア先に最新版のリモートサービスマネー ジャーを上書きインストールします。

• バックアップ元とリストア先のリモートサービスマネージャーのバージョンが異なる 場合

• サーバー移行を伴っている場合

上書きインストールする方法は、次のページを参照してください。

[Windows環境でバージョンアップする](https://jp.cybozu.help/remote/ja/intro/upgrade/windows.html)

[Linux環境でバージョンアップする](https://jp.cybozu.help/remote/ja/intro/upgrade/linux.html)

サーバー移行を伴っていない、かつ、バックアップ元とリストア先のリモートサービスマ ネージャーのバージョンが同一である場合は、リストア先に、最新版のリモートサービス マネージャーを上書きインストールする必要はありません。Step 7に進んでください。

<span id="page-127-0"></span>**Step リストア先のリモートサービスマネージャーを再起動します。**

**7**

詳細は[、リモートサービスマネージャーを再起動する\(118ページ\)方](#page-117-0)法を参照してくださ  $U<sub>o</sub>$ 

バックアップ元のリモートサービスマネージャーも、必要に応じて再起動します。

<span id="page-127-1"></span>**Step 8 Webブラウザーを起動して、リモートサービスマネージャーにアクセスし、動 作確認をします。**

次の項目を確認します。

- リストアしたデータを、正常に閲覧または表示できる。
- 正常にデータを登録または変更できる。 •

# 4.4. 製品の動作環境を確認する

リモートサービスマネージャーの動作環境を確認します。

### **リモートサービスマネージャーで、[動作環境]をクリックします。 1.**

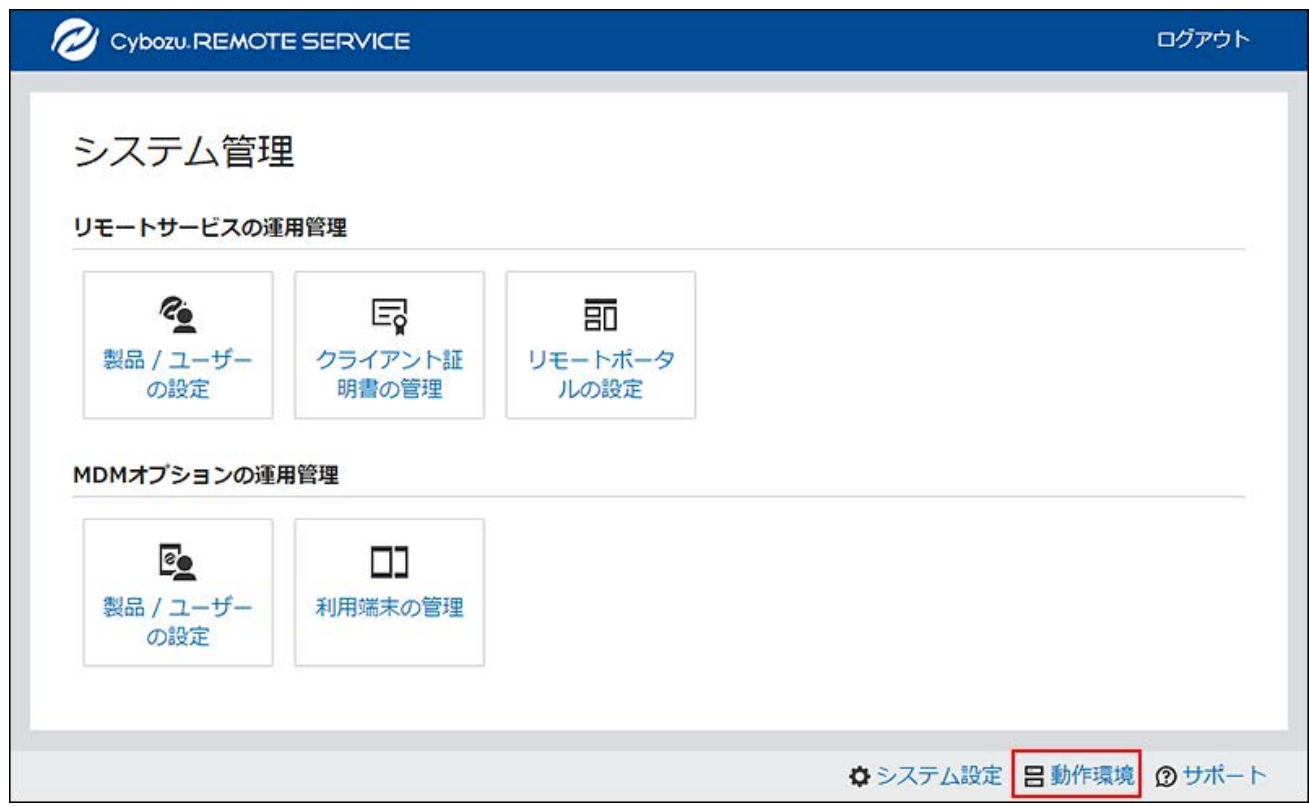

### **画面に表示された内容を確認します。 2.**

- 確認できる項目は、次のとおりです。
	- リモートサービスマネージャーのバージョン
	- リモートサービスマネージャーのインストールディレクトリー
	- インストールしているサーバーのOS
	- Webプロキシの利用状況
	- プロキシサーバー名
	- プロキシサーバーのポート番号
	- リモートID ◦
	- ライセンスの終了日
	- クライアント証明書の有効期限
	- 利用している製品のアクセスURL
	- 利用している製品の利用ユーザー数

## 4.5. ログから得られる情報

リモートサービスマネージャーのログファイルについて説明します。

ログファイルは、リモートサービスマネージャーをインストールしたフォルダーのlogsフォル

ダーに保存されます。保存場所は[、ファイル構成](https://jp.cybozu.help/remote/ja/intro/install/ref_files.html)を参照してください。

ファイルサイズが10MBを超えると、新しいログファイルが作成されます。ログファイルは、最大 8ファイルまで作成され、以降は上書きされます。すべてのログファイルを保管する場合は、定期 的にログファイルを別フォルダーにコピーする必要があります。

ログファイルで確認できる情報は、次のとおりです。

#### **RelayClient.log:** •

リモートサービスマネージャーのトレースログです。

**access.log:** •

各製品へのアクセスログです。

**rsm\_access.log:** •

リモートサービスマネージャーへのアクセスログです。

**network.log:** •

ネットワークの接続状況に関するログです。

**status.log:** •

リモートサービスマネージャーから各製品や中継サーバーへのアクセスの滞留を記録するロ グです。

- **Cybozu(R)\_Remote\_Service\_バージョン番号\_(インストール識別子)\_InstallLog.log:** リモートサービスマネージャーのインストールログです。 インストールログは、インストー ルフォルダーに作成されます。
- **Cybozu(R)\_Remote\_Service\_バージョン番号\_InstallLog.log:** •

リモートサービスマネージャーのインストールをキャンセルまたは失敗したときのログで す。

**device.log:** •

MDMオプションを利用している場合の端末制御(初期化処理)のログ、およびKUNAIのエ ラーログの一部です。

- **Error.log:**
	- リモートサービスマネージャーのエラーログです。

#### **補足**

• ログファイルの文字コードは、UTF-8です。

# 4.6. サポートオンラインに問い合わせる

リモートサービスマネージャーの操作方法がわからないときやトラブルが起きた場合には、オン ラインで問い合わせができます。

**リモートサービスマネージャーで、[サポート]をクリックします。 1.** 

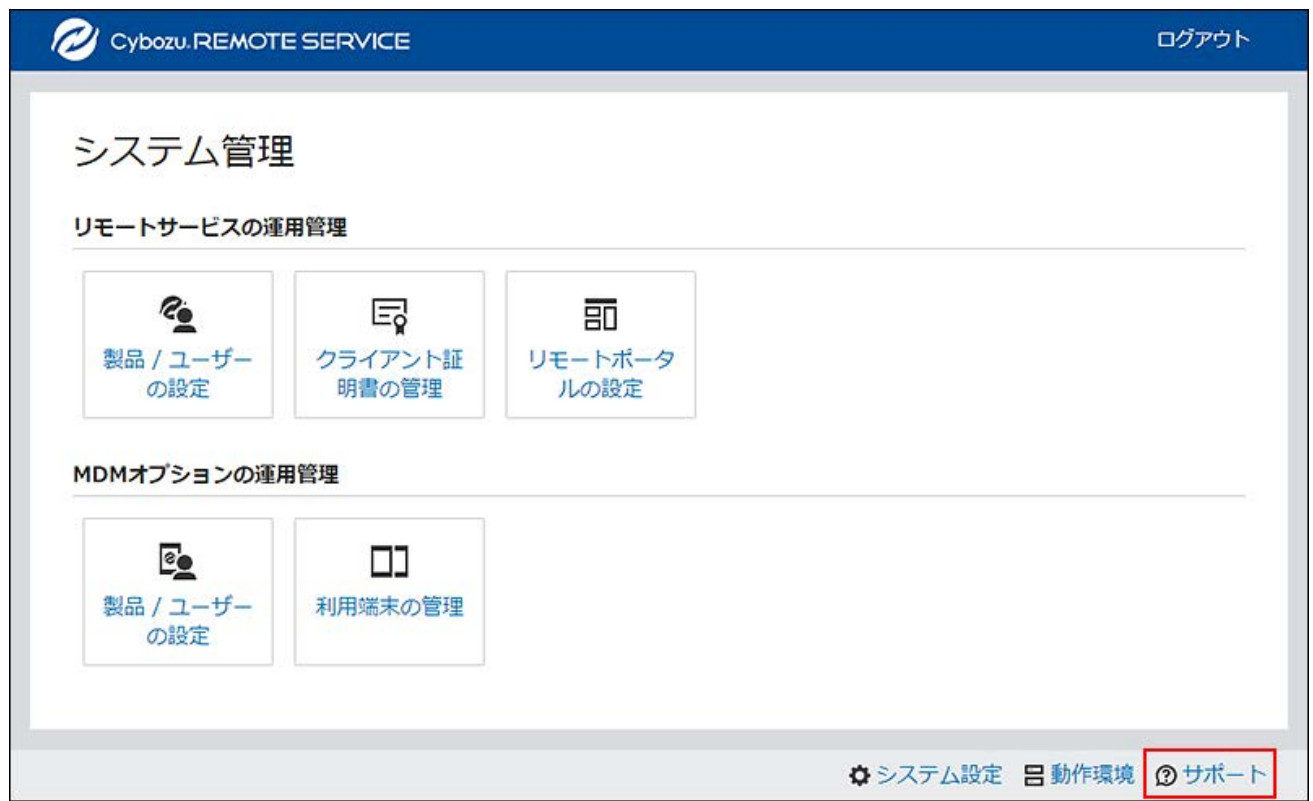

## **2. サポートセンターに送信する情報を確認し、[送信する]をクリックします。**

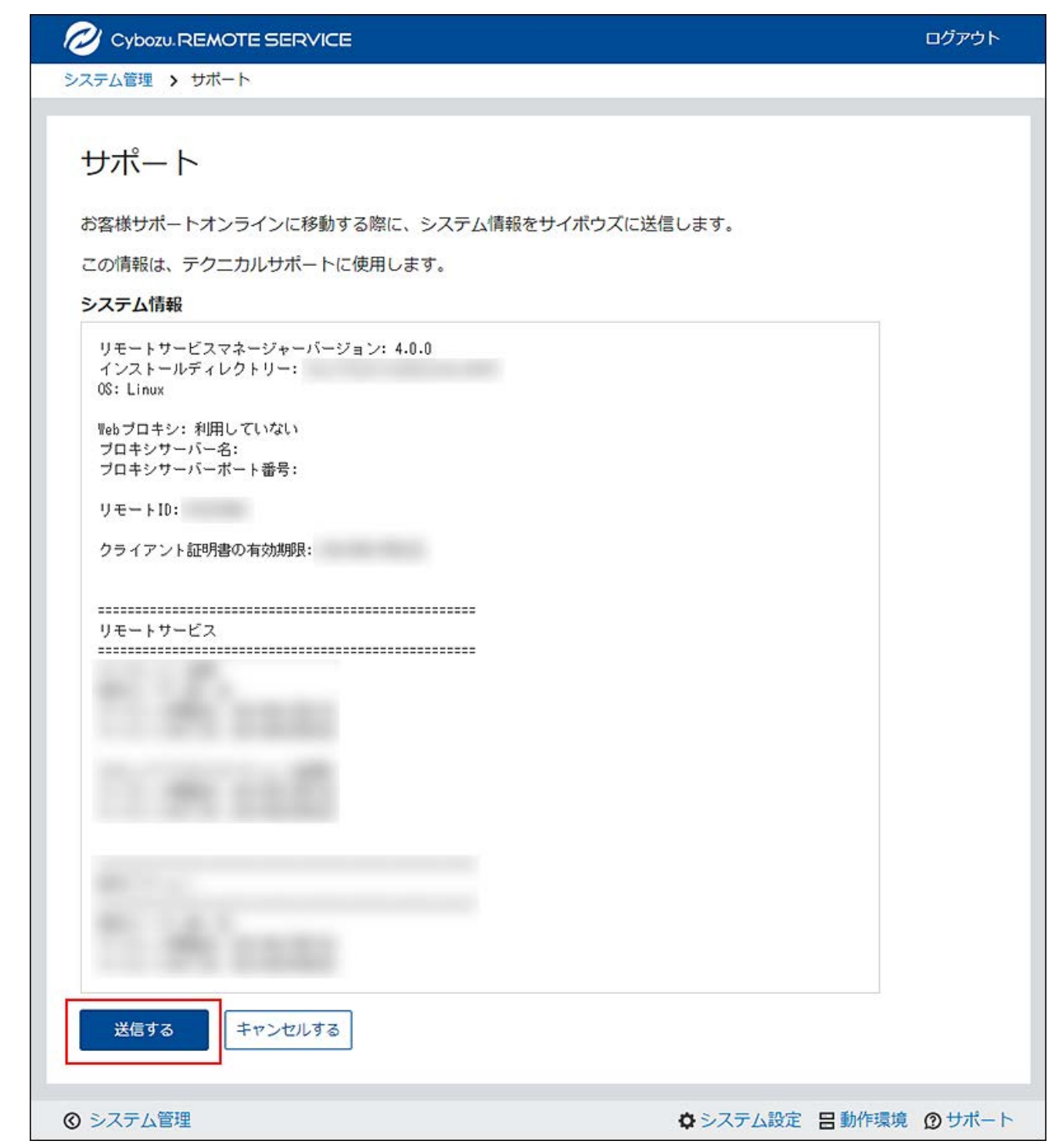

## **「お客様サポートオンライン」画面の指示に従って、問い合わせ内容を入力し送 3. 信します。**

© Cybozu